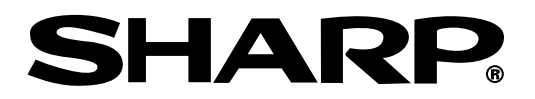

**Supplies repair** 

**MODELO XG-PH70X (Lente com zoom padrão acoplada) MANUAL DE OPERAÇÃO**

# **XG-PH70X-N (Nenhuma lente acoplada)**

**PROJETOR MULTIMÍDIA**

Conference Series

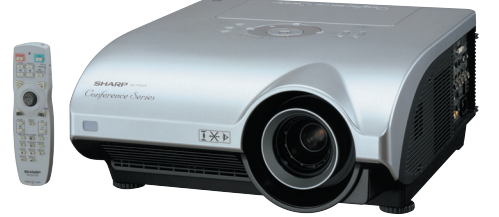

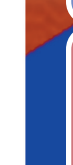

**[Referência](#page-21-0) Rápida**

Introdução

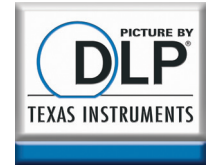

### **IMPORTANTE**

- ∑ Para sua assistência ao relatar a perda ou o roubo de seu Projetor, favor anotar os Números de Modelo e Série localizados no fundo do projetor e guarde essas informações.
- ∑ Antes de desfazer-se da embalagem (reciclável), verifique com cuidado o conteúdo da mesma, a fim de se assegurar que você recebeu todos os itens acessórios, conforme descrito em "Acessórios fornecidos", na página **[11](#page-12-0)**.

### **NO. de Modelo:**

**NO. de Série:**

#### **SPECIAL NOTE FOR USERS IN THE U.K.**

The mains lead of this product is fitted with a non-rewireable (moulded) plug incorporating a 13A fuse. Should the fuse need to be replaced, a BSI or ASTA approved BS 1362 fuse marked  $\bigtriangledown$  or  $\bigcirc$  and of the same rating as above, which is also indicated on the pin face of the plug, must be used.

Always refit the fuse cover after replacing the fuse. Never use the plug without the fuse cover fitted.

In the unlikely event of the socket outlet in your home not being compatible with the plug supplied, cut off the mains plug and fit an appropriate type.

#### **DANGER:**

The fuse from the cut-off plug should be removed and the cut-off plug destroyed immediately and disposed of in a safe manner.

Under no circumstances should the cut-off plug be inserted elsewhere into a 13A socket outlet, as a serious electric shock may occur.

To fit an appropriate plug to the mains lead, follow the instructions below:

#### **WARNING:**

THIS APPARATUS MUST BE EARTHED.

#### **IMPORTANT:**

The wires in this mains lead are coloured in accordance with the following code:

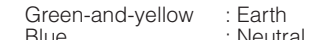

Blue : Neutral<br>Brown : Live  $\cdot$  Live

As the colours of the wires in the mains lead of this apparatus may not correspond with the coloured markings identifying the terminals in your plug proceed as follows:

- ∑ The wire which is coloured green-and-yellow must be connected to the terminal in the plug which is marked by the letter E or by the safety earth symbol  $\perp$  or coloured green or green-and-yellow.
- ∑ The wire which is coloured blue must be connected to the terminal which is marked with the letter N or coloured black.
- The wire which is coloured brown must be connected to the terminal which is marked with the letter L or coloured red.

IF YOU HAVE ANY DOUBT, CONSULT A QUALIFIED ELECTRICIAN.

The supplied CD-ROM contains operation instructions in English, German, French, Swedish, Spanish, Italian, Dutch, Portuguese, Chinese, Korean and Japanese. Carefully read through the operation instructions before operating the projector.

Die mitgelieferte CD-ROM enthält Bedienungsanleitungen in Englisch, Deutsch, Französisch, Schwedisch, Spanisch, Italienisch, Niederländisch, Portugiesisch, Chinesisch, Koreanisch und Japanisch. Bitte lesen Sie die Bedienungsanleitung vor der Verwendung des Projektors sorgfältig durch.

Le CD-ROM fourni contient les instructions de fonctionnement en anglais, allemand, français, suédois, espagnol, italien, néerlandais, portugais, chinois, coréen et japonais. Veuillez lire attentivement ces instructions avant de faire fonctionner le projecteur.

Den medföljande CD-ROM-skivan innehåller bruksanvisningar på engelska, tyska, franska, svenska, spanska, italienska, holländska, portugisiska, kinesiska, koreanska och japanska. Läs noga igenom bruksanvisningen innan projektorn tas i bruk.

El CD-ROM suministrado contiene instrucciones de operación en inglés, alemán, francés, sueco, español, italiano, holandés, portugués, chino, coreano y japonés. Lea cuidadosamente las instrucciones de operación antes de utilizar el proyector.

Il CD-ROM in dotazione contiene istruzioni per l'uso in inglese, tedesco, francese, svedese, spagnolo, italiano, olandese, portoghese, cinese, coreano e giapponese. Leggere attentamente le istruzioni per l'uso prima di usare il proiettore.

De meegeleverde CD-ROM bevat handleidingen in het Engels, Duits, Frans, Zweeds, Spaans, Italiaans, Nederlands, Portugees, Chinees, Koreaans en Japans. Lees de handleiding zorgvuldig door voor u de projector in gebruik neemt.

O CD-ROM fornecido contém instruções de operação em Inglês, Alemão, Francês, Sueco, Espanhol, Italiano, Holandês, Português, Chinês, Coreano e Japonês. Leia cuidadosamente todas as instruções de operação antes de operar o projetor.

附送之CD-ROM光碟中,有用英文、德文、法文、瑞典文、西班牙文、意大利文、荷蘭文、葡萄牙文、中文、韓國文和日文所寫 的使用說明書。在操作本投影機之前,請務必仔細閱讀整本使用說明書。

제공된 CD-ROM에는 영어, 독일어, 프랑스어, 스웨덴어, 스페인어, 이탈리아어, 네덜란드어, 포르투갈어, 중국어, 한 국 어, 일본어로 작성된 조작 설명서가 수록되어 임습니다. 프로젝터를 조작하기 전에 조 작 지침을 상세하게 숙지하십시오

本機に付属のCD-ROMには、英語・ドイツ語・フランス語・スウェーデン語・スペイン語・イタリア語・オランダ語・ ポルトガル語·中国語·韓国語·日本語の取扱説明書が収録されています。本機をご使用の前に、この取扱説明書を よくお読みください。

# <span id="page-2-0"></span>**Introdução PORTUGUÊS**

Introdução **Introdução**

Existem duas boas razões para que você faça, sem demora, o registro de garantia do seu novo Projetor SHARP, usando o CARTÃO DE REGISTRO que acompanha o aparelho.

#### **1. GARANTIA**

Para assegurar que você receba imediatamente todos os benefícios de garantia para peças, assistência técnica e mão de obra especializada a que você tem direito.

### **2. ESTATUTO DE SEGURANÇA PARA PRODUTOS DE CONSUMO** Para assegurar que você receba, prontamente, todas as notificações relativas a segurança, tais como inspeções, modificações ou

recolha, que a SHARP poderá ser requerida a executar com base no Estatuto de Segurança para Produtos de Consumo de 1972. RECOMENDA-SE UMA LEITURA CUIDADOSA DA IMPORTANTE CLÁUSULA "GARANTIA LIMITADA". SOMENTE PARA OS E.U.A.

**ATENÇÃO:** Fonte de iluminação intensa. Não olhe direta nem fixamente o feixe de luz. Tenha muito cuidado T -╳- D com crianças, não permitindo que olhem fixamente o feixe de luz.

**ATENÇÃO:** Para reduzir riscos de incêndios ou choques elétricos, não exponha este aparelho à chuva ou umidade.

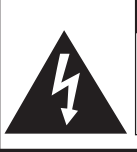

**RISCO DE CHOQUE ELÉTRICO. NÃO RETIRE OS PARAFUSOS, EXCETO AQUELES DEVIDAMENTE ESPECIFICADOS PARA MANUSEIO PELO USUÁRIO.**

**CUIDADO**

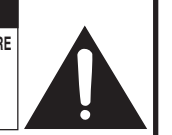

**CUIDADO: PARA REDUZIR O RISCO DE CHOQUES ELÉTRICOS, NÃO RETIRE A TAMPA. NÃO HÁ PEÇAS QUE POSSAM SER CONSERTADAS PELO USUÁRIO NA PARTE INTERNA, EXCETO A LÂMPADA. ENCAMINHE OS CONSERTOS A UM POSTO DE ASSISTÊNCIA TÉCNICA QUALIFICADA.**

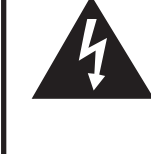

O símbolo do raio com a extremidade em forma de flecha dentro de um triângulo equilátero destina-se a alertar o usuário sobre a presença de "voltagens perigosas" e sem isolamento dentro do produto, que podem ser de magnitude suficiente para constituir perigo de choque elétrico para pessoas.

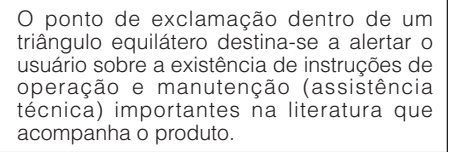

**ATENÇÃO:** Os regulamentos FCC declaram que qualquer alteração ou modificação efetuada neste aparelho, que não seja expressamente aprovada pelo fabricante, poderá anular o direito de operação do equipamento pelo usuário. SOMENTE PARA OS E.U.A.

### **INFORMAÇÃO**

Este equipamento foi testado e aprovado de acordo com os limites Classe A para dispositivos digitais, em conformidade com a Parte 15 das Normas FCC. Estes limites são designados a fim de prover uma proteção razoável contra interferências nocivas quando o equipamento for operado em ambientes comerciais. Este equipamento gera, usa e pode irradiar energia em frequência de rádio e, caso não seja instalado e utilizado de acordo com o manual de operação, pode causar interferências prejudiciais a comunicações de rádio. A operação deste equipamento numa área residencial é susceptível de causar interferências prejudiciais, e nesse caso o utilizador será obrigado a corrigir a interferência a suas próprias custas.

SOMENTE PARA OS E.U.A.

O cabo de computador incluso deve ser usado com este aparelho. O cabo é fornecido a fim de assegurar que o aparelho esteja de acordo com os requerimentos das normas FCC Classe A. SOMENTE PARA OS E.U.A.

### **ATENÇÃO:**

Este aparelho é um produto de classe A. Ele poderá causar interferências de rádio em ambientes residenciais, sobre as quais o usuário poderá ser requerido a tomar as devidas providências por conta própria.

### **ATENÇÃO:**

A ventoinha de refrigeração deste projetor continua a funcionar por cerca de 90 segundos depois que o projetor entra em modo espera. Em condições normais de operação, ao colocar o projetor em modo espera use sempre a tecla STANDBY (Espera) no projetor, ou no controle remoto.

EM CONDIÇÕES NORMAIS DE USO, NUNCA DESLIGUE O PROJETOR DESCONECTANDO O CABO DE FORÇA. A NÃO OBSERVÂNCIA DESTA ADVERTÊNCIA RESULTARÁ EM PROBLEMAS PREMATUROS DE OPERAÇÃO DA LÂMPADA.

### **AO DESCARTAR-SE DO PRODUTO**

Este projetor utiliza solda de estanho-chumbo e uma lâmpada pressurizada contendo uma pequena quantidade de mercúrio. Para informações quanto ao descarte ou reciclagem, recomenda-se contatar as autoridades locais ou, se estiver situado nos Estados Unidos da América, a Associação das Indústrias Eletrônicas: www.eiae.org.

### **Cuidados em relação à troca da lâmpada**

Veja "Substituição da Lâmpada" na página **[96](#page-97-0)**.

Este projetor SHARP usa um chip DLP®. Este sofisticadíssimo painel contém microespelhos de 786.432 pixels. Tal como em qualquer equipamento eletrônico de alta tecnologia como grandes telas de TV, sistemas de vídeo e câmaras vídeo, existem certas tolerâncias aceitáveis que o equipamento deverá cumprir. Esta unidade possui alguns pixels inativos dentro de tolerâncias aceitáveis que poderão resultar em pontos inativos na tela da imagem. Isto não afetará a qualidade da imagem ou a vida útil da unidade.

- ∑ DLP® e o logotipo DLP são marcas registradas da Texas Instruments.
- ∑ Microsoft® e Windows® são marcas registradas da Microsoft Corporation, nos Estados Unidos e/ou outros países.
- ∑ PC/AT é uma marca registrada da International Business Machines Corporation nos Estados Unidos.
- Adobe® Reader<sup>®</sup> é uma marca comercial da Adobe Systems Incorporated.
- ∑ Macintosh® é uma marca registrada da Apple Computer, Inc. nos Estados Unidos e/ou outros países.
- ∑ Todas as outras companhias ou nomes de produtos são marcas comerciais ou marca registradas das respetivas companhias.
- ∑ Alguns chips IC neste produto incluem informações proprietárias confidenciais e /ou segredos comerciais pertencentes à Texas Instruments. Portanto, não é permitido copiar, modificar, adaptar, traduzir, distribuir, efetuar a engenharia e montagem reversas nem descompilar o conteúdo correspondente.

Representante autorizado responsável pelo mercado da Comunidade da União Européia

SHARP ELECTRONICS (Europe) GmbH Sonninstraße 3, D-20097 Hamburg Sonninstraße 3, D-20097 Hamburg SOMENTE UNIÃO EUROPÉIA

# **Introdução** Introdução

# <span id="page-4-0"></span>**Como Ler Este Manual de Operação**

∑ **Neste manual de operação, as ilustrações e exibições de tela estão simplificadas para melhor entendimento, e podem diferir da exibição de tela real.**

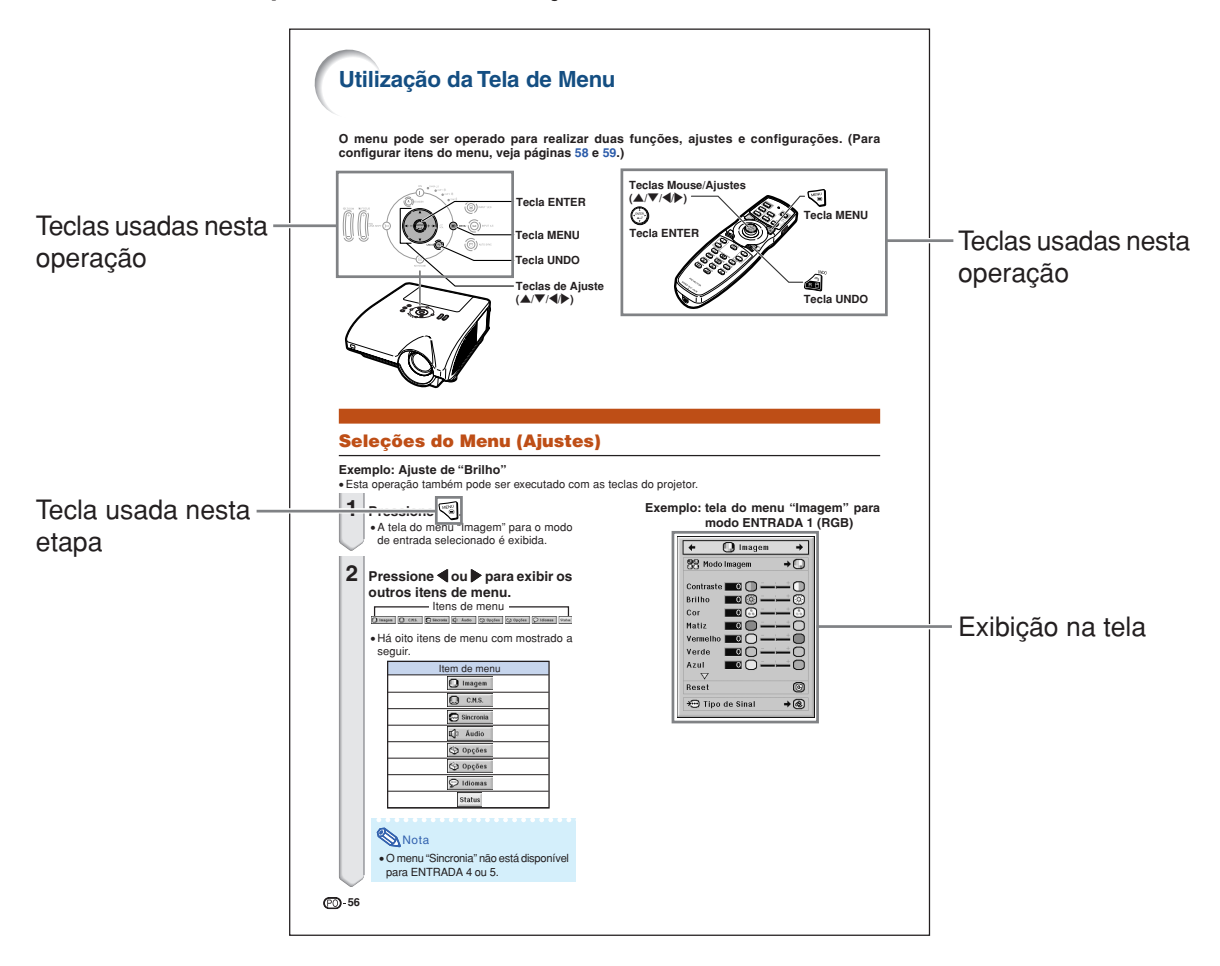

**Informação .......** Indica salvaguardas ao usar o projetor.

Nota **................** Indica informações adicionais para configuração e operação do projetor.

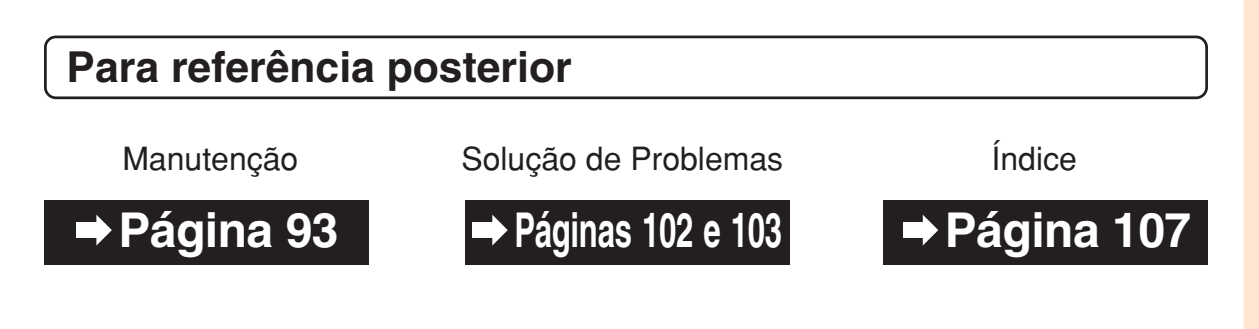

# **Índice**

# **Preparativos**

# **[Introdução](#page-2-0)**

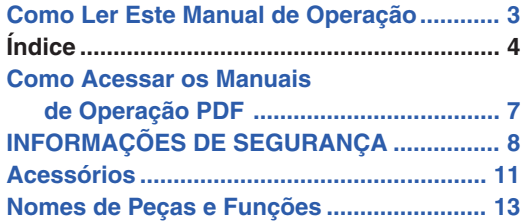

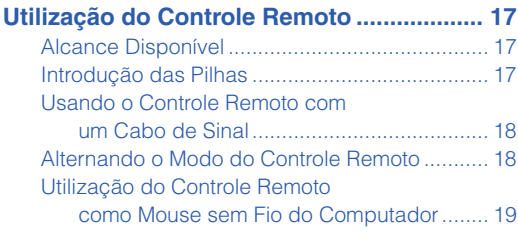

# **[Referência Rápida](#page-21-0)**

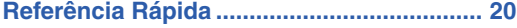

# **[Configuração](#page-23-0)**

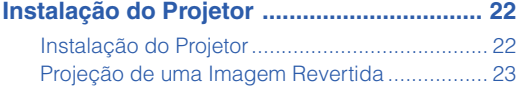

# **[Conexões](#page-25-0)**

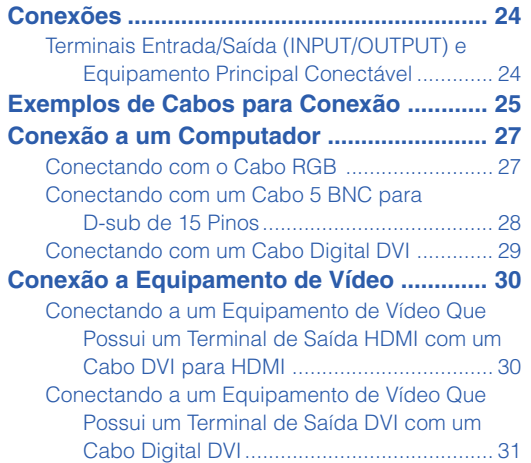

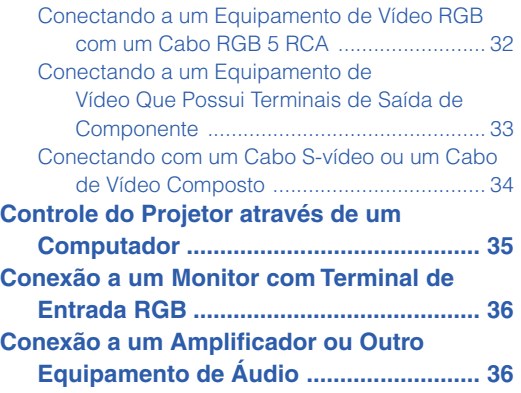

# **Uso**

# **[Operação Básica](#page-38-0)**

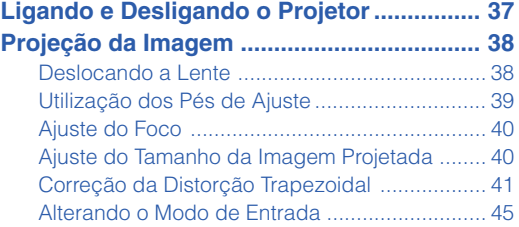

# **[Recursos Úteis](#page-52-0)**

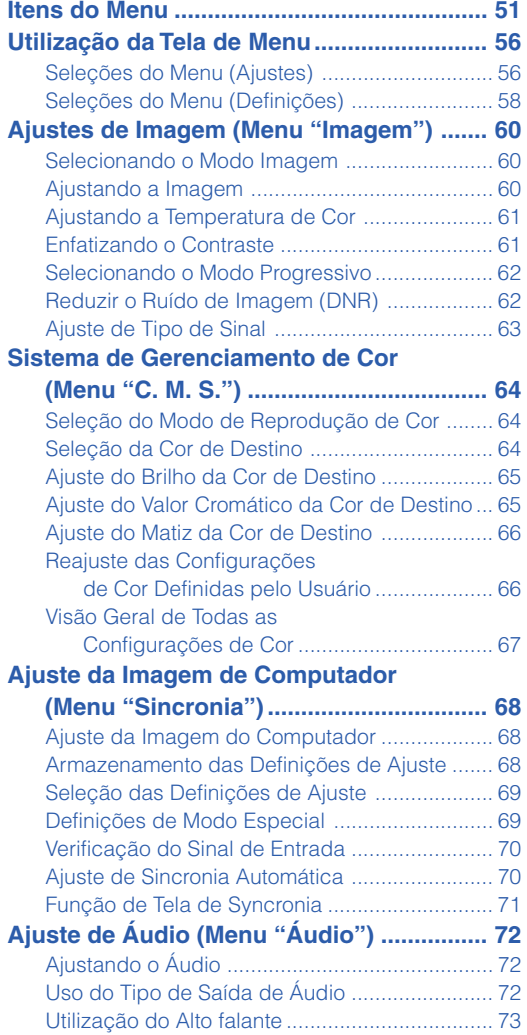

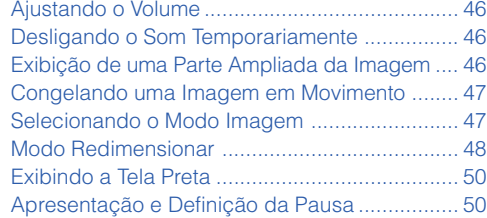

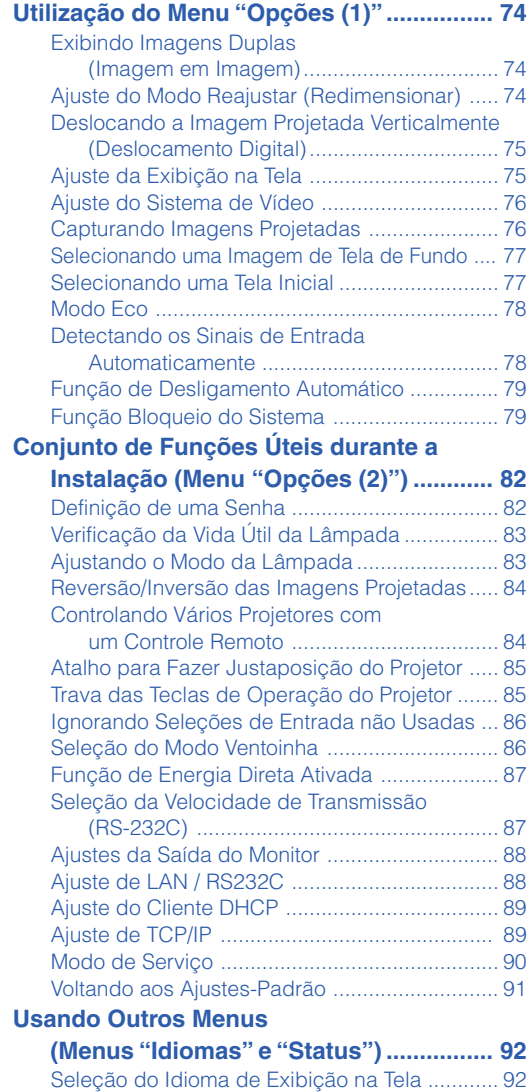

[Perfil de Todas as Difinições de Menu .............. 92](#page-93-0)

## **Índice**

# **Referência**

# **[Apêndice](#page-94-0)**

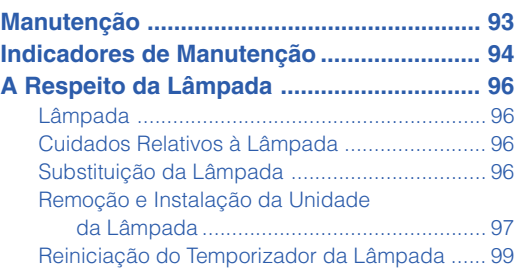

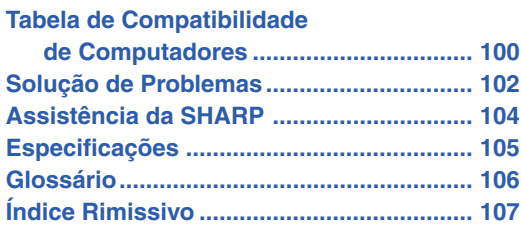

As lentes opcionais são descritas na página **[12](#page-13-0)**. Adquira-as para uso, conforme desejado.

# <span id="page-8-0"></span>**Como Acessar os Manuais de Operação PDF**

**O CD-ROM inclui os manuais de operação (em formato PDF) em vários idiomas, para que você possa trabalhar com o projetor mesmo que não os possua. Para utilizar estes manuais, você precisará instalar Adobe® Reader ® no seu PC (Windows® ou Macintosh®).**

Instale Adobe® Reader® pela Internet (http://www.adobe.com).

#### **Para acessar os manuais PDF**

#### **Para Windows®:**

- 1 Insira o CD-ROM na unidade de CD-ROM.
- 2 Dê um duplo clique no ícone "Meu Computador".
- 3 Dê um duplo clique no "CD-ROM".
- 4 **Para ver o manual de operações**
	- 1) Dê um duplo clique na pasta "MANUALS".
	- 2) Dê um duplo clique no idioma (nome da pasta) que deseja visualizar.
	- 3) Dê um duplo clique no arquivo PDF "PH70\_" para acessar os manuais do projetor.

#### **Para ver o manual de instalação**

- 1) Dê um duplo clique na pasta "SETUP".
- 2) Dê um duplo clique no idioma (nome da pasta) que deseja visualizar.
- 3) Dê um duplo clique no arquivo PDF "S\_PH7\_" para acessar o manual de instalação.

#### **Para Macintosh®:**

- 1 Insira o CD-ROM na unidade de CD-ROM.
- 2 Dê um duplo clique no ícone "CD-ROM".
- 3 **Para ver o manual de operações**
	- 1) Dê um duplo clique na pasta "MANUALS".
	- 2) Dê um duplo clique no idioma (nome da pasta) que deseja visualizar.
	- 3) Dê um duplo clique no arquivo PDF "PH70\_" para acessar os manuais do projetor.

#### **Para ver o manual de instalação**

- 1) Dê um duplo clique na pasta "SETUP".
- 2) Dê um duplo clique no idioma (nome da pasta) que deseja visualizar.
- 3) Dê um duplo clique no arquivo PDF "S\_PH7\_" para acessar o manual de instalação.

#### **Informação** ᆡ

∑ Se o arquivo PDF desejado não puder ser aberto com o duplo clique, inicie primeiro Adobe® Reader ®, e então especifique o arquivo desejado utilizando o menu "Arquivo", "Abrir".

# **MANUAL DE INSTALAÇÃO**

**Para detalhes, consulte o "MANUAL DE INSTALAÇÃO" contido no CD-ROM fornecido.**

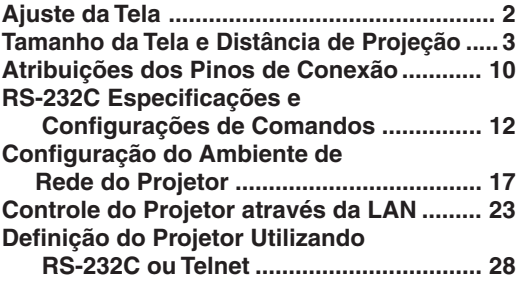

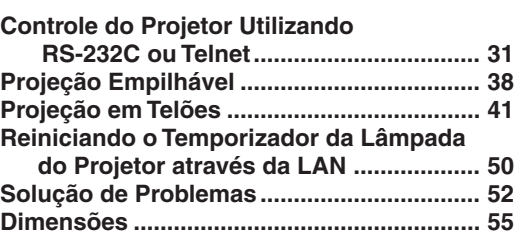

# <span id="page-9-0"></span>**INFORMAÇÕES DE SEGURANÇA**

### **ATENÇÃO: Leia por favor todas estas instruções antes de operar este produto e guarde-as para uso posterior.**

A energia elétrica pode realizar muitas funções úteis. Este produto foi concebido e fabricado para garantir a sua segurança pessoal. MAS A UTILIZAÇÃO INCORRETA PODERÁ RESULTAR EM POTENCIAL CHOQUE ELÉTRICO OU PERIGO DE INCÊNDIO. A fim de não neutralizar as seguranças incorporadas neste produto, observe as seguintes regras básicas para a sua instalação, uso e assistência.

#### **1. Leia as instruções**

Todas as instruções de segurança e de operação devem ser lidas antes de utilizar o aparelho.

#### **2. Guarde as instruções**

Todas as instruções de segurança e de operação devem ser guardadas para consultas futuras.

#### **3. Observe as advertências**

Todas as advertências e as instruções de operação devem ser observadas.

#### **4. Siga as instruções**

Todas as instruções de uso e de operação devem ser seguidas.

#### **5. Limpeza**

Desligue o aparelho da tomada elétrica antes de limpá-lo. Não utilize produtos de limpeza líquidos ou em aerosol, apenas um pano úmido.

#### **6. Adaptadores**

Utilize somente os adaptadores recomendados pelo fabricante para não danificar o aparelho.

#### **7. Água e umidade**

Não utilize o aparelho perto da água. Por exemplo: perto de uma banheira, pia da cozinha ou tanque de lavar roupa, de um porão úmido ou perto de uma piscina, etc.

#### **8. Acessórios**

Não coloque este aparelho sobre um carrinho, suporte, tripé ou mesa instáveis. Ele pode cair, causando ferimentos graves a alguém ou ficar bastante danificado. Use somente os acessórios recomendados pelo fabricante ou vendidos junto com o aparelho. A fixação do aparelho e o acessório a ser utilizado devem seguir as recomendações do fabricante.

#### **9. Transporte**

Caso o aparelho esteja colocado sobre uma mesa com rodas, o conjunto deve ser movido com cuidado. Paradas repentinas, força excessiva e superfície desnivelada podem derrubá-lo.

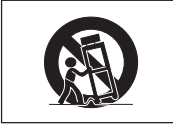

#### **10. Ventilação**

Os furos e aberturas no gabinete foram projetados para proporcionar ventilação e garantir o funcionamento adequado do aparelho, protegendo-o contra superaquecimento. As aberturas não devem ser obstruídas, e assim sendo, não coloque o aparelho sobre uma cama, sofá, tapete ou qualquer outra superfície semelhante. Não o instale em um móvel fechado, como uma estante ou um "rack", a não ser que disponha de ventilação adequada e que as instruções do fabricante sejam cumpridas.

#### **11. Alimentação**

Este aparelho deve ser operado apenas com o tipo de alimentação indicado na etiqueta. Se não tiver certeza acerca do tipo de alimentação na sua casa, consulte um revendedor autorizado ou a companhia elétrica local. Consulte o manual de instruções para aparelhos que irão funcionar com pilhas ou outras fontes de energia.

#### **12. Aterramento ou polarização**

Este produto está equipado com um dos seguintes tipos de plugues. Se o plugue não servir na tomada de força, por favor contate o seu eletricista.

Não anule a característica de segurança do plugue.

- a. Plugue de tipo de dois fios (corrente).
- b. Plugue de tipo de três fios com terra (corrente) com um terminal de aterramento. Este plugue apenas servirá numa tomada de força de

tipo com terra.

#### **13. Proteção do cabo de alimentação**

Os fios de alimentação devem ser instalados em locais que não possam ser pisados, nem posicionados sob objetos que possam pressioná-los. Preste atenção especial ao encaixe dos fios nos plugues, nas réguas de tomada e nos pontos onde saem do aparelho.

#### **14. Relâmpagos**

Para maior proteção deste equipamento durante tempestades, ou quando o mesmo não vá ser usado por um longo período, aconselha-se desligá-lo da tomada. Isto irá prevenir danos ao aparelho, causados por raios ou por sobretensão na energia elétrica.

#### **15. Sobrecarga**

Não sobrecarregue as tomadas elétricas, fios de extensão ou réguas de tomada pois podem causar incêndios ou choques elétricos.

#### **16. Entrada de líquidos ou objetos**

Nunca introduza nenhum tipo de objeto nas aberturas do aparelho porque este pode tocar pontos perigosos de tensão ou causar curto-circuito, provocando incêndio ou choque elétrico. Nunca derrame qualquer líquido no equipamento.

#### **17. Assistência técnica**

Não tente consertar o aparelho por conta própria, pois ao abrir ou retirar as tampas, você ficará exposto a altas tensões e outros perigos. Caso necessário, solicite sempre o serviço de técnicos qualificados.

#### **18. Danos que necessitam assistência**

Desligue o aparelho da tomada elétrica e solicite o serviço de técnicos qualificados nas seguintes circunstâncias:

- a. Quando o cabo de alimentação ou o plugue estiverem danificados.
- b. Se algum líquido ou objetos caírem dentro do equipamento.
- c. Se o equipamento for exposto à chuva ou à água.
- d. Se o equipamento não estiver funcionando normalmente, mesmo depois de verificadas as instruções de uso. Ajuste somente os controles indicados no manual já que o ajuste incorreto de outros controles pode causar danos outros que, muitas vezes, podem requerer o trabalho intenso de um técnico qualificado para que o equipamento volte a funcionar devidamente.
- e. Se o equipamento tiver caído ou sofrido algum dano.
- Quando o equipamento apresentar uma alteração brusca no desempenho, indicando a necessidade de conserto.

#### **19. Reposição de peças**

Quando houver necessidade de reposição de alguma peça, certifique-se de que o técnico use peças indicadas pelo fabricante ou que possuem as mesmas características das peças originais. Substituições por peças não autorizadas podem causar incêndio, choque elétrico ou outros perigos.

#### **20. Inspeção de segurança**

Após o término ou reparo de qualquer serviço, peça ao técnico que realize inspeções de segurança para determinar se o equipamento está em perfeitas condições de uso.

#### **21. Montagem na Parede ou no Teto**

Este aparelho só deve ser montado no teto ou na parede conforme recomendação do fabricante.

#### **22. Calor**

Este aparelho deve ficar longe de qualquer fonte de calor. como radiadores, saídas de calor, aquecedores ou outros produtos geradores de calor (incluindo amplificadores).

## **Leia cuidadosamente as seguintes informações de segurança quando instalar o seu projetor.**

### **Cuidados relativos à lâmpada**

■ Perigo de ferimentos com partículas de vidro caso a lâmpada se quebre. Caso a lâmpada venha a quebrar, contate o Revendedor Autorizado ou Centro de Assistência Técnica Autorizado para Projetores Sharp mais próximo para trocar a lâmpada.

Veja "Substituição da Lâmpada" na página **[96](#page-97-0)**.

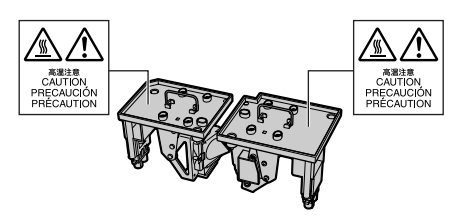

### **Cuidados relativos à instalação do projetor**

■ Para um mínimo de assistência e para manter uma elevada qualidade de imagem, a SHARP recomenda que este projetor seja instalado em uma área isenta de umidade, poeira e fumo de tabaco. Caso o projetor esteja sujeito a estes ambientes, as aberturas e a lente deverão ser limpas mais freqüentemente. Desde que o projetor seja limpo regularmente, a utilização nesses ambientes não reduzirá o tempo total de vida da unidade. A limpeza interna deverá ser efetuada apenas por o Revendedor Autorizado ou Centro de Assistência Técnica Autorizado para Projetores Sharp.

#### **Não instale o projetor em locais expostos à luz solar direta ou a luzes fortes.**

■ Posicione a tela de forma a que esta não fique sob a luz solar ou luz ambiente diretas. A luz incidindo diretamente na tela esvanece as cores, dificultando a visualização. Feche as cortinas e reduza a iluminação quando instalar a tela em uma sala exposta ao sol ou muito iluminada.

### **O projetor pode ser inclinado com segurança em um ângulo máximo de 9 graus.**

■ A colocação deve estar dentro de 9 graus da horizontal.

Se houver uma aplicação exigindo um ângulo de inclinação que exceda 9 graus, entre em contato com o escritório de vendas local da Sharp.

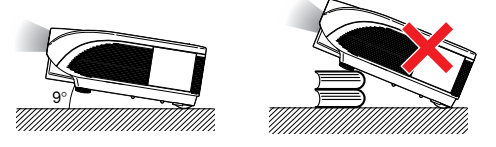

### **Quando for usar o projetor em áreas de altitudes altas, tais como nas montanhas (a altitudes de aproximadamente 1.500 metros (4.900 pés) ou mais)**

■ Quando for usar o projetor em áreas com altitudes altas com ar rarefeito, ajuste o "Modo Ventoinha" para "Alta". Negligenciar isto pode afetar a longevidade do sistema óptico.

### **Cuidados ao colocar o projetor em locais altos**

■ Quando for colocar o projetor em locais altos, assegure-se de segurá-lo com cuidado para evitar ferimentos devido à queda do mesmo.

### **Não sujeite o projetor a pancadas fortes e/ou vibrações.**

■ Tome cuidado para não atingir nem danificar a superfície da lente.

### **Repouse seus olhos de vez em quando.**

■ Olhar continuamente para a tela durante longas horas cansará seus olhos. Não deixe de descansar seus olhos de vez em quando.

### **Evite locais com temperaturas extremas.**

- A temperatura de operação para o projetor é de 41°F a 104°F (+5°C a +40°C).
- A temperatura de armazenagem para o projetor é de  $-4^{\circ}$ F a 140 $^{\circ}$ F ( $-20^{\circ}$ C a +60 $^{\circ}$ C).

#### **Não bloqueie as grades de ventilação de entrada e de saída.**

- Deixe um espaço de pelo menos 11  $13/16$ " polegadas (30 cm) entre a grade de ventilação e a parede ou obstáculo mais próximos.
- Confira se as grades de ventilação de entrada e de saída não estão obstruídas.
- Se a ventoinha de arrefecimento ficar obstruída, um circuito de proteção colocará automaticamente o projetor em modo espera. Isto não indica uma avaria (Veja páginas **[94](#page-95-0)** e **[95](#page-96-0)**.). Desconecte o cabo de alimentação do projetor da rede elétrica e espere pelo menos 10 minutos. Coloque o projetor onde as grades de ventilação de entrada e de saída não estejam bloqueadas, ligue novamente o plugue do cabo de força e ligue o projetor. Isto fará voltar o projetor ao modo de funcionamento normal.

### **Precauções referentes ao uso do projetor**

- Quando em uso, não submeter o projetor a impacto e/ou vibração fortes, pois isto poderá danificá-lo. Tomar cuidado especial com a lente. Se não for usar o projetor por muito tempo, desligar o cabo de energia da tomada na parede, e desconectar quaisquer outros cabos ligados ao mesmo.
- Não usar o projetor segurando-o pela lente.
- Quando guardar o projetor, colocar a tampa na lente do mesmo. (Veja página **[13](#page-14-0)**.)
- Não expor o estojo de proteção ou o projetor à luz solar direta ou a fontes de calor. O estojo de proteção ou o projetor poderão mudar de cor ou sofrer deformação.

### **Outro equipamento conectado**

- Quando conectar um computador ou outro equipamento audiovisual ao projetor, efetue as conexões APÓS desligar o cabo de força do projetor da tomada CA e desligar o equipamento a ser conectado.
- Leia por favor os manuais de operação do projetor e o equipamento a ser conectado para instruções sobre como efetuar as conexões.

### **Utilização do projetor em outros países**

■ A tensão de força de alimentação e a forma do plugue poderão variar dependendo da região ou país no qual você está utilizando o projetor. Quando utilizar o projetor no estrangeiro, certifique-se que usa o cabo de força apropriado para o país no qual se encontra.

### **Função de monitorização de temperatura**

■ Se o projetor começar aquecendo devido a problemas de instalação ou bloqueamento das grades

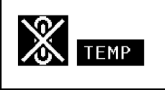

de ventilação, " " e " TEMP" iluminar-se-á no canto inferior esquerdo da imagem. Se a temperatura continuar aumentando, a lâmpada apagará, o indicador aviso de Temperatura no projetor piscará, e após um período de arrefecimento de 90 segundos o projetor entrará em modo espera. Consulte "Indicadores de Manutenção" na página **[94](#page-95-0)** para detalhes.

### **Informação**

- ∑ A ventoinha de esfriamento regula a temperatura interna, e o seu funcionamento é controlado automaticamente. O som da ventoinha poderá variar durante a operação de projeção devido a alterações da velocidade da ventoinha. Isto não indica uma avaria.
- Mesmo que você deslique o cabo de energia após o uso do projetor, o a ventoinha de ventilação continua funcionando por algum tempo. Quando guardar o projetor na caixa de armazenamento, assegure-se de que a ventoinha de ventilação esteja parado.

### **Instalação de lente opcional**

■ As lentes opcionais devem ser instaladas pela equipe de assistência técnica.

<span id="page-12-0"></span>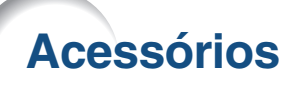

**Acessórios fornecidos**

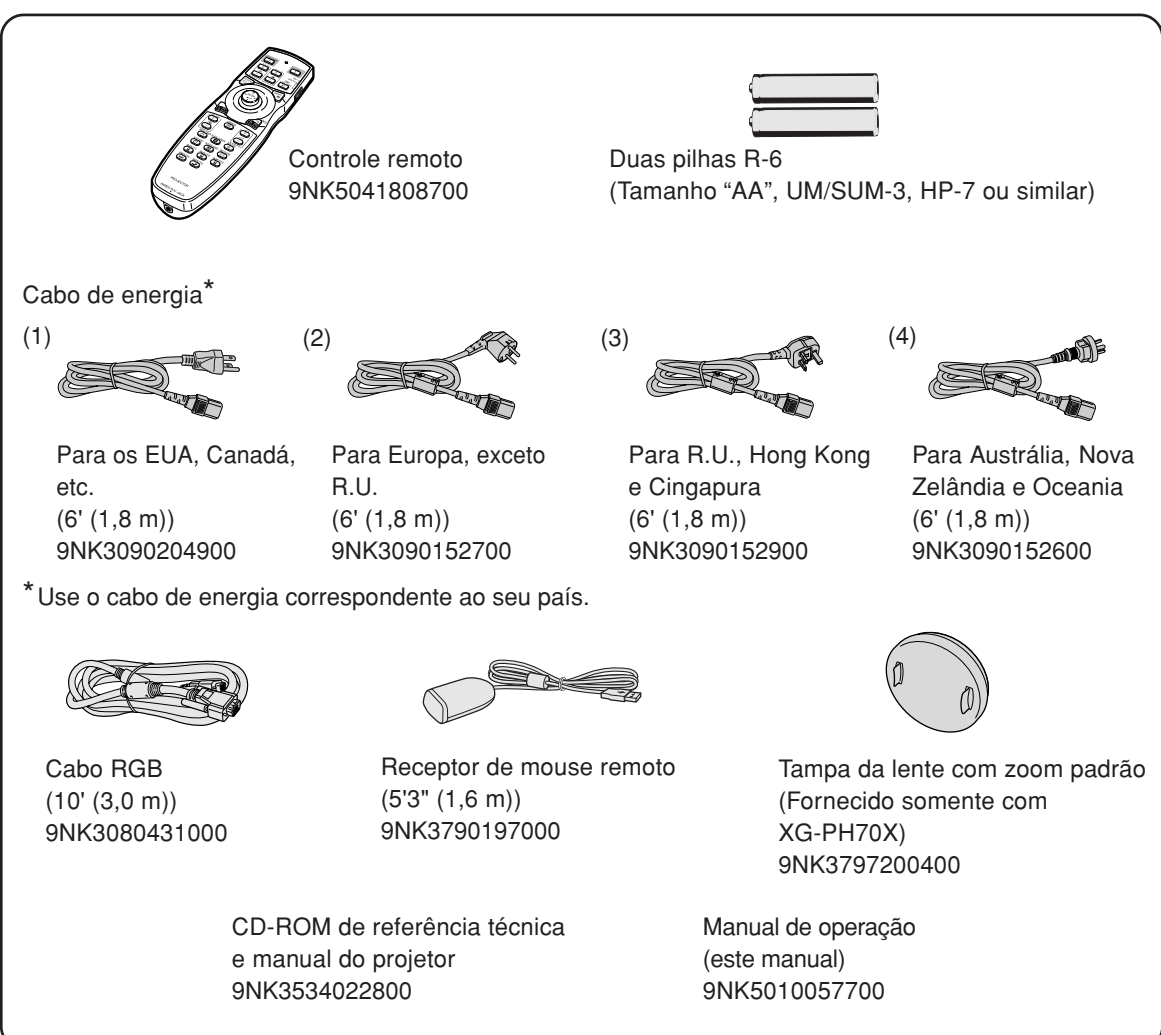

### **Acessórios opcionais**

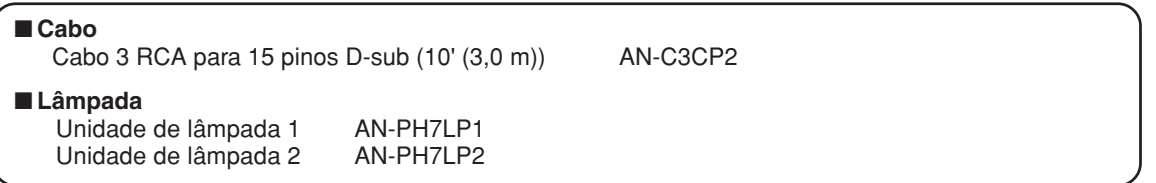

# **Nota**

∑ Alguns dos acessórios opcionais podem não estar disponíveis na região. Verifique por favor com o Revendedor Autorizado ou Centro de Assistência Técnica Autorizado para Projetores Sharp mais próximo.

### <span id="page-13-0"></span>**Acessórios**

#### **Lentes opcionais**

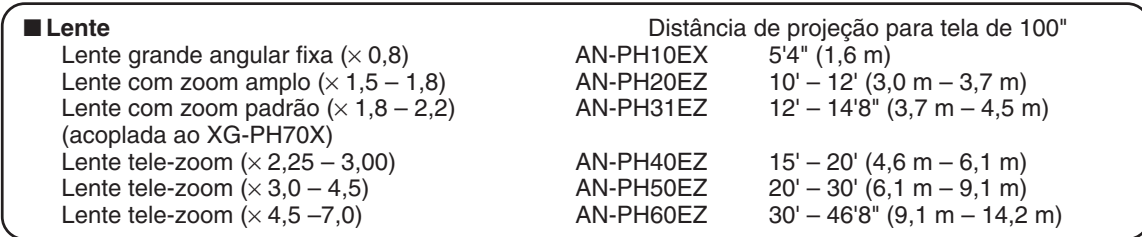

**Nenhuma lente está acoplada ao XG-PH70X-N. A lente com zoom padrão está acoplada ao XG-PH70X.**

**As lentes opcionais da Sharp também estão disponíveis para aplicações especializadas. Consulte o seu revendedor autorizado de projetores Sharp mais próximo para obter detalhes sobre todas as lentes. (Consulte o manual de operação da lente ao usá-la.) Além disso, certifique-se de que elas sejam instaladas pela equipe de assistência técnica.**

## **Distância de Alcance**

**O gráfico a seguir é para uma tela de 100 polegadas (254 cm) com modo normal 4:3.**

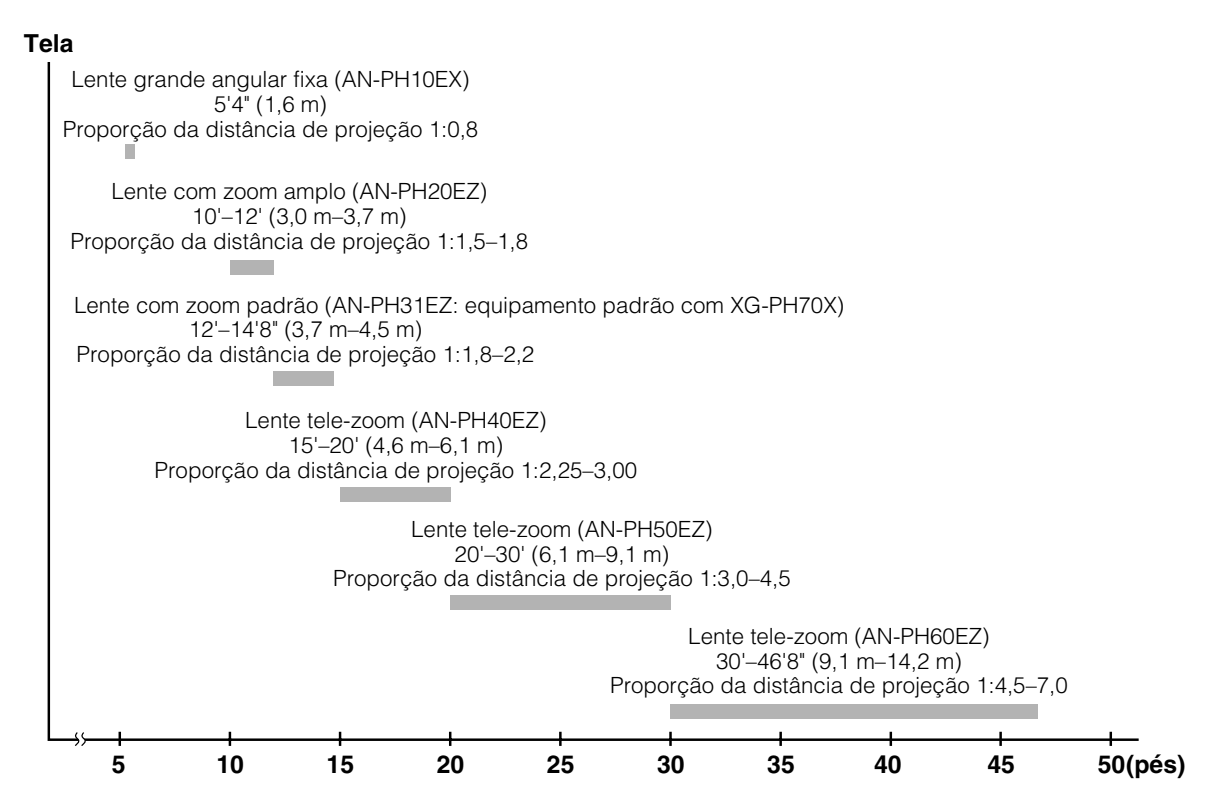

# <span id="page-14-0"></span>**Nomes de Peças e Funções**

**Os números em referem-se às páginas principais neste manual de operação onde o tópico é explicado.**

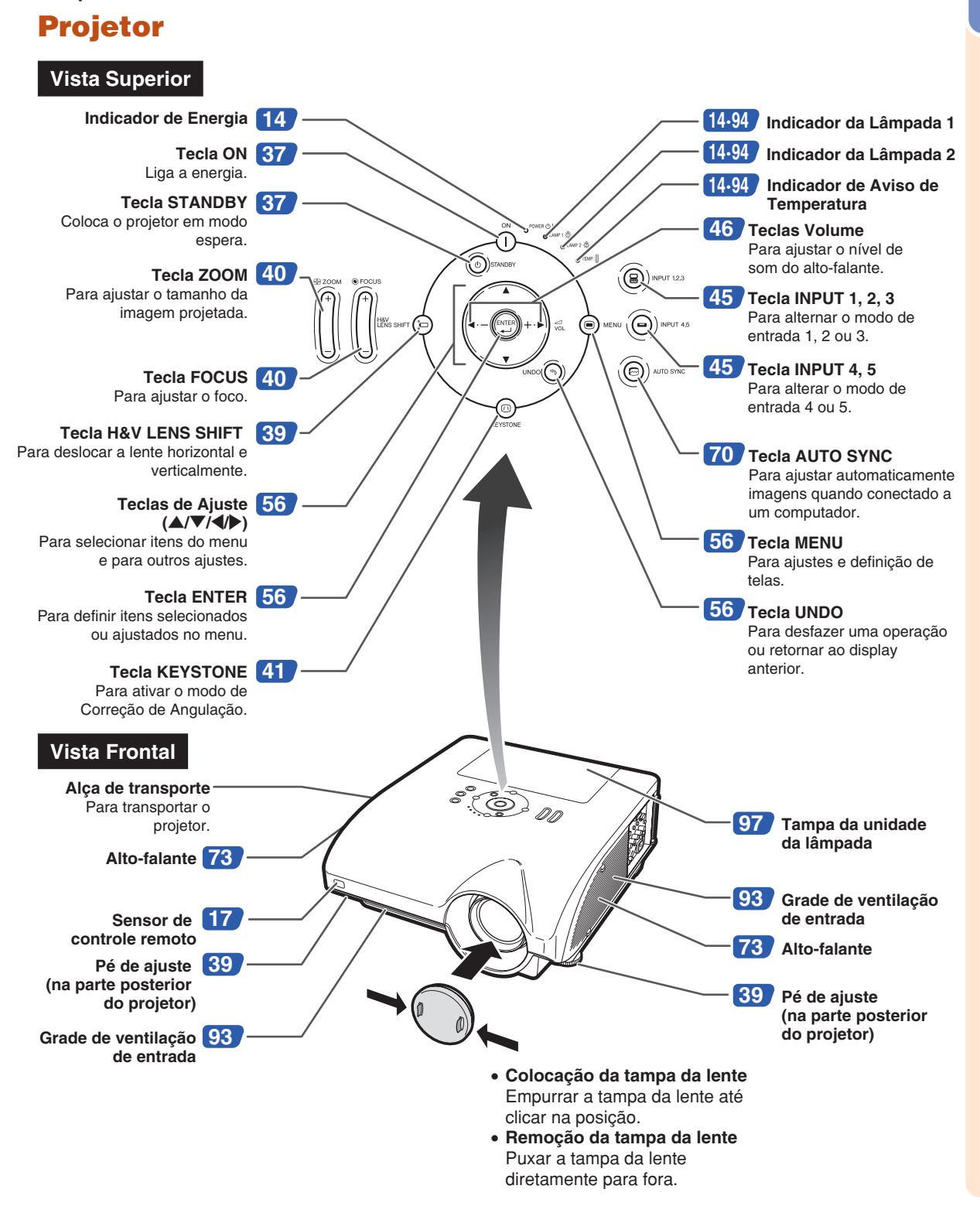

### <span id="page-15-0"></span>**Nomes de Peças e Funções**

## **Sobre os Indicadores do Projetor**

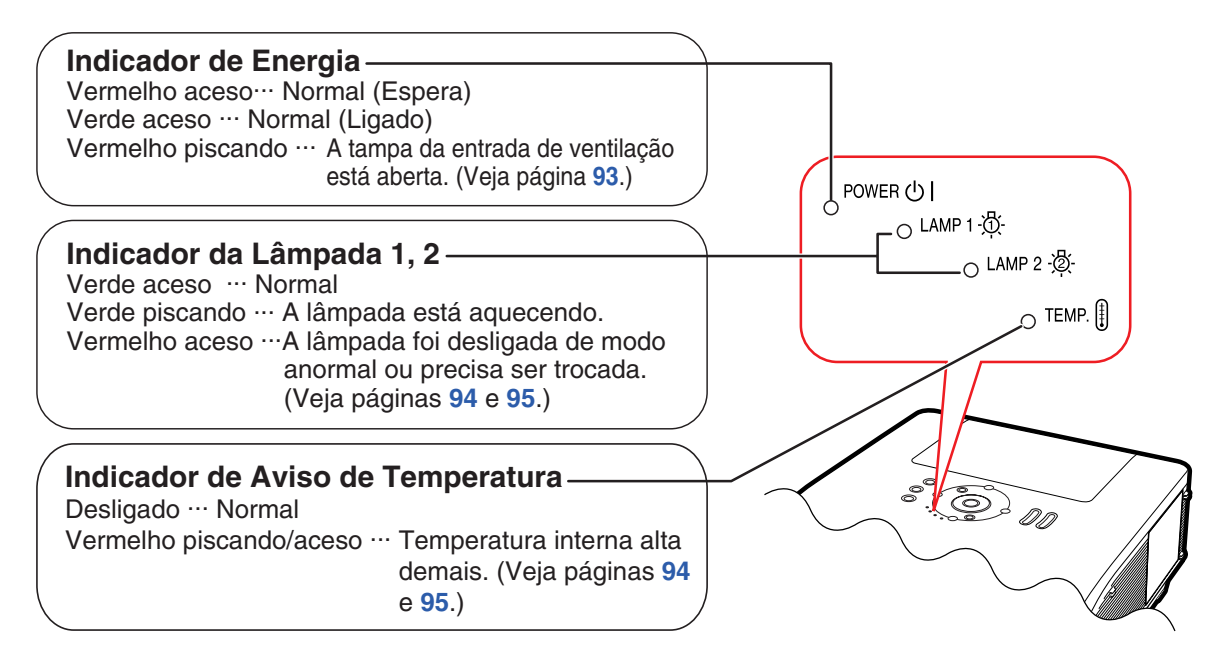

**Os números em referem-se às páginas principais neste manual de operação onde o tópico é explicado.**

# **Projetor (Vista Lateral)**

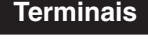

**Terminais Consulte "Terminais Entrada/Saída (INPUT/OUTPUT) e Equipamento Principal Conectável" na página [24.](#page-25-0)**

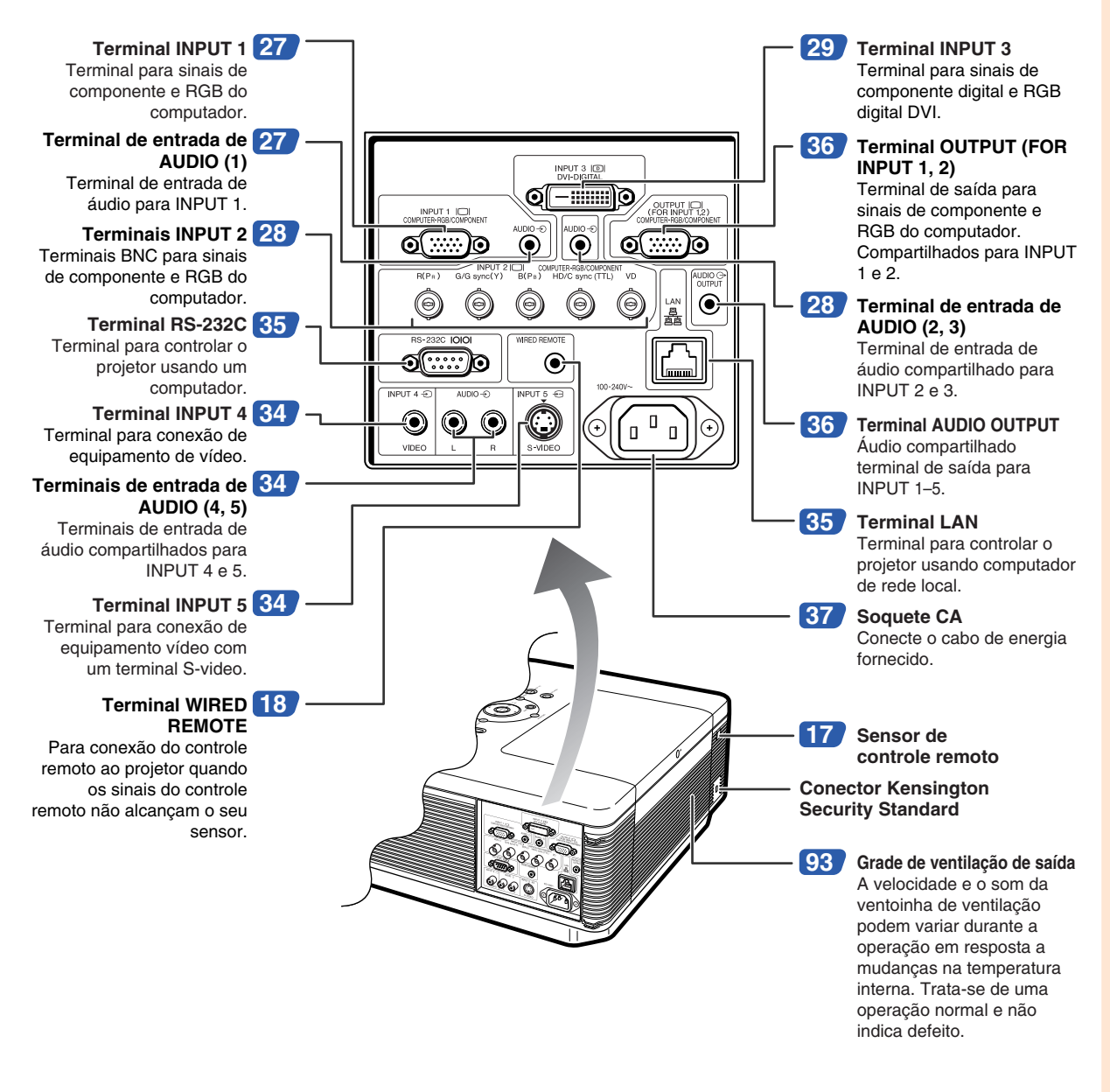

#### **Utilização do Bloqueio Kensington**

∑ Este projetor tem um conector Kensington Security Standard para uso do Sistema de Segurança Kensington MicroSaver. Consulte as informações que acompanham o sistema para instruções sobre como usá-lo para proteger o seu projetor.

### **Nomes de Peças e Funções**

**Os números em referem-se às páginas principais neste manual de operação onde o tópico é explicado.**

### **Controle Remoto**

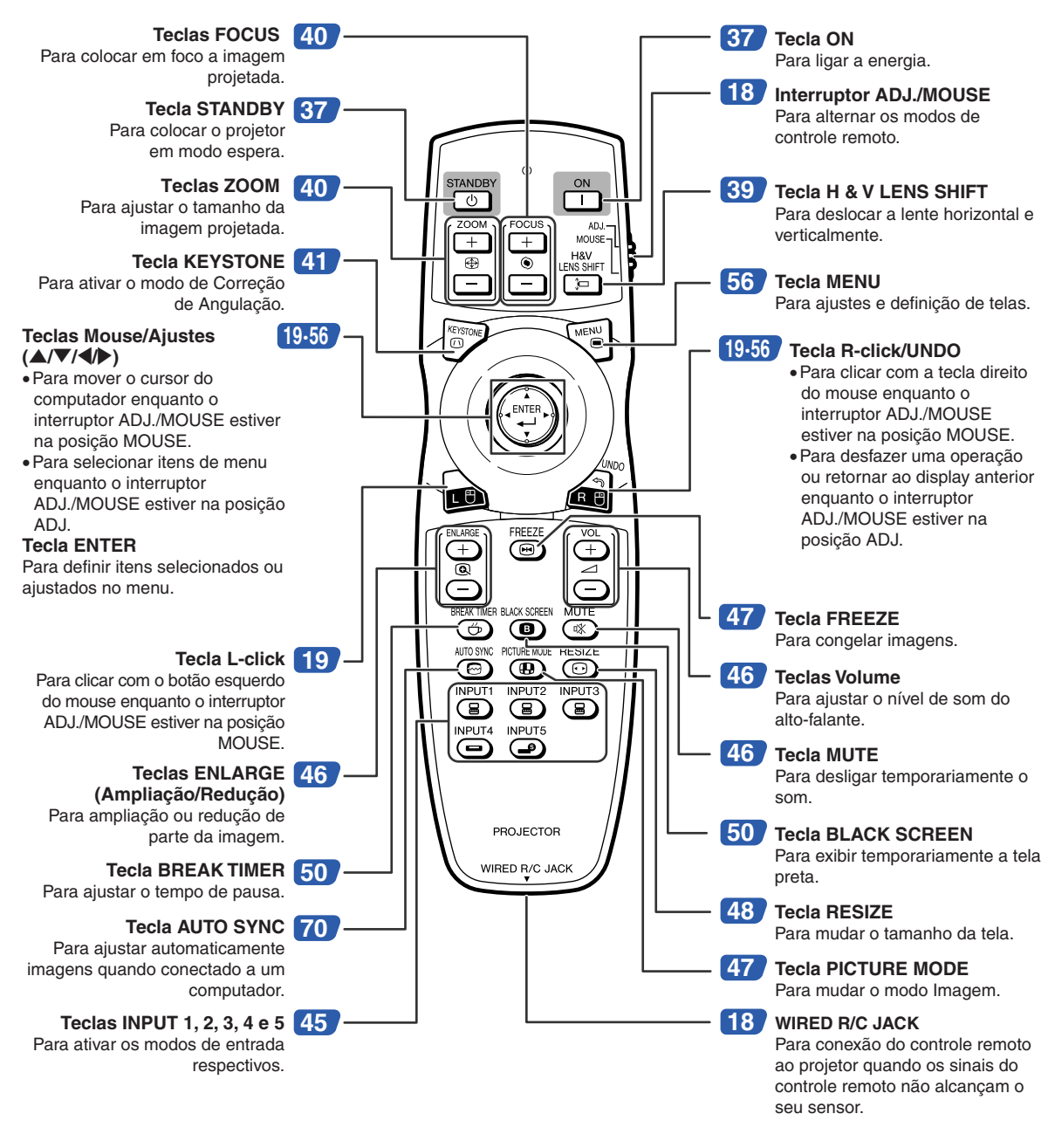

## **Nota**

∑ Todos as teclas no controle remoto, exceto as teclas Mouse/Ajustes) e o interruptor ADJ./MOUSE, são feitos de material luminoso visível no escuro. A sua visibilidade diminui com o tempo. Sua exposição à luz irá recarregar as teclas luminosas.

# <span id="page-18-0"></span>**Utilização do Controle Remoto**

## **Alcance Disponível**

**O controle remoto pode ser usado para controlar o projetor dentro dos alcances indicados na ilustração.**

# **W** Nota

∑ O sinal do controle remoto pode ser refletido em uma tela para facilidade de operação. Contudo, o alcance efetivo do sinal poderá variar dependendo do material da tela.

#### **Quando utilizar o controle remoto:**

- ∑ Assegure-se de não derrubar, expôr à umidade ou a temperaturas altas.
- ∑ O controle remoto poderá funcionar mal sob uma lâmpada fluorescente. Nessa circunstância, afaste o projetor da lâmpada fluorescente.

## **Introdução das Pilhas**

- **1 Baixe a aba na tampa e remova a tampa na a direção da seta.**
- **2 Introduza as pilhas incluídas.**
	- ∑ Introduza as pilhas assegurando-se que as polaridades corretamente às marcas  $(+)$  e  $(-)$ dentro do compartimento das pilhas.
- **3 Insira as lingüetas localizadas na extremidade da tampa da bateria em seus slots e pressione a tampa até a posição de encaixe.**

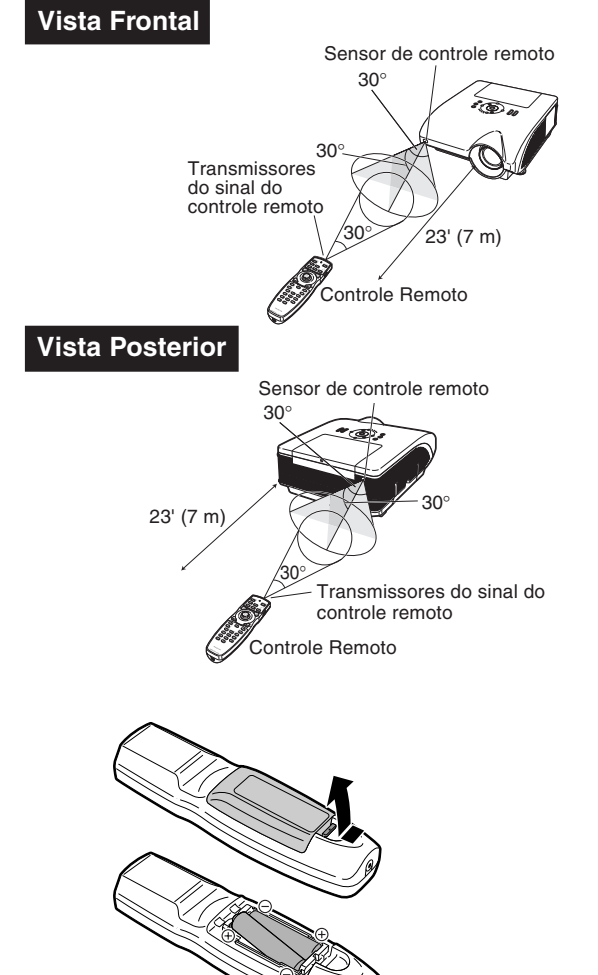

#### **O uso incorreto das pilhas poderá causar seu vazamento ou explosão. Favor seguir as precauções a seguir.**

### **Atenção**

- ∑ Perigo de explosões se as pilhas for trocada incorretamente. Troque somente com uma do mesmo tipo ou equivalente.
- Coloque as pilhas assegurando-se que as polaridades correspondem corretamente às marcas  $\oplus$  e  $\ominus$  dentro do compartimento.
- ∑ Pilhas de tipos diferentes têm propriedades diferentes, portanto não misture pilhas de diferentes tipos.
- ∑ Não misture pilhas novas com antigas. Isto poderá encurtar a vida das pilhas novas ou poderá provocar o vazamento das antigas.
- ∑ Remova as pilhas do controle remoto assim que se esgotarem, para evitar o seu vazamento.
- O líquido das pilhas é prejudicial à pele; portanto, use um pano para limpar as pilhas e depois retirá-las.
- ∑ As pilhas usadas neste projetor poderão se esgotar num curto tempo, dependendo de como forem mantidas. Tenha o cuidado de as substituir por pilhas novas logo que possível.
- ∑ Remova as pilhas do controle remoto se não pretender usá-lo por muito tempo.
- ∑ Obedeça os regulamento (ordenanças) das autoridades locais quando for desfazer-se das pilhas usadas.

## <span id="page-19-0"></span>**Usando o Controle Remoto com um Cabo de Sinal**

**Quando os sinais do controle remoto não puderem ser alcançados devido à posição do projetor, utilize um cabo de ø3,5 mm para conectar o controle remoto ao projetor. Dessa forma é possível controlar o projetor pelo controle remoto.**

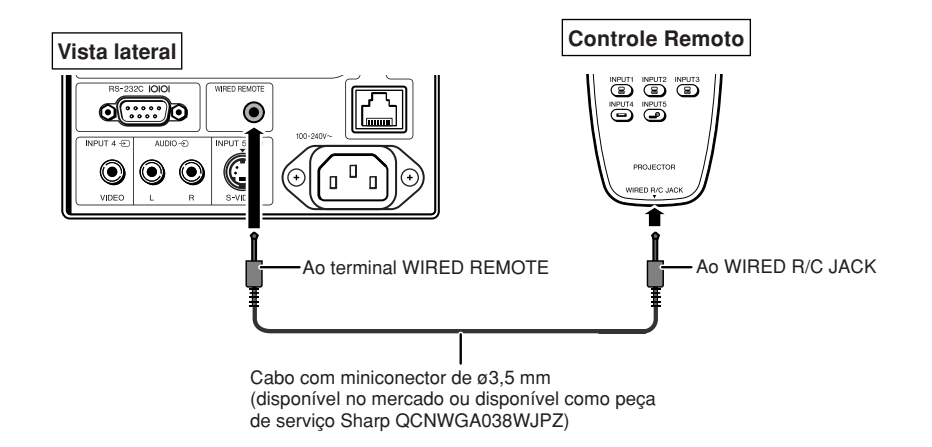

### **Nota**

∑ Não é possível a função remota sem fio quando o cabo de ø3,5 mm da minitomada é conectado ao projetor. Para executar a operação remota sem fio, o cabo de ø3,5 mm da minitomada deve ser desconectado do projetor.

## **Alternando o Modo do Controle Remoto**

**O controle remoto apresenta duas funções. Uma é o controle do projetor e a outra é o mouse de computador sem fio. Deslize o interruptor ADJ./MOUSE no controle remoto para o outro lado compatível com o uso desejado.**

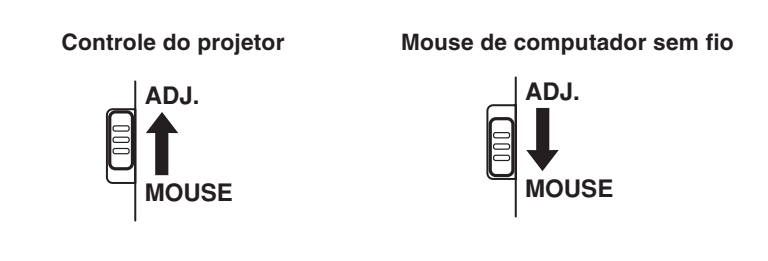

### **Informação**

∑ Ao usar o controle remoto como mouse de computador sem fio, conecte o receptor do mouse remoto fornecido ao computador. (Veja página **[19](#page-20-0)**.)

## <span id="page-20-0"></span>**Utilização do Controle Remoto como Mouse sem Fio do Computador**

**ADJ.**

**MOUSE**

**Ao conectar o receptor do mouse remoto fornecido ao computador, você poderá usar o controle remoto como o mouse de computador sem fio.**

- **1 Conecte o receptor do mouse remoto fornecido ao terminal USB no computador.**
- **2 Deslize o interruptor ADJ./ MOUSE no controle remoto para a posição MOUSE.**
- **3 Use a função do mouse.** ∑ Aponte o controle remoto para o receptor
- **Para mover o cursor** Pressione  $\triangle$ / $\nabla$ / $\triangleleft$ / $\triangleright$ .

do mouse remoto.

- Para clique esquerdo (L-click) Pressione **a.**
- **Para clique direito (R-click)** Pressione a.
- Se o seu computador aceita apenas mouse **de um clique (como um Macintosh®)** Pressione **@** ou @ . (@ e @ têm uma função comum.)

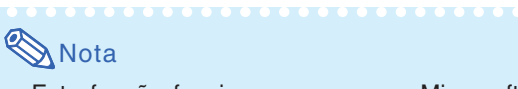

- ∑ Esta função funciona apenas com Microsoft® Windows® OS e Mac OS®. Contudo, esta função não funciona com os seguintes sistemas operacionais que não suportam USB.
	- ∑ Versões anteriores a Windows® 95.
	- ∑ Versões anteriores a Windows® NT 4.0.
	- ∑ Versões anteriores a Mac OS® 8.5.
- ∑ Confirme o reconhecimento da conexão USB pelo computador.
- ∑ Enquanto o controle remoto estiver conectado ao projetor com um cabo de sinal, você não poderá usar a função do mouse de computador sem fio.

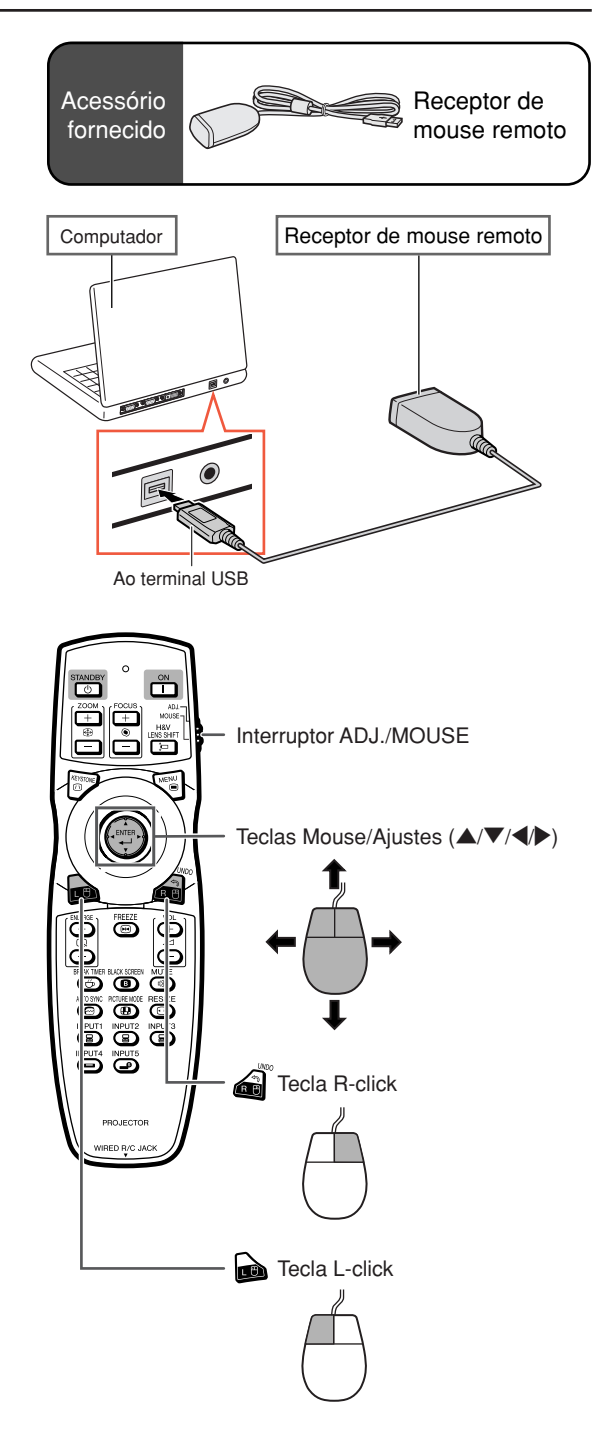

# <span id="page-21-0"></span>**Referência Rápida**

**Esta seção mostra as operações básicas (conexão do projetor a um computador). Para detalhes, veja a página indicada para cada passo.**

### **Configuração e Projeção**

**Nesta seçao, descreve-se como exemplo a conexão do projetor ao computador.**

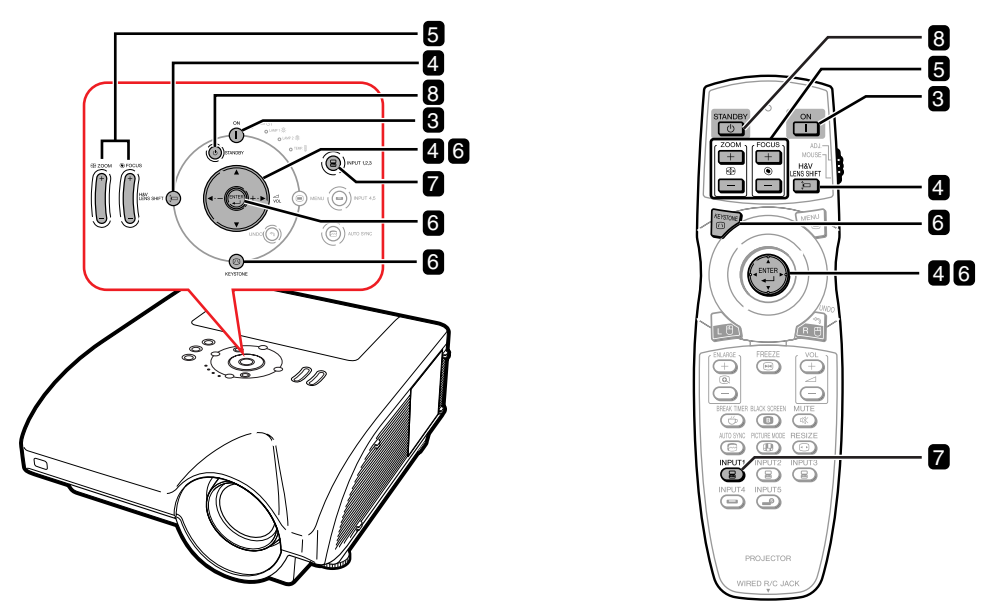

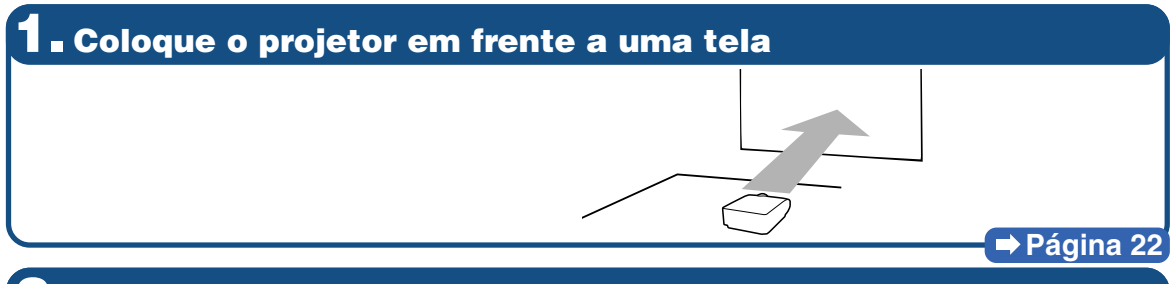

**2. Conecte o projetor no computador e ligue o fio de energia no soquete CA do projetor**

**Para conectar outros equipamentos além do computador, veja páginas [30](#page-31-0)[–36.](#page-37-0)**

## **3. Remova a tampa da lente e ligue o projetor**

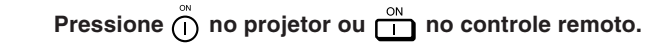

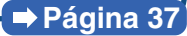

**Páginas [27](#page-28-0)[–29,](#page-30-0) [37](#page-38-0)**

### **4. Ajuste o ângulo Ajuste o ângulo do projetor.** ∑ **Desloque a lente horizontal e verticalmente.**

- **1 Pressione**  $\mathbb{R}$  **Pressione**  $\mathbb{R}$  **no projetor ou**  $\frac{u\cdot\mathbb{R}^{2n}}{n-1}$  no **controle remoto.**
- **(2)** Pressione **A**, ▼, ◀ ou ▶ no projetor ou no **controle remoto.**
- ∑ **Ajuste o ângulo do projetor girando a base ajustável.**

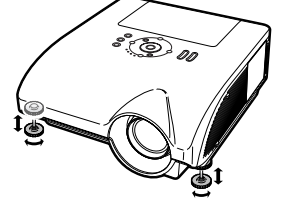

### **Páginas [38,](#page-39-0) [39](#page-40-0)**

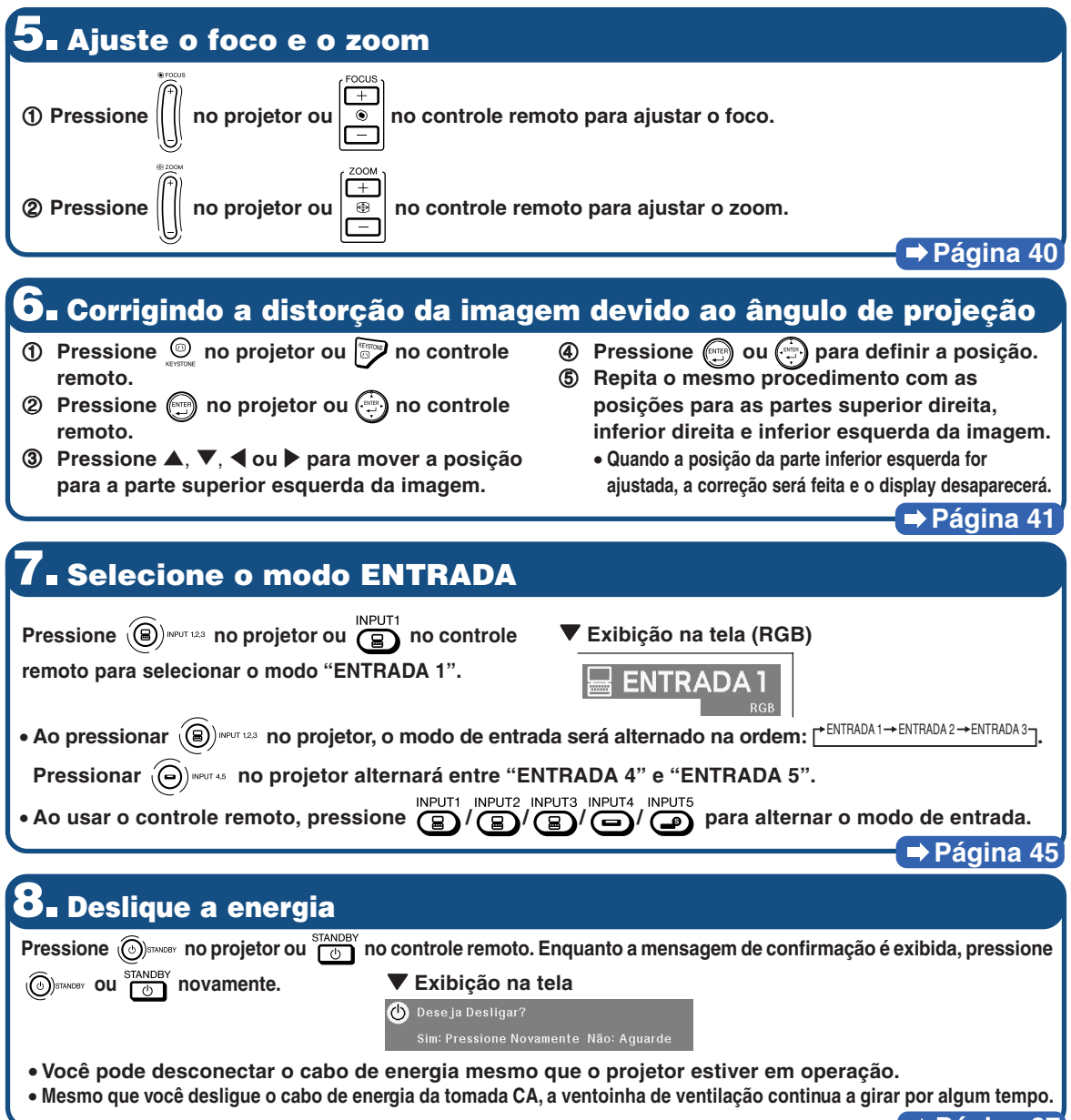

**Página [37](#page-38-0)**

# <span id="page-23-0"></span>**Instalação do Projetor**

## **Instalação do Projetor**

**Para obter a melhor qualidade de imagem, posicione o projetor perpendicularmente à tela, com os pés do projetor retraídos e nivelados. Isto tornará desnecessário o uso da correção Keystone e irá proporcionar a melhor qualidade de imagem.**

# **Nota**

- ∑ A lente do projetor deverá apontar para centro da tela. Se a linha horizontal que passa pelo centro da lente não for perpendicular à tela, a imagem ficará distorcida, tornando difícil a visualização.
- ∑ Para uma imagem ideal, posicione a tela de forma a não ficar sob a luz solar ou luz ambiente diretas. A luz incidindo diretamente na tela esvanece as cores, dificultando a visualização. Feche as cortinas e reduza a iluminação quando instalar o projetor em uma sala ensolarada, ou muito iluminada.

### **Ajuste Padrão (Projeção Frontal)**

■ Posicione o projetor a uma distância adequada em relação à tela de acordo com o tamanho da imagem desejada. (Para obter detalhes, consulte o "MANUAL DE INSTALAÇÃO" contido no CD-ROM fornecido.)

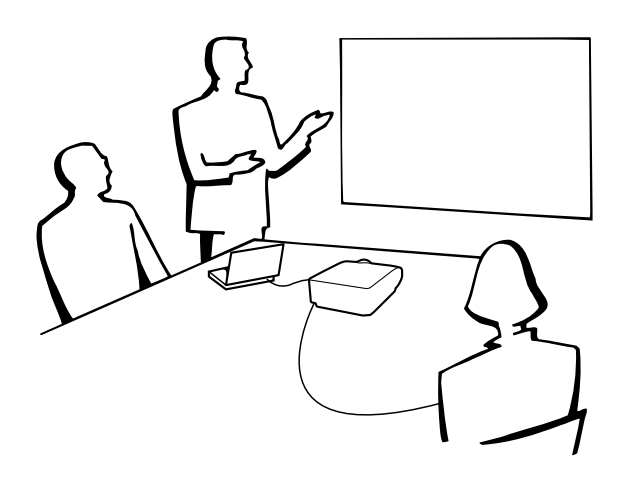

### **Indicação do Tamanho da Imagem de Projetada e da Distância de Projeção**

**Para obter detalhes, consulte o "MANUAL DE INSTALAÇÃO" contido no CD-ROM fornecido. Exemplo: Modo NORMAL (4:3) para a lente com zoom padrão (AN-PH31EZ)**

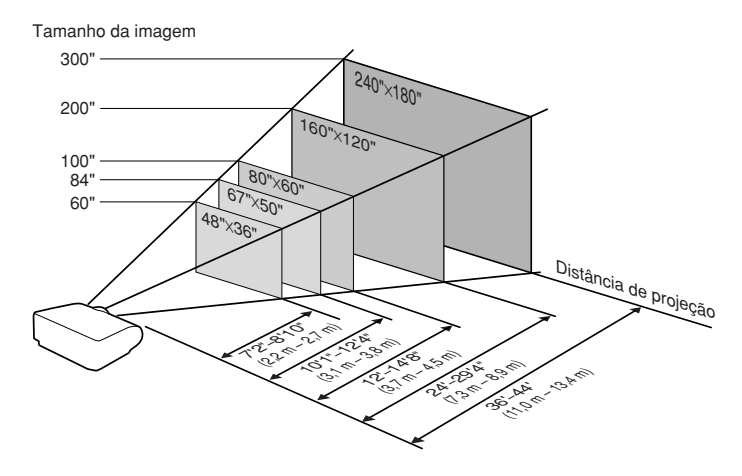

### <span id="page-24-0"></span>**Projeção de uma Imagem Revertida**

### **Projeção por detrás da Tela**

- Coloque uma tela translúcida entre o projetor e a audiência.
- Reverta a imagem colocando "Traseira" no menu "Projeção". (Veja página [84](#page-85-0).)

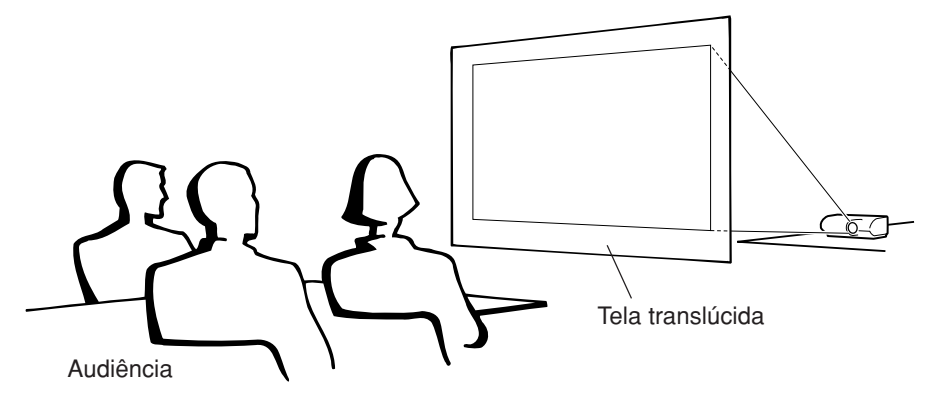

### **Projeção Utilizando um Espelho**

- Posicione um espelho (tipo plano, normal) em frente à lente.
- Quando a tela translúcida estiver entre o espelho e a platéia, selecione "Frontal" no menu "Projeção". (Veja página **[84](#page-85-0)**.)
- Quando o espelho estiver no lado da platéia, selecione "Traseira" no menu "Projeção". (Veja página **[84](#page-85-0)**.)

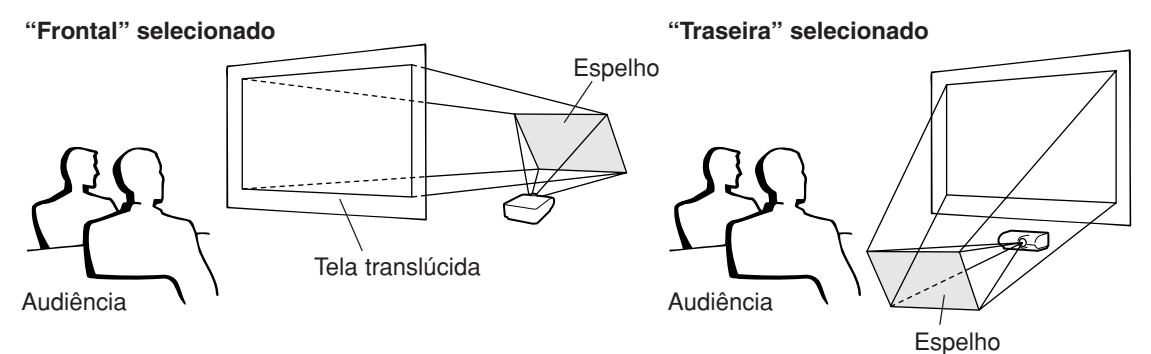

### **Informação**

∑ Quando usar um espelho, tenha o cuidado de posicionar tanto o projetor como o espelho de maneira que a luz não atinja os olhos da audiência.

### **Instalação no Teto**

■ Para esta instalação, recomenda-se o uso do suporte opcional Sharp de montagem no teto.

Antes de montar o projetor, contate o Revendedor Autorizado ou Centro de Assistência Técnica Autorizado para Projetores Sharp mais próximo para adquirir o suporte de montagem no teto recomendado (vendido separadamente).

- ∑ Suporte para montagem no teto AN-PHCM20, seu tubo de extensão AN-EP101AP (para os EUA).
- ∑ Suporte para montagem no teto AN-NV6T, e suas extensões tubulares AN-TK201 e AN-TK202 (para outros países fora os EUA).
- Inverta a imagem colocando "Teto + Frontal" no "Projeção". Veja página **[84](#page-85-0)** para usar esta função.

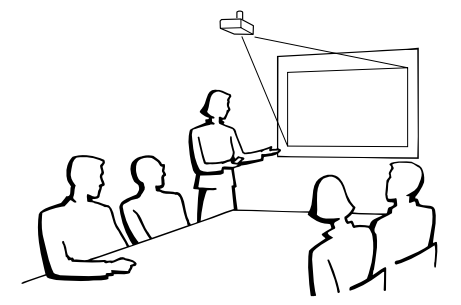

# <span id="page-25-0"></span>**Conexões**

## **Terminais Entrada/Saída (INPUT/OUTPUT) e Equipamento Principal Conectável**

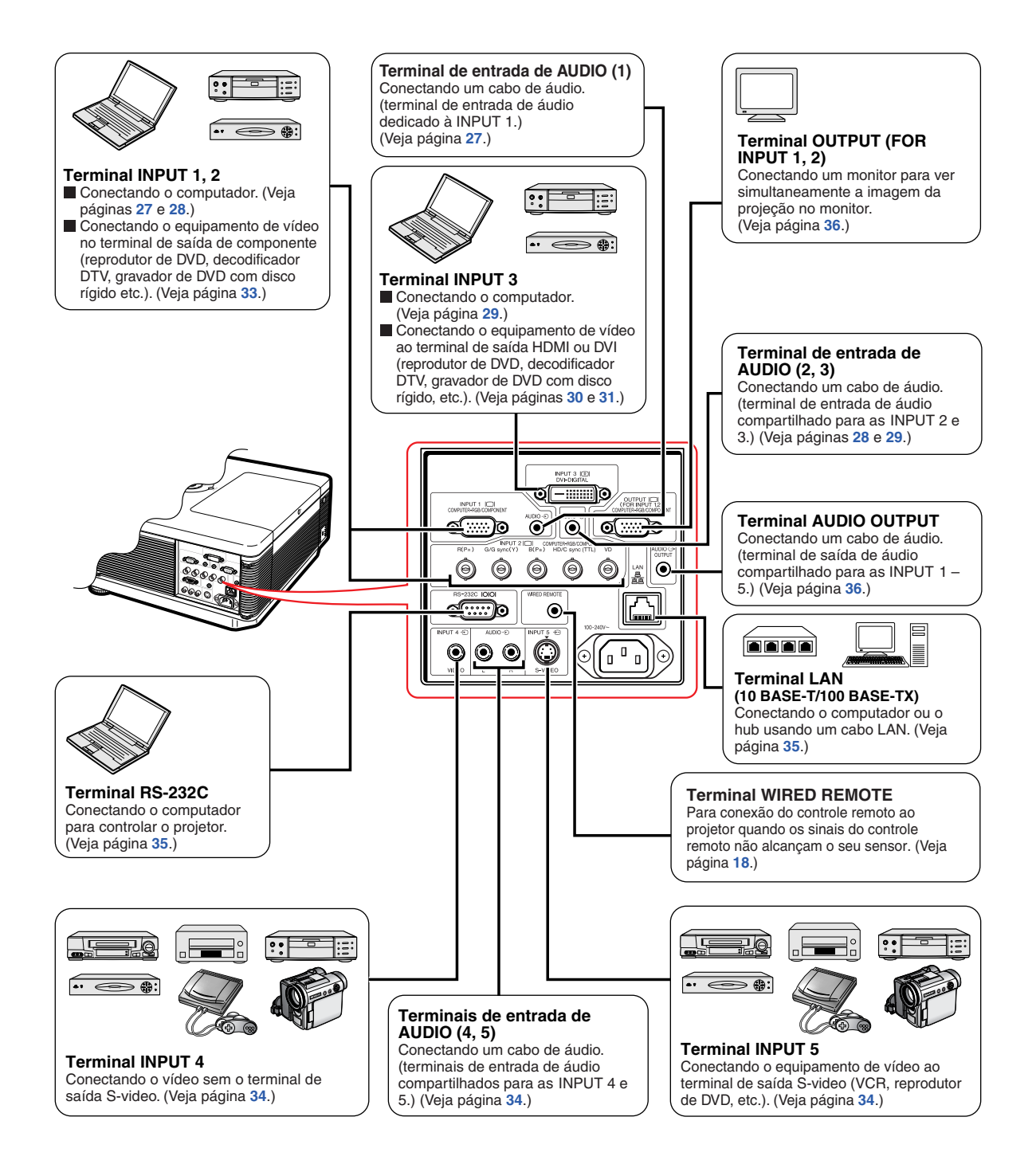

# <span id="page-26-0"></span>**Exemplos de Cabos para Conexão**

•Para mais detalhes acerca de conexões e cabos, consulte o manual de operação do equipamento conectado. •Você poderá precisar de outros cabos ou conectores não relacionados abaixo.

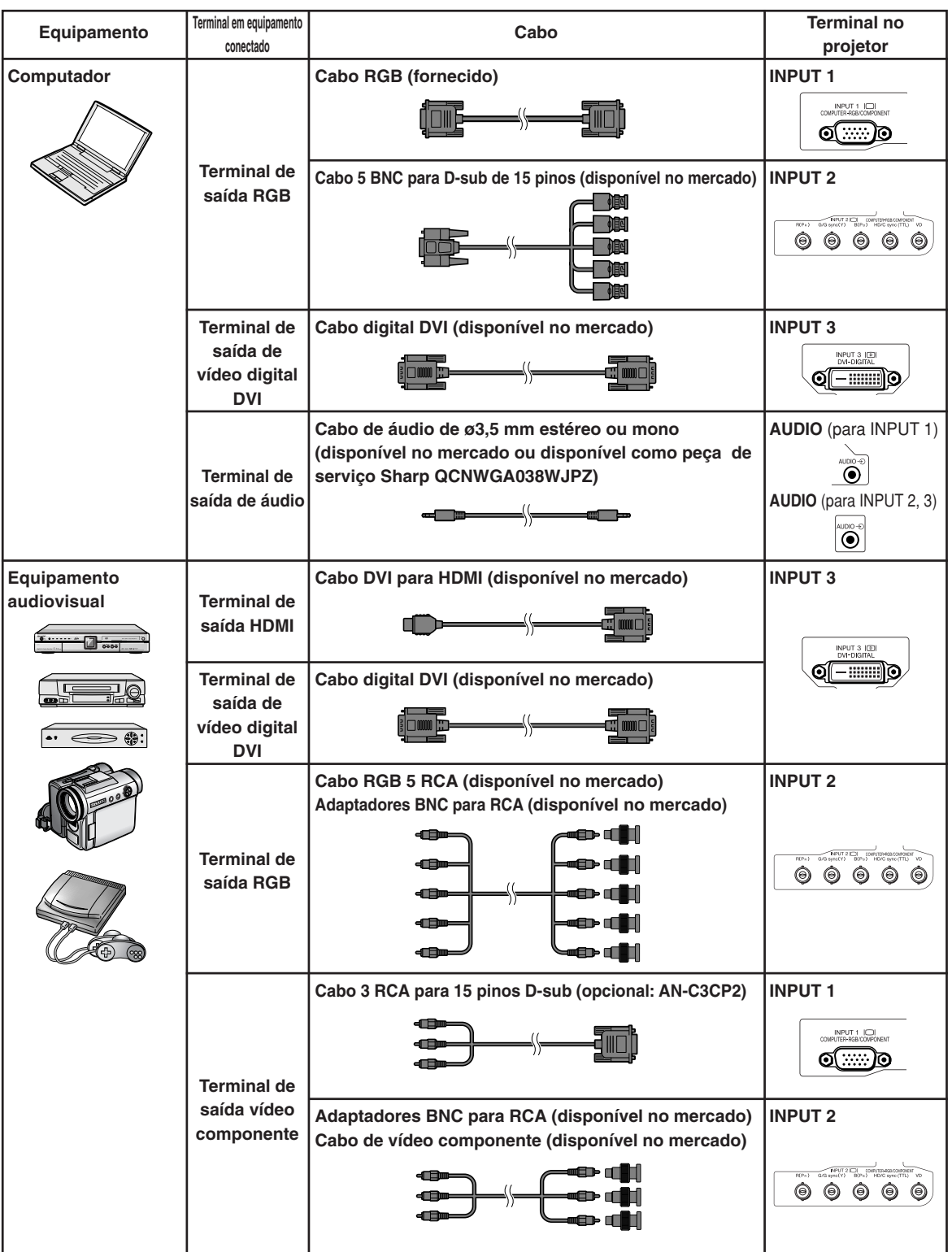

# **Exemplos de Cabos para Conexão**

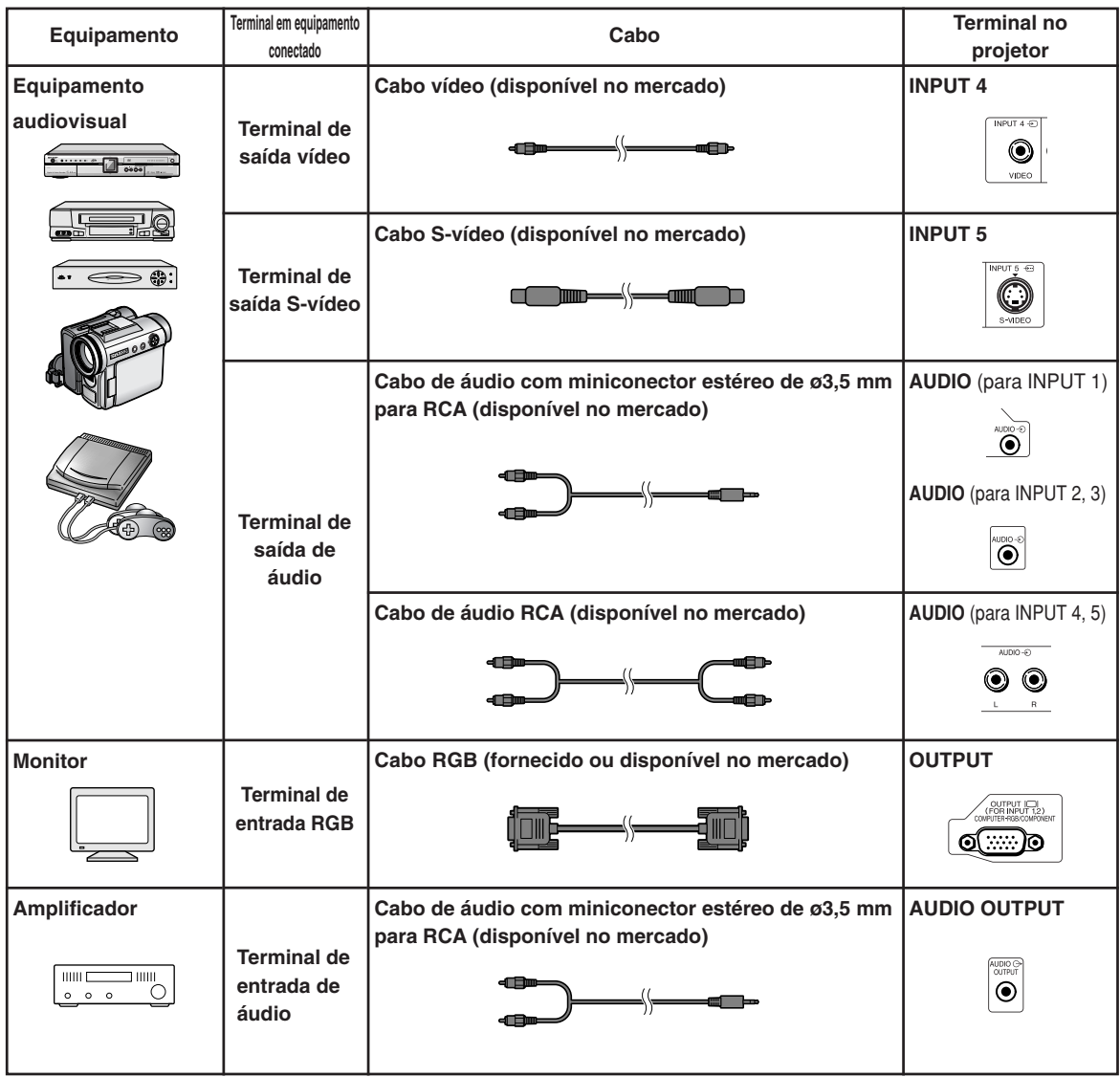

# <span id="page-28-0"></span>**Conexão a um Computador**

**Antes de conectar, desligue o cabo de energia do projetor da tomada CA e desligue os dispositivos a serem conectados. Depois de feitas todas as conexões, ligue primeiro o projetor e depois os outros dispositivos. Ao conectar um computador, assegure-se que este será o último dispositivo a ser ligado após todas as conexões estarem efetuadas.**

Antes de fazer as conexões, leia cuidadosamente os manuais de operação dos dispositivos a serem conectados.

### **Nota**

- ∑ Veja na página **[100](#page-101-0)** "Tabela de Compatibilidade de Computadores" uma relação de sinais de computadores compatíveis com o projetor. A utilização de sinais de computador não relacionados poderá ocasionar o não funcionamento de algumas funções.
- ∑ Conectar computadores que não sejam dos tipos recomendados pode resultar em danos ao projetor, ao computador ou a ambos.
- ∑ Poderá ser necessário um adaptador Macintosh para uso com alguns computadores Macintosh. Contatar um Revendedor Macintosh.
- ∑ **Dependendo do computador que se estiver usando, a imagem poderá não ser projetada a menos que se ative a porta de saída externa do computador (por exemplo, pressionando-se simultaneamente as teclas "Fn" e "F5" como em um computador da SHARP).** Consulte as instruções expecíficas no manual de operação do seu computador para como ativar a porta de saída externa do seu computador.

## **Conectando com o Cabo RGB**

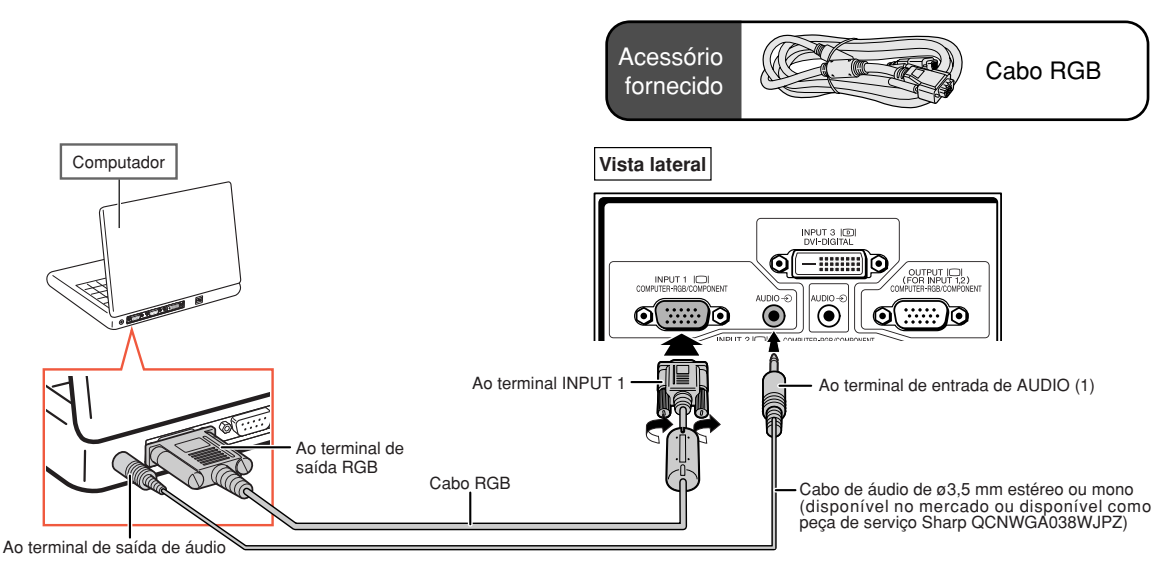

- ∑ Com esta conexão, o projetor não ficará compatível para sincronização mediante sinais verdes.
- ∑ Ao usar o cabo de áudio mono de ø3,5 mm, o volume será a metade do que se usar o cabo de áudio estéreo de ø3,5 mm.

## <span id="page-29-0"></span>**Conectando com um Cabo 5 BNC para D-sub de 15 Pinos**

**O projetor emprega uma entrada 5 BNC no computador para evitar a deterioração da qualidade da imagem.**

**Ao conectar os terminais de entrada no projetor diretamente ao computador, conecte os cabos R (PR), G/G sync (Y), B (PB), HD/C sync e VD de 5 BNC ao cabo D-sub de 15 pinos (disponível no mercado) aos terminais de INPUT 2 no projetor.**

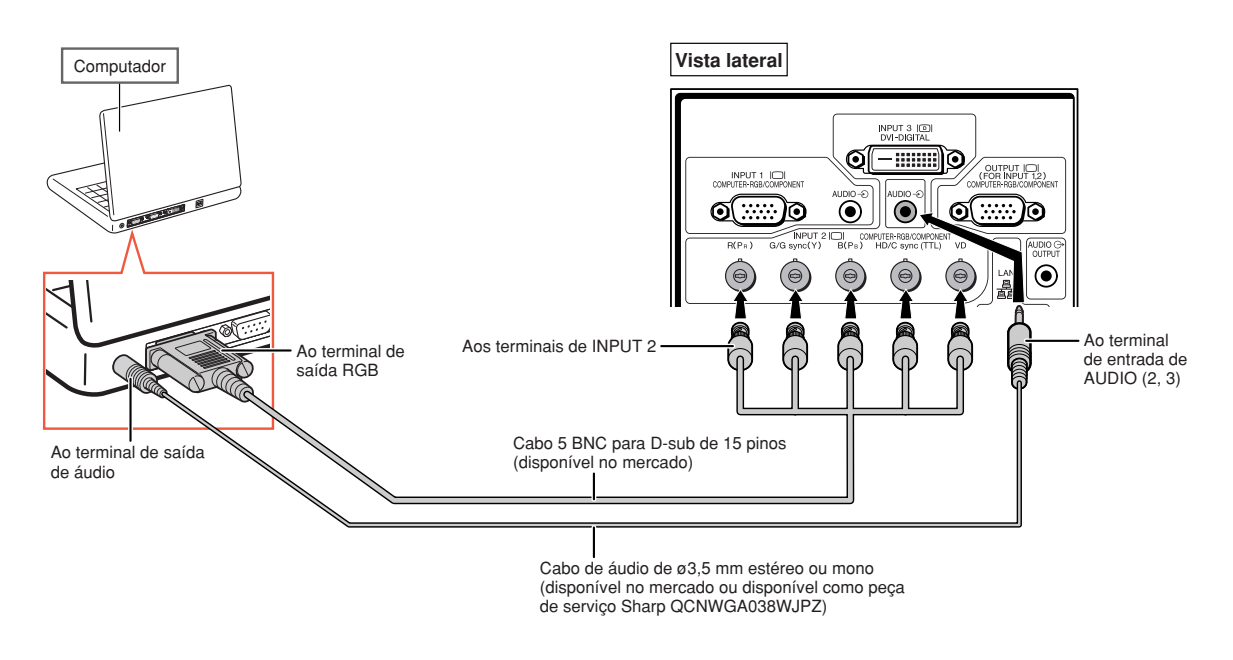

- ∑ Ao conectar o projetor a um computador compatível que não seja um PC (VGA/SVGA/XGA/SXGA/ UXGA) ou Macintosh (isto é, estação de trabalho), um cabo separado pode ser necessário. Entre em contato com o revendedor para obter mais informações.
- ∑ Ao usar o cabo de áudio mono de ø3,5 mm, o volume será a metade do que se usar o cabo de áudio estéreo de ø3,5 mm.
- ∑ O terminal HD/C sync serve apenas para sinal TTL.

## <span id="page-30-0"></span>**Conectando com um Cabo Digital DVI**

**O projetor emprega o terminal de entrada digital DVI para entrada direta de sinais de vídeo digital de um computador.**

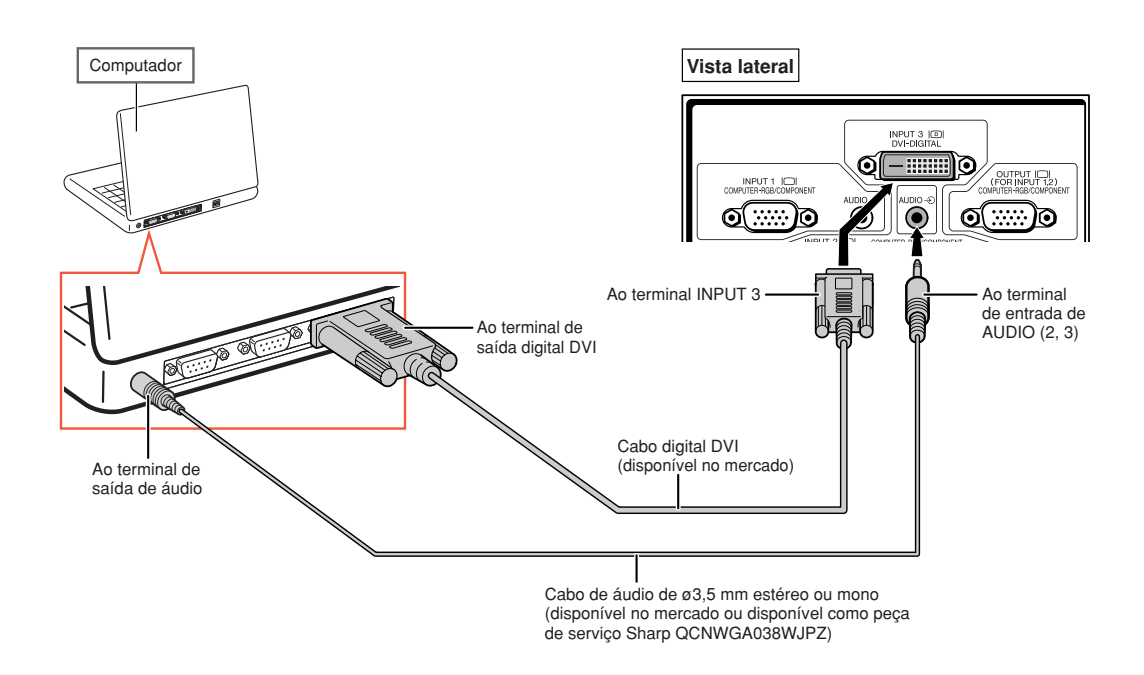

- ∑ Ao conectar o projetor a um computador dessa maneira, selecione "RGB PC Digit" para o "Tipo de Sinal" no menu "Imagem".
- ∑ Ao usar o cabo de áudio mono de ø3,5 mm, o volume será a metade do que se usar o cabo de áudio estéreo de ø3,5 mm.

# <span id="page-31-0"></span>**Conexão a Equipamento de Vídeo**

**Antes de conectar, desligue o cabo de energia do projetor da tomada CA e desligue os dispositivos a serem conectados. Depois de feitas todas as conexões, ligue primeiro o projetor e depois os outros dispositivos.**

**O projetor possui um terminal digital de DVD, um terminal RGB/componente de computador, um terminal de S-vídeo e um terminal de vídeo para entrada de vídeo. Consulte as ilustrações listadas sobre como conectar o equipamento audiovisual.**

**Se seu equipamento audiovisual tiver um terminal de saída RGB ou um terminal de saída de componente, use os terminais RGB/componente de computador (INPUT 1 ou 2) no projetor para conexão de vídeo.**

## **Conectando a um Equipamento de Vídeo Que Possui um Terminal de Saída HDMI com um Cabo DVI para HDMI**

**Use um cabo DVI para HDMI ao conectar um equipamento de vídeo HDMI, como DVD players, ao terminal de INPUT 3.**

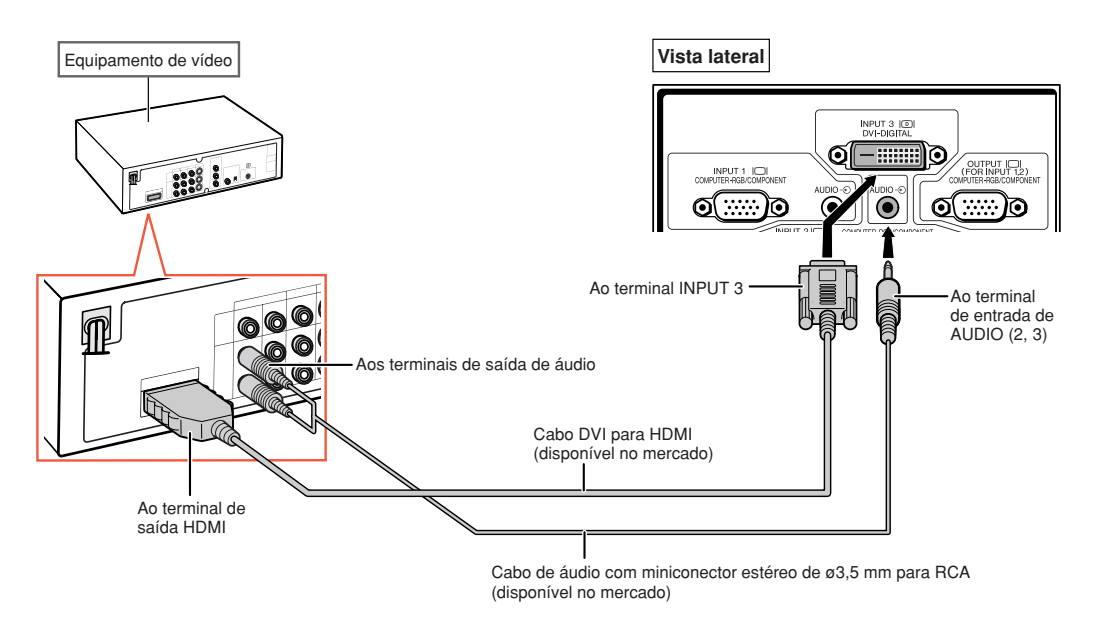

- ∑ Selecione o tipo de sinal de entrada do equipamento de vídeo. Veja página **[63](#page-64-0)**.
- ∑ Enquanto o projetor estiver conectado ao equipamento de vídeo que tem um terminal de saída HDMI, apenas o sinal de vídeo poderá entrar no projetor. (Conecte o terminal de entrada de AUDIO (2, 3) para entrada de áudio.)
- ∑ Dependendo das especificações do equipamento de vídeo ou do cabo digital DVI para HDMI, a transmissão de sinal pode não funcionar corretamente. (A especificação HDMI não oferece suporte a todas as conexões para o equipamento de vídeo com terminal de saída digital HDMI, usando um cabo digital DVI para HDMI.)
- ∑ Para obter detalhes sobre compatibilidade para conexão, consulte as informações de suporte na conexão DVI fornecida pelo fabricante do equipamento de vídeo.

## <span id="page-32-0"></span>**Conectando a um Equipamento de Vídeo Que Possui um Terminal de Saída DVI com um Cabo Digital DVI**

**Use um cabo digital DVI ao conectar um equipamento de vídeo com o terminal de saída DVI, como DVD players, ao terminal de INPUT 3.**

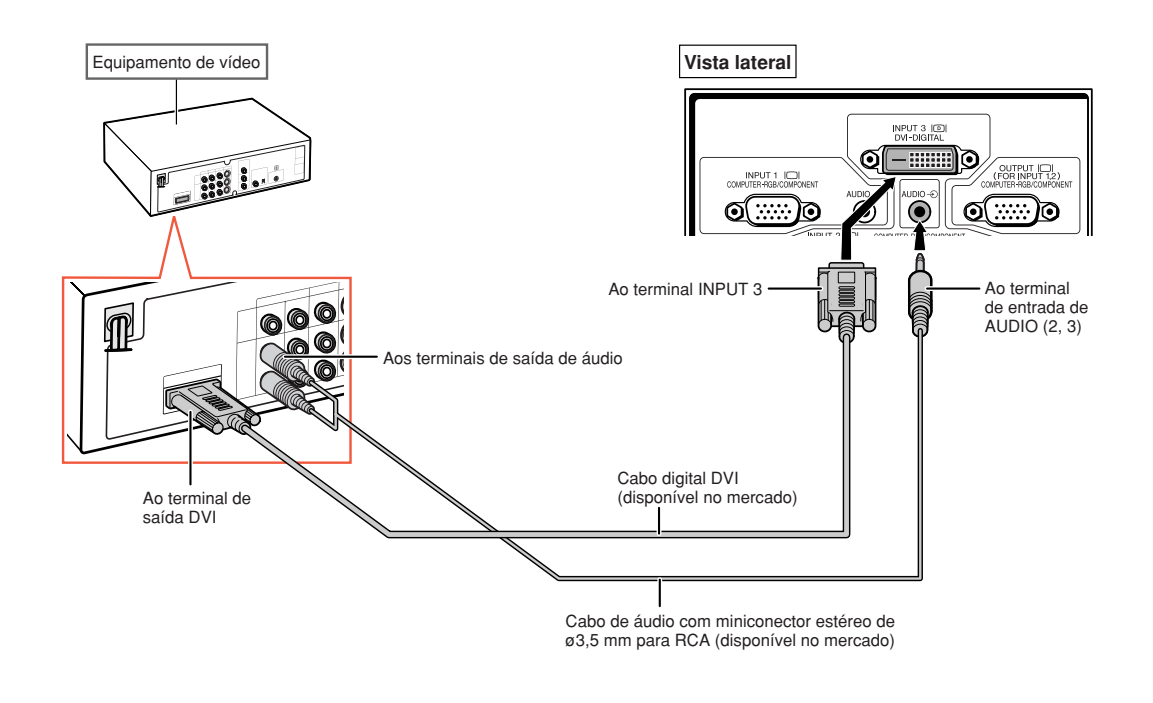

**Nota** ∑ Selecione o tipo de sinal de entrada do equipamento de vídeo. Veja página **[63](#page-64-0)**.

## <span id="page-33-0"></span>**Conectando a um Equipamento de Vídeo RGB com um Cabo RGB 5 RCA**

**Use um cabo RGB 5 RCA ao conectar um equipamento de vídeo RGB, como DVD players e decodificadores DTV\*, aos terminais de INPUT 2.**

**\* DTV é o termo genérico usado para descrever o novo sistema de televisão digital nos Estados Unidos.**

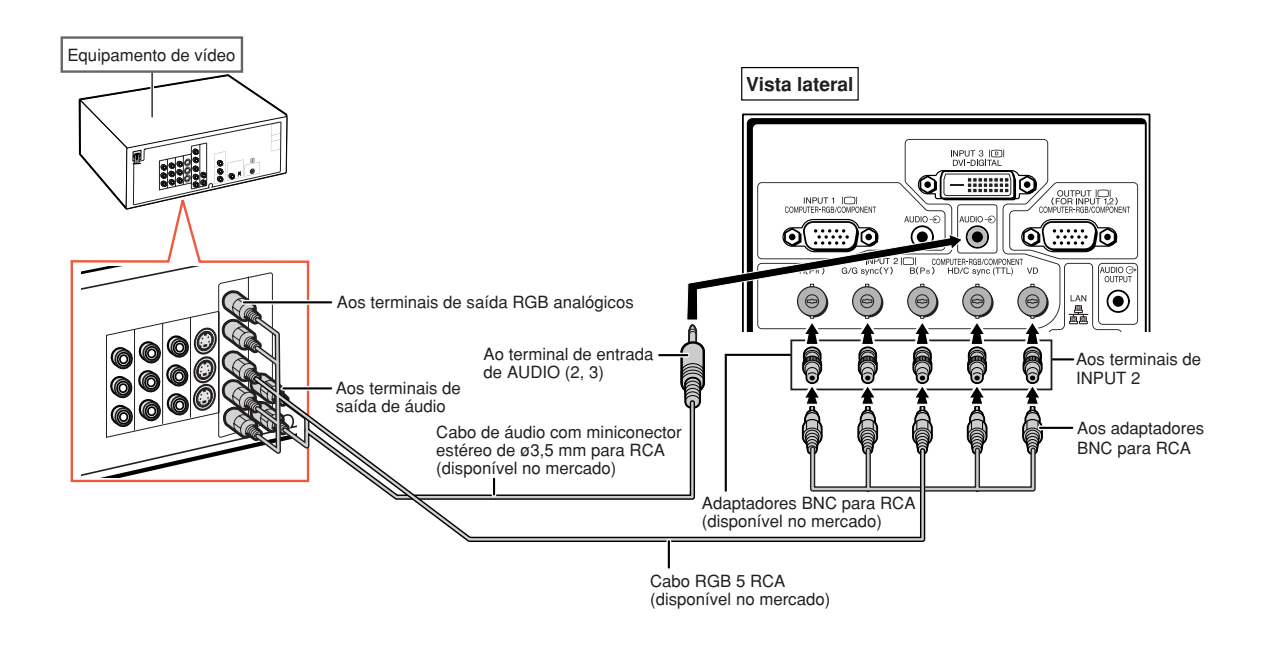

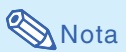

- ∑ Ao conectar o projetor a um equipamento de vídeo dessa maneira, selecione "RGB" para o "Tipo de Sinal" no menu "Imagem". Veja página **[63](#page-64-0)**.
- ∑ Os terminais HD/C sync e VD podem ser usados dependendo das especificações do decodificador DTV conectado ao projetor. Consulte o manual de operação do decodificador DTV para obter detalhes.
- ∑ O terminal HD/C sync serve apenas para sinal TTL.

## <span id="page-34-0"></span>**Conectando a um Equipamento de Vídeo Que Possui Terminais de Saída de Componente**

**Ao conectar um equipamento de vídeo com terminais de saída de componente ao terminal de INPUT 1, use o cabo 3 RCA para D-sub de 15 pinos (opcional: AN-C3CP2).**

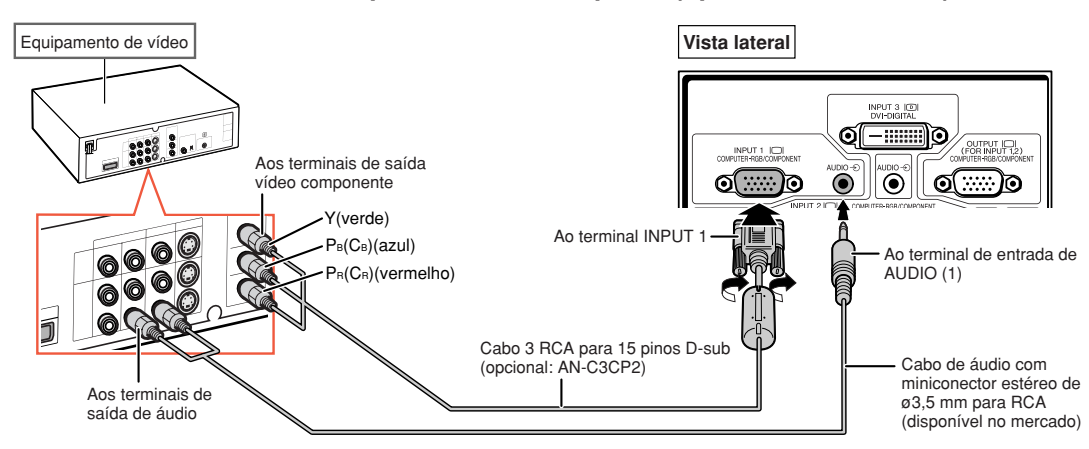

**Ao conectar um equipamento de vídeo com terminais de saída de componente aos terminais de INPUT 2, use os adaptadores BNC para RCA (disponível no mercado).**

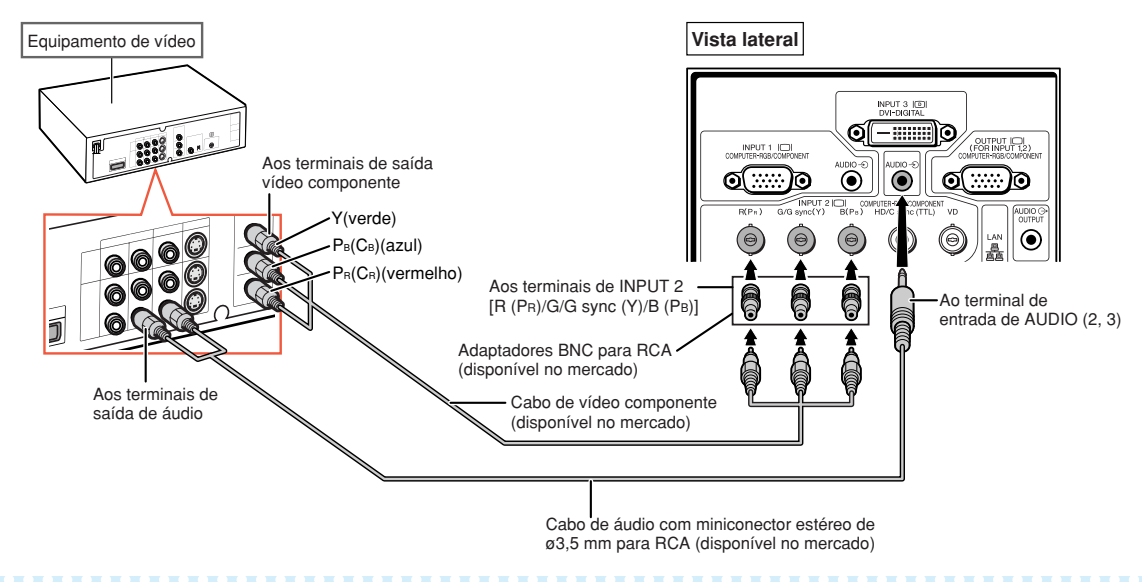

- ∑ Cabo de áudio com miniconector estéreo de ø3,5 mm para RCA (disponível no mercado) é necessário para entrada de áudio.
- ∑ Selecione "480P/525P" ou "576P/625P" para "Modo Especial" no menu "Sincronia", se necessário. (Veja página **[69](#page-70-0)**.)
- ∑ Quando conectar ao projetor um equipamento de vídeo com saída RGB de 21 pinos (Euro-scart), utilize um cabo disponível no comércio adequado ao terminal do projetor onde o mesmo será conectado.
- ∑ O projetor não oferece suporte a sinais RGBC via Euro-scart.

## <span id="page-35-0"></span>**Conectando com um Cabo S-vídeo ou um Cabo de Vídeo Composto**

**Conecte o equipamento de vídeo ao terminal de INPUT 4 ou 5 usando o cabo S-vídeo ou cabo de vídeo composto (disponível no mercado).**

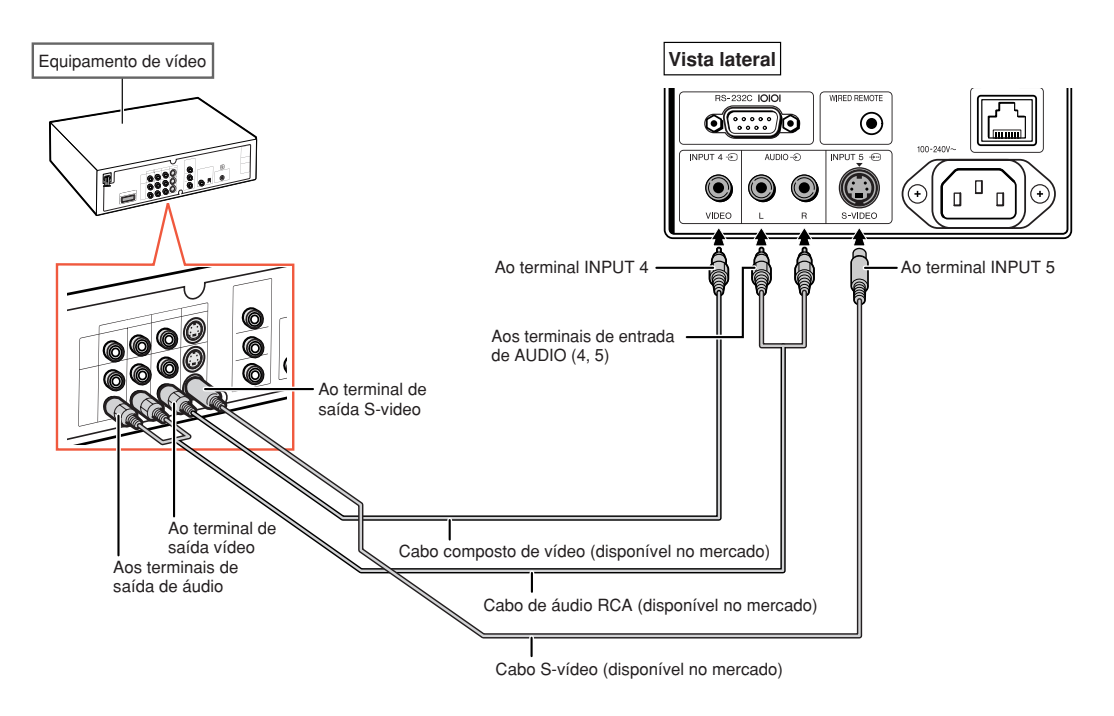

- ∑ A entrada de sinal S-vídeo ao terminal de S-VÍDEO é separada em sinais de cor e luminância para uma imagem de qualidade superior.
- ∑ Um cabo de áudio RCA (disponível no mercado) é necessário para entrada de áudio.
- ∑ Quando conectar ao projetor um equipamento de vídeo com saída RGB de 21 pinos (Euro-scart), utilize um cabo disponível no comércio adequado ao terminal do projetor onde o mesmo será conectado.
# **Controle do Projetor através de um Computador**

**Ao conectar o terminal RS-232C no projetor ao terminal serial RS-232C no computador ou ao conectar o terminal LAN no projetor ao terminal LAN no computador, o computador poderá ser usado para controlar o projetor. Consulte o "MANUAL DE INSTALAÇÃO" contido no CD-ROM fornecido para obter detalhes.**

**Ao conectar a um computador usando um cabo de controle serial RS-232C**

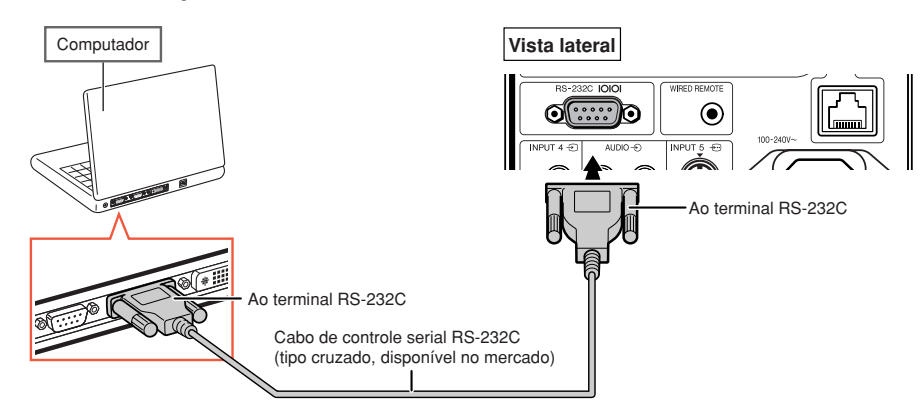

### **Nota**

- ∑ A função RS-232C poderá não operar se o seu terminal de computador não estiver montado corretamente. Consulte o manual de operação do computador para detalhes.
- ∑ **Consulte o "MANUAL DE INSTALAÇÃO" contido no CD-ROM fornecido quanto às especificações e aos comandos RS-232C.**

### **Informação**

- ∑ Não conecte o cabo RS-232C em nenhuma outra porta que não seja o terminal RS-232C do computador, para não danificar o computador ou o projetor.
- ∑ Não conecte ou desconecte um cabo de controle serial RS-232C para ou do computador enquanto ele estiver ligado. lsto poderá danificar seu computador.

#### **Quando conectar ao terminal LAN com um cabo LAN**

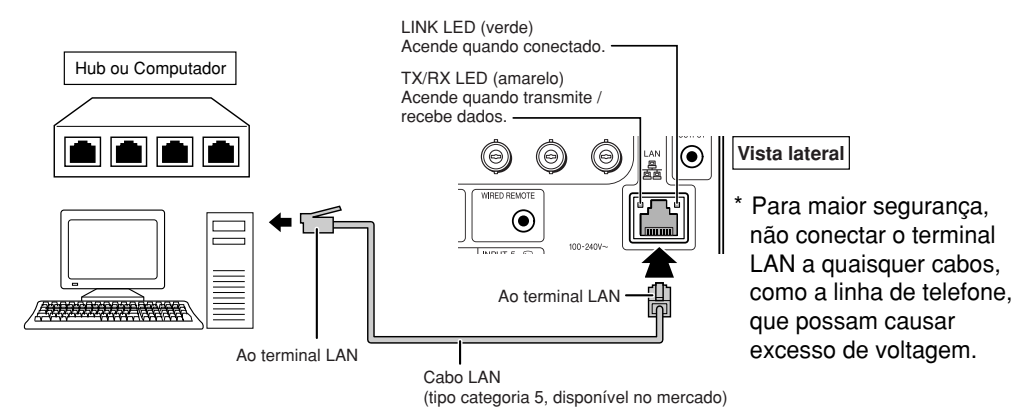

### **Nota**

- ∑ Quando conectar ao hub, use cabo **convencional** tipo categoria 5 (CAT.5) (disponível no mercado).
- ∑ Quando conectar ao computador, use cabo **cruzado** tipo categoria 5 (CAT.5) (disponível no mercado).

# <span id="page-37-0"></span>**Conexão a um Monitor com Terminal de Entrada RGB**

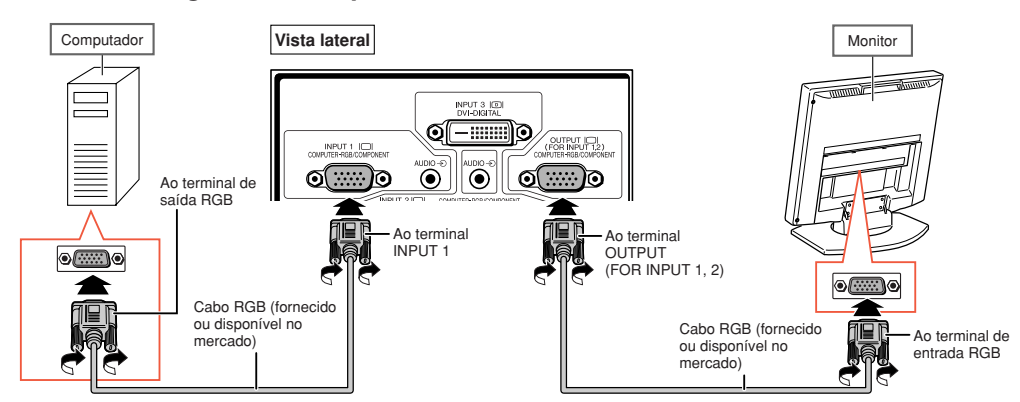

#### **Você pode exibir imagens de computador em um monitor usando cabos RGB.**

### $\bigotimes$ Nota

- ∑ A entrada de sinais RGB e sinais de componente dos terminais de INPUT 1 ou INPUT 2 pode sair no monitor.
- ∑ Para entrada de sinais de vídeo do terminal de INPUT 1, é necessário outro cabo RGB (disponível no mercado).

# **Conexão a um Amplificador ou Outro Equipamento de Áudio**

**A entrada de sinais de áudio do equipamento conectado a cada terminal de entrada de áudio do projetor pode ter saída para equipamento de áudio.**

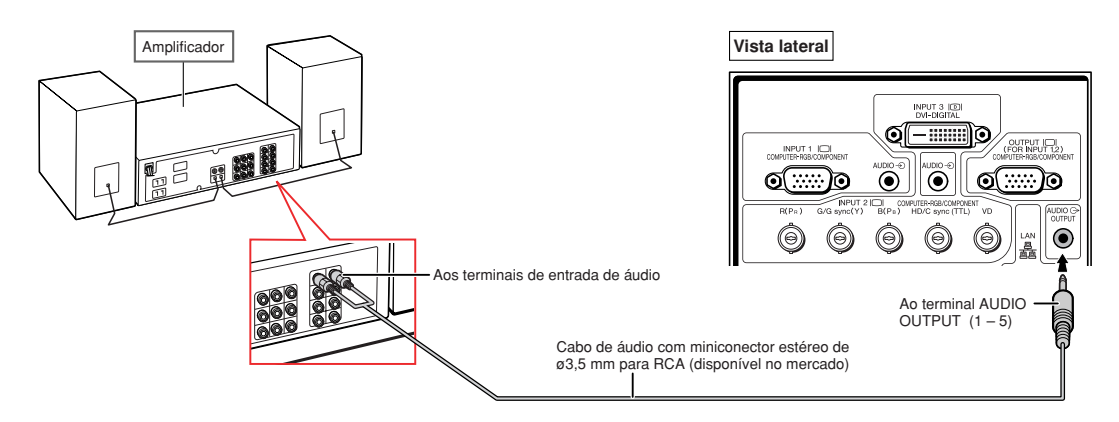

### $\bigotimes$ Nota

- ∑ Cabo de áudio com miniconector estéreo de ø3,5 mm para RCA (disponível no mercado) é necessário para entrada de áudio.
- ∑ No caso de conectar o amplificador ou outro equipamento de áudio, desligue primeiro o amplificador e depois o projetor.
- ∑ Para melhorar o som, o volume poderá ser ampliado com a utilização de componentes de áudio externos.
- ∑ Veja página **[72](#page-73-0)** para detalhes sobre Saída var. áudio e Saída fixa áudio.

# **Ligando e Desligando o Projetor**

### **Conectando Cabo de Energia**

**Insira cabo fornecido no soquete CA, na traseira do projetor. Conecte então em uma tomada CA.**

## **Ligando o Projetor**

**Antes de iniciar as etapas desta seção, conecte qualquer equipamento que será usado com o projetor. (Veja páginas [27](#page-28-0)[–36.](#page-37-0))**

#### **Remova a tampa da lente e pressione**

### no projetor ou  $\Box$  no controle remoto.

- ∑ O indicador de energia acende em verde.
- ∑ Depois que o indicador da lâmpada acende, o projetor está pronto a iniciar a operação.
- ∑ A tela de entrada do código de acesso aparece quando o Bloqueio do Sistema é ativado. Digite corretamente o código de acesso para iniciar a projeção. Veja página **[79](#page-80-0)** para mais detalhes.

## **X** Nota

∑ O indicador da lâmpada fica aceso ou pisca para indicar o seu estado.

**Verde:** A lâmpada está ligada. **Verde piscando:** A lâmpada está aquecendo. **Vermelho: A lâmpada foi desligada de forma anormal ou necessita ser trocada.**

- ∑ Ao ligar o projetor, pode ocorrer breve tremulação da imagem nos primeiros minutos de operação da lâmpada. Trata-se de uma ocorrência normal para estabilização da lâmpada, e não se constitui defeito.
- ∑ Se o projetor for colocado no modo Espera e for novamente ligado logo depois, a lâmpada poderá levar algum tempo para acender.

### **Desligando a Energia**

**(Colocando o Projetor no Modo Espera)**

**1 Para colocar o projetor no modo Espera, pressione**  $\textcircled{S}$ **STANDEY** no **projetor ou**  $\overset{\text{STANDBY}}{0}$  **no controle remoto, e então pressione a mesma tecla novamente quando a mensagem de confirmação for exibida.**

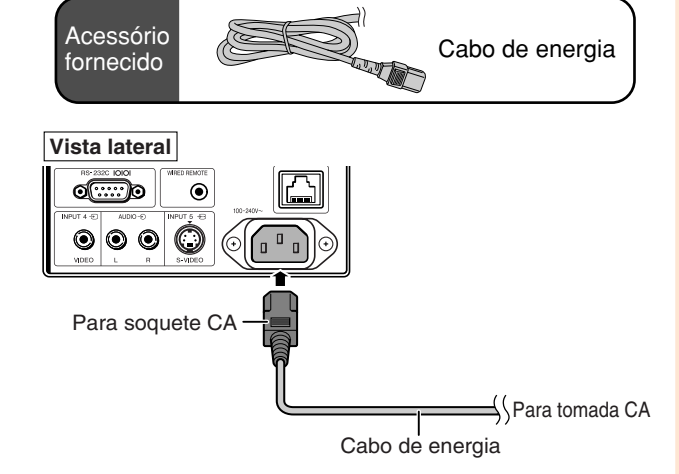

### **Informação**

- ∑ Se a "Energia Dir.Ativ." estiver ajustada para "ON", o projetor será ligado automaticamente quando você conectar o cabo de energia na tomada CA. (Veja página **[87](#page-88-0)**.)
- ∑ Inglês é o idioma original de fábrica. Para mudar o idioma do menu na tela, siga os procedimentos na página **[92](#page-93-0)**.

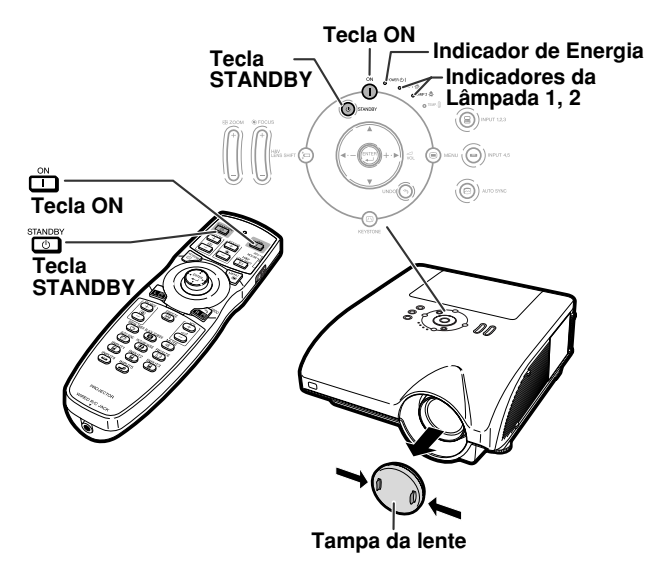

#### ▼**Exibição na tela**

(b) Deseja Desligar?

Sim: Pressione Novamente Não: Aguarde

### **Informação**

- ∑ Você pode desconectar o cabo de energia mesmo que o projetor estiver em operação.
- ∑ Mesmo que você desligue o cabo de energia do projetor, a ventoinha de ventilação continua a girar por algum tempo.

# **Projeção da Imagem**

### **[Deslocando a Lente](#page-107-0)**

**Além da função de zoom e do ajuste do ângulo de projeção usando a base ajustável, é possível ajustar a posição da projeção usando a função de deslocamento de lente. Essa função é útil quando a tela não pode ser movida.**

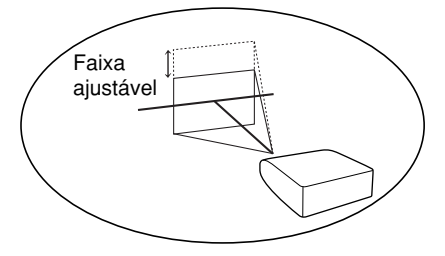

**Quando mover para cima ou para baixo Quando mover para a esquerda e para a direita**

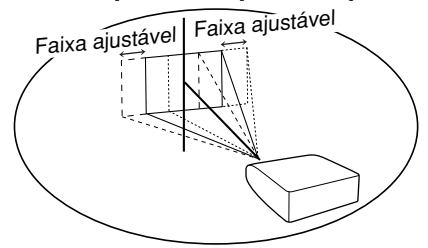

#### **Faixa ajustável**

**A faixa ajustável é mostrada a seguir.**

**Faixa horizontal: ±15%**

**Faixa vertical: +50% (para o lado superior)**

**A faixa ajustável tem limitações mesmo dentro da faixa mostrada acima.**

**A imagem pode ser ajustada como mostra o diagrama.**

#### **AN-PH20EZ, AN-PH31EZ, AN-PH40EZ, AN-PH50EZ, AN-PH60EZ**

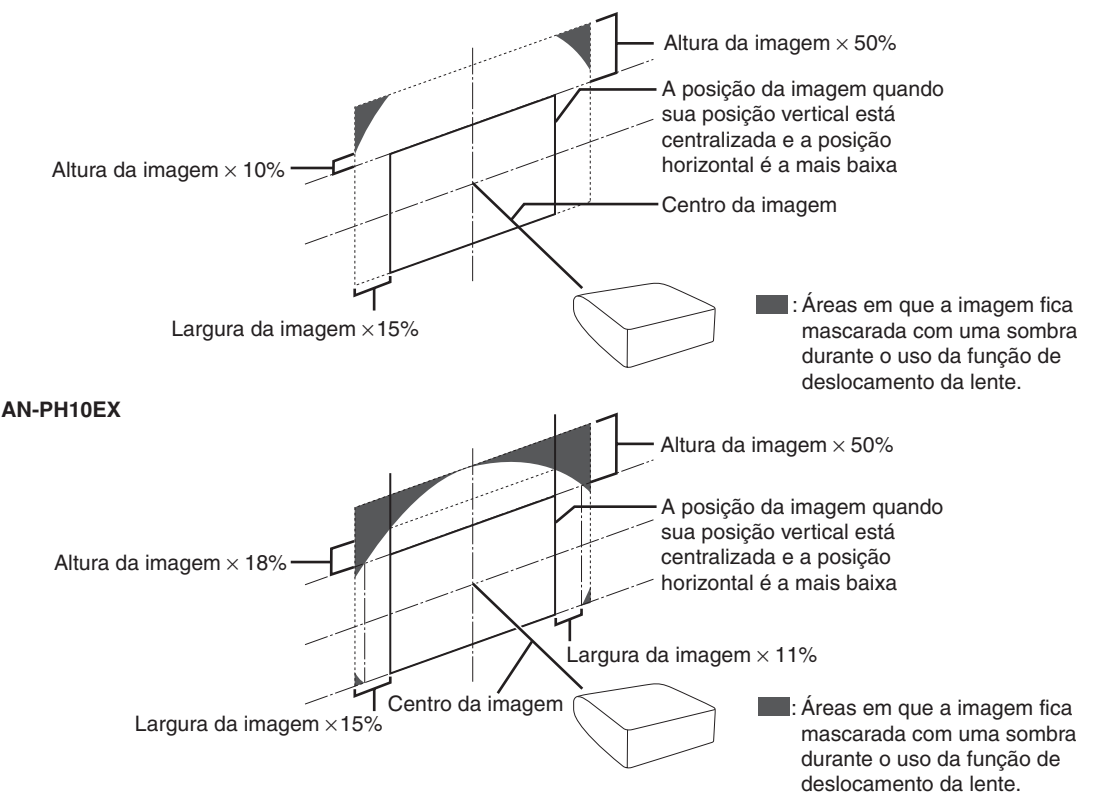

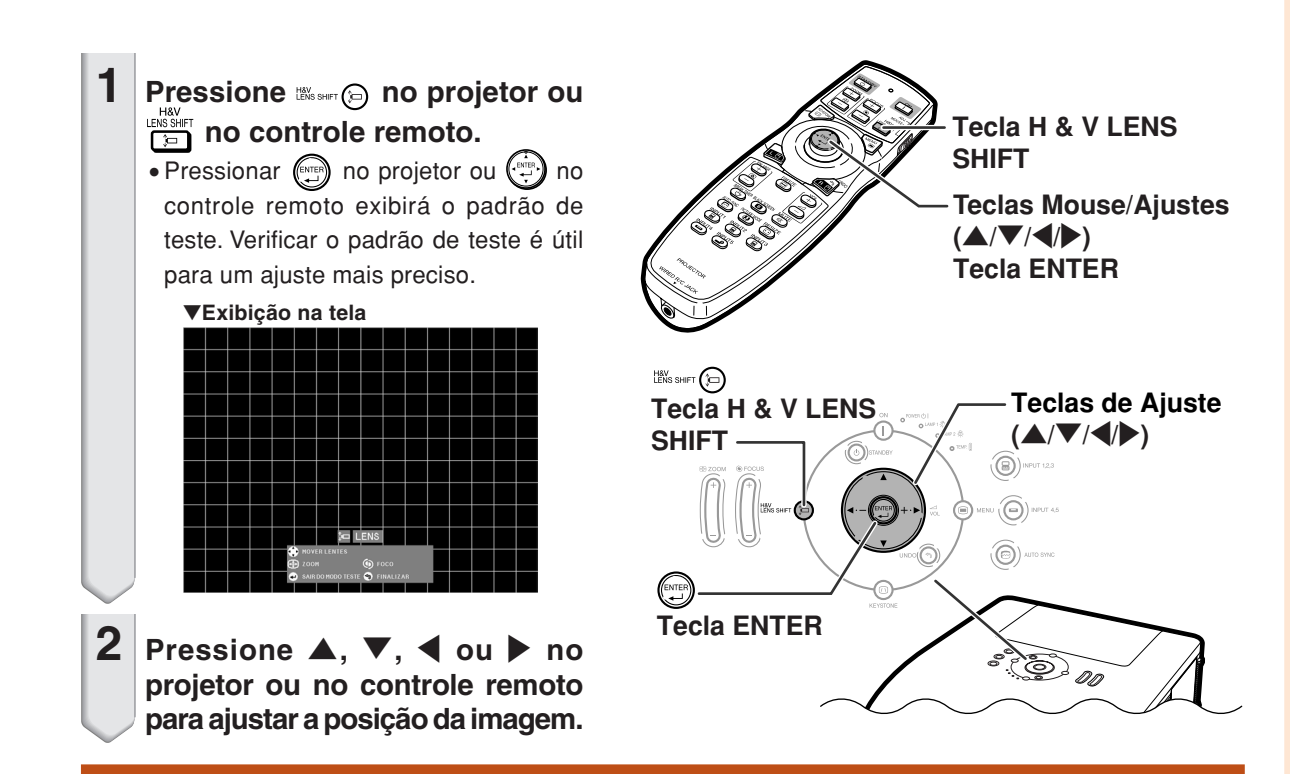

## **Utilização dos Pés de Ajuste**

- ∑ Quando a posição da imagem projetada não puder ser ajustada com a função de deslocamento da lente, use a base ajustável para ajustar o ângulo projetado.
- ∑ A altura do projetor poderá ser ajustada usando a base ajustável quando a tela estiver localizada mais acima do projetor, quando a tela estiver inclinada ou quando o local de instalação estiver um pouco inclinado.
- ∑ Instale o projetor de maneira tão perpendicularmente à tela quanto possível.
	- **1 Ao deslocar o projetor, gire a base ajustável.**
		- ∑ O projetor pode ser ajustado para cima a aproximadamente 9 graus.
	- **2 Abaixe o projetor e gire a base ajustável para um ajuste perfeito.**
		- ∑ Ao abaixar o projetor, tenha cuidado para não prender os dedos na área entre a base ajustável e o projetor.<br>
		A Pés de ajuste

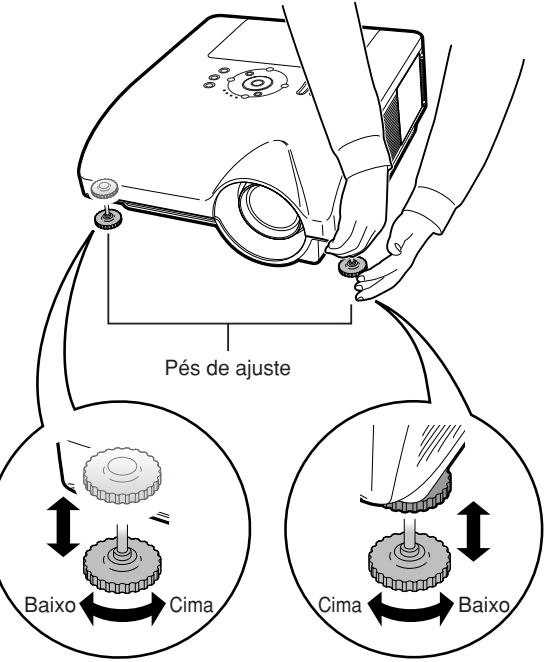

## **Projeção da Imagem**

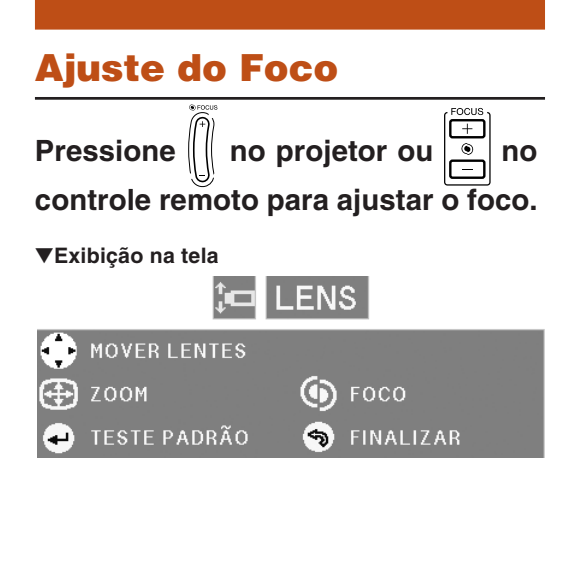

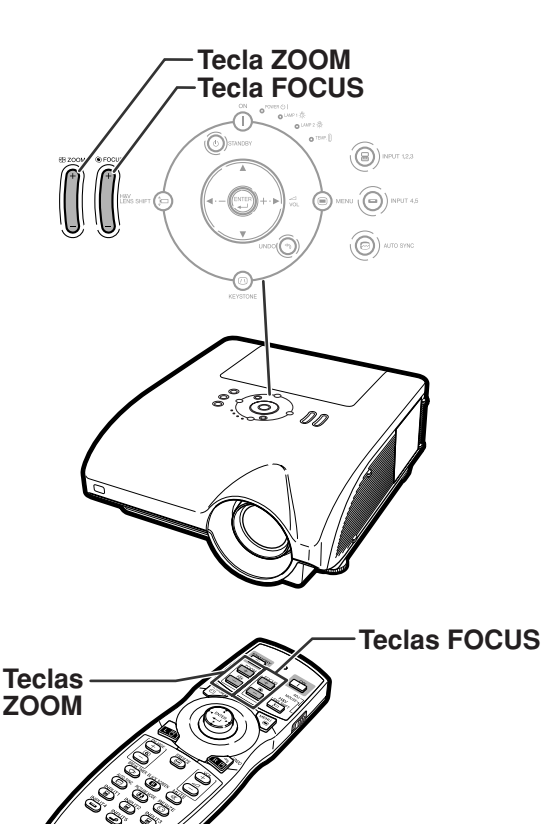

### **Ajuste do Tamanho da Imagem Projetada**

**Pressione**  $\left\| \right\|$  no projetor ou  $\left\| \frac{f}{f} \right\|$  no **controle remoto para ajustar o tamanho da imagem projetada.**

▼**Exibição na tela**

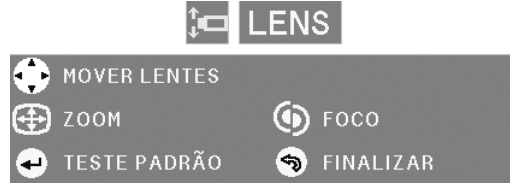

## **Nota**

- ∑ Após pressionar as teclas FOCUS ou ZOOM no controle remoto ou no projetor, você poderá exibir o padrão de teste pressionando a tecla ENTER. O padrão de teste é útil para fazer ajustes mais precisos.
- ∑ Para ajustes perfeitos, ao pressionar as teclas H&V LENS SHIFT, FOCUS ou ZOOM, a imagem projetada se moverá um pouco para a direção desejada por aproximadamente um segundo. Mantenha as teclas pressionados para mover consideravelmente a imagem projetada.

## **Correção da Distorção Trapezoidal**

**A imagem sofre distorção trapezoidal quando é projetada em ângulo de cima ou de baixo para a tela. A função para corrigir a distorção trapezoidal é chamada de [Correção Trapezoidal.](#page-107-0)**

**Existem dois tipos de Correção Trapezoidal.**

- **1) "AJUSTE GEOMÉTRICO" para correção de uma imagem designando o canto da imagem projetada**
- **2) "H & V ANGULAÇAO" para designar a correção dos eixos horizontal e vertical**

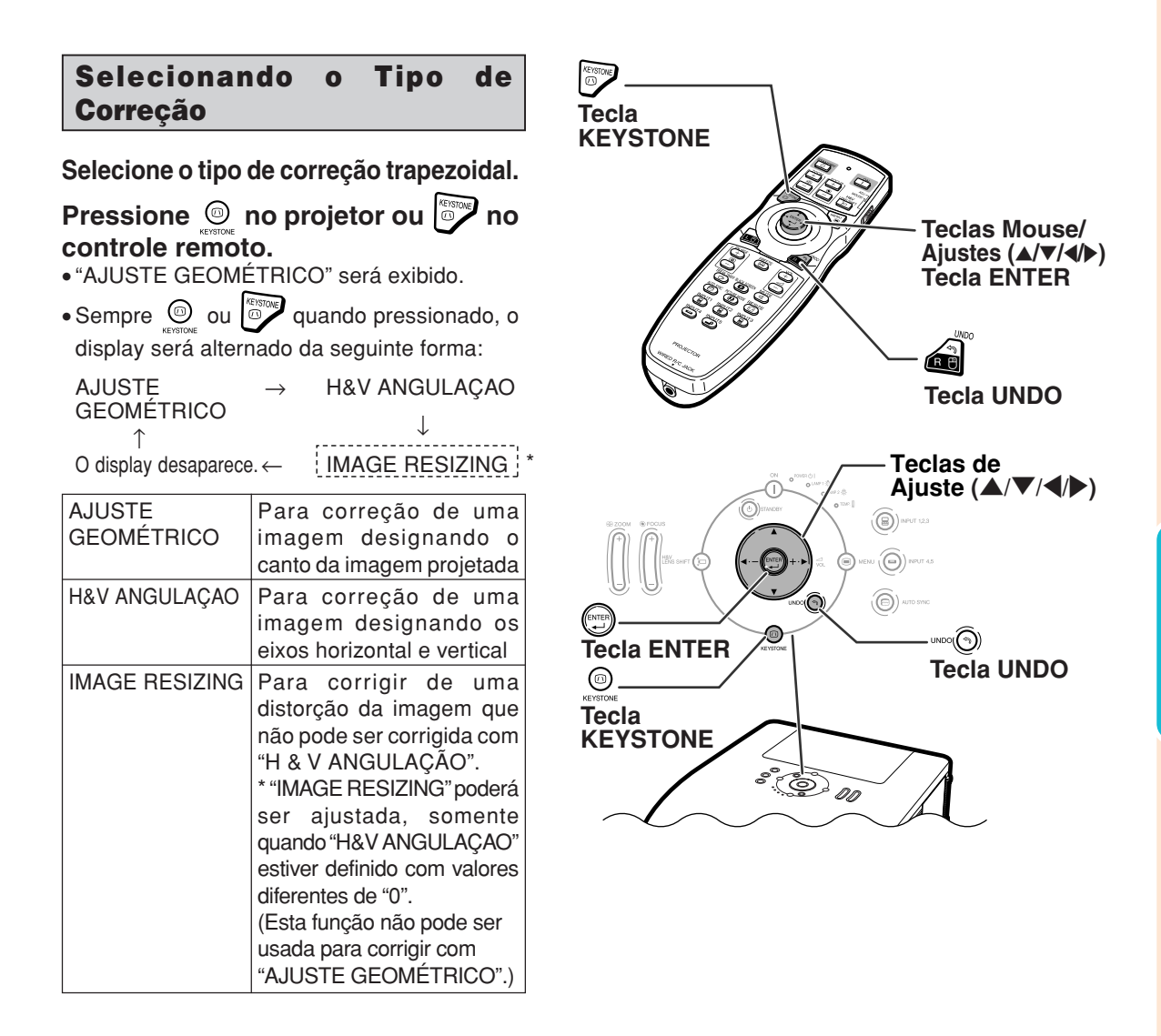

**Operação Básica**

### **AJUSTE GEOMÉTRICO**

- **1** Pressione  $\odot$  no projetor ou **no controle remoto várias vezes até que "AJUSTE GEOMÉTRICO" seja exibido.**
- **2 Pressione as teclas abaixo para ajustar a posição, o tamanho ou o foco da imagem projetada.**
	- ∑ **A juste os quatro lados da tela com o padrão de teste verde.**
	- Pressionar **△**, ▼, ◀ ou ▶ no projetor ou no controle remoto permitirá o deslocamento da lente.
	- Pressionar | no projetor ou e no controle remoto permitirá o ajuste do tamanho da imagem projetada.
	- Pressionar *a* no projetor ou no controle remoto permitirá o ajuste do foco.
	- **Pressione**  $\text{CD}$  **no projetor ou**  $\text{CD}$ **no controle remoto.**
- **4 Pressione ▲, ▼, ◀ ou ▶ para mover a posição para a parte superior esquerda da imagem.**
	- ∑ Mova a parte superior esquerda do quadro amarelo até a parte superior esquerda da tela.
- **5 Pressione @ ou @ para definir a posição.**
- **6 Repita o mesmo procedimento com as posições para as partes superior direita, inferior direita e inferior esquerda da imagem.**
	- Neste momento, pressionando <sub>unoq</sub> no projetor ou **no see all controle remoto** retornará à tela anterior.
	- ∑ Antes de corrigir a parte superior esquerda da imagem, pressionando
		- ou **retornará** à tela de confirmação de reajuste.
	- ∑ **Quando a posição da parte inferior esquerda for ajustada, a correção será feita e o display desaparecerá.**

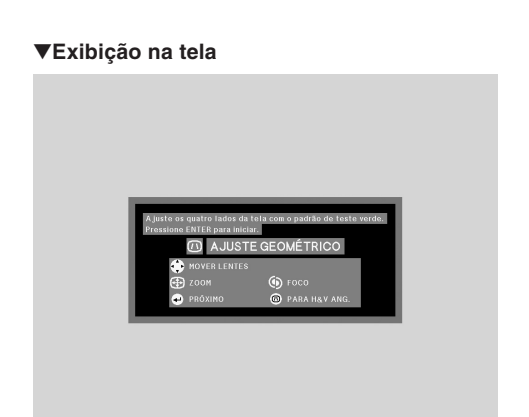

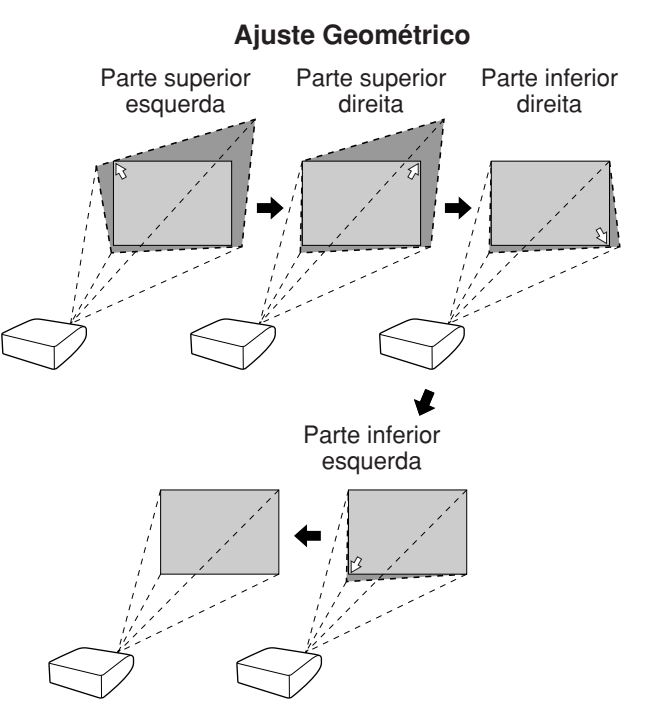

### **ANGULAÇÃO H&V**

- **1** Pressione  $\odot$  no projetor ou **no controle remoto várias vezes até que "H&V ANGULAÇAO" seja exibido.**
	- ∑ Quando a correção tiver sido feita com "AJUSTE GEOMÉTRICO", será exibida a mensagem de confirmação para reajustar a correção antes de "H&V ANGULAÇAO" e, em seguida, o reajuste será feito.
- **2 Pressione** ▲ ou ▼ para **posicionar de forma paralela os lados direito e esquerdo da imagem projetada.**

#### ▼**Exibição na tela**

**M** H&V ANGULACAO H: 0  $v : \alpha$ 

- **O** FINALIZAR **TESTE PADRÃO**
- AJUSTAR **S** RESET

#### **Correção de Angulação Vertical** (Ajuste com  $\blacktriangle$  / $\blacktriangledown$ )

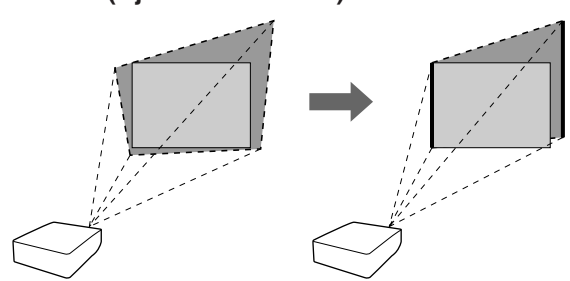

**3 Pressione** \ **ou** <sup>|</sup> **para posicionar de forma paralela os lados superior e inferior da imagem projetada.**

**Correção de Angulação Horizontal (Ajuste com**  $\blacktriangleleft$  **/**  $\blacktriangleright$ **)** 

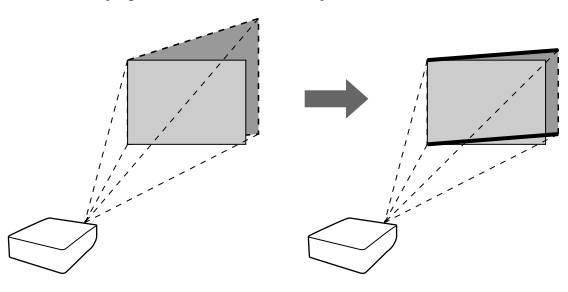

**4 Pressione solu <b>para** exbir **"IMAGE RESIZING".**

> ∑ **Somente quando "H&V ANGULAÇAO" estiver definido com valores diferentes de "0", "IMAGE RESIZING" irá funcionar.**

▼**Exibição na tela** $(\overline{m})$ 

**IMAGE RESIZING O** FINALIZAR AJUSTAR **EXPLORED TESTE PADRÃO** RESET

### **Projeção da Imagem**

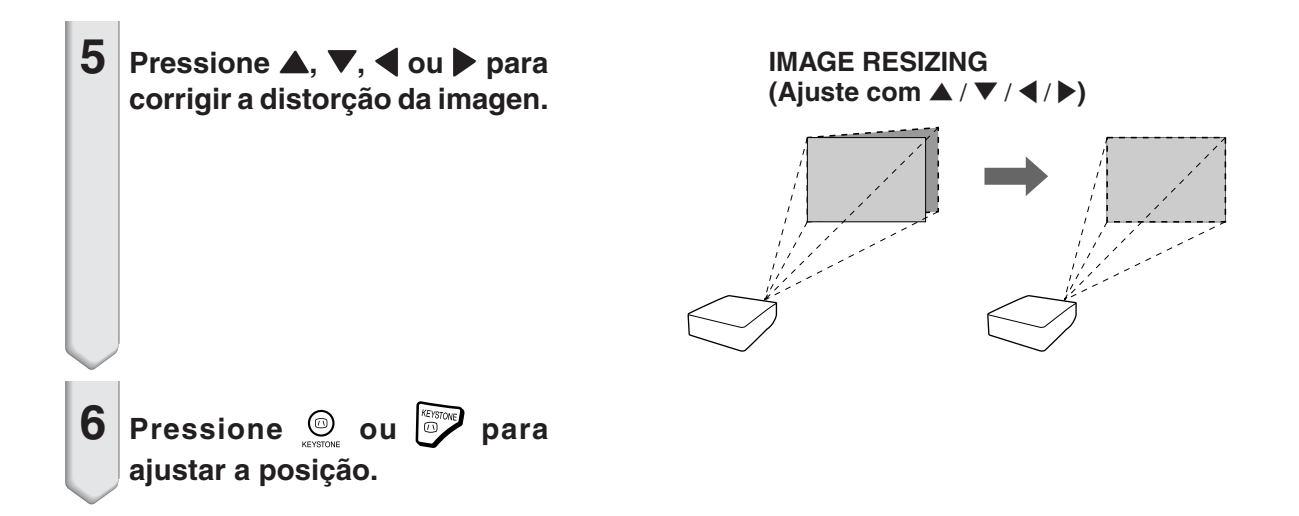

## **Alterando o Modo de Entrada**

**Selecione o modo apropriado de entrada para o equipamento conectado.**

**Pressione B**, **B**, **B**, **B**, **B B C C no controle remoto para selecionar o modo de entrada.**

● Ao pressionar **(**<sup>●</sup>) <<<<<<<> **no projetor, o modo de entrada é mudado, nesta ordem:**

→ ENTRADA 1 → ENTRADA 2 → ENTRADA 3 ¬

∑ **Ao pressionar no projetor, o modo de entrada é alterado entre "ENTRADA 4" e "ENTRADA 5".**

# **Nota**

- ∑ Quando nenhum sinal é recebido, "SEM SI-NAL" é exibido. Quando nenhum sinal suportado é recebido, "INDEFINIDO" é exibido.
- ∑ Quando "Auto Busca" do menu "Opções (1)" é definido como "ON", o modo de entrada com sinal pode ser detectado e exibido automaticamente. (Veja página **[78](#page-79-0)**.)
- ∑ O modo de entrada não é exibido quando "Mostrar OSD" do menu "Opções (1)" é definido para "Nível A" ou "Nível B". (Veja página **[75](#page-76-0)**.)

#### **Sobre o modo de entrada**

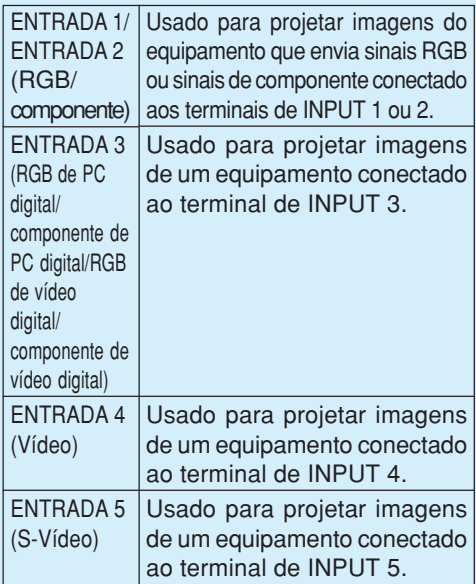

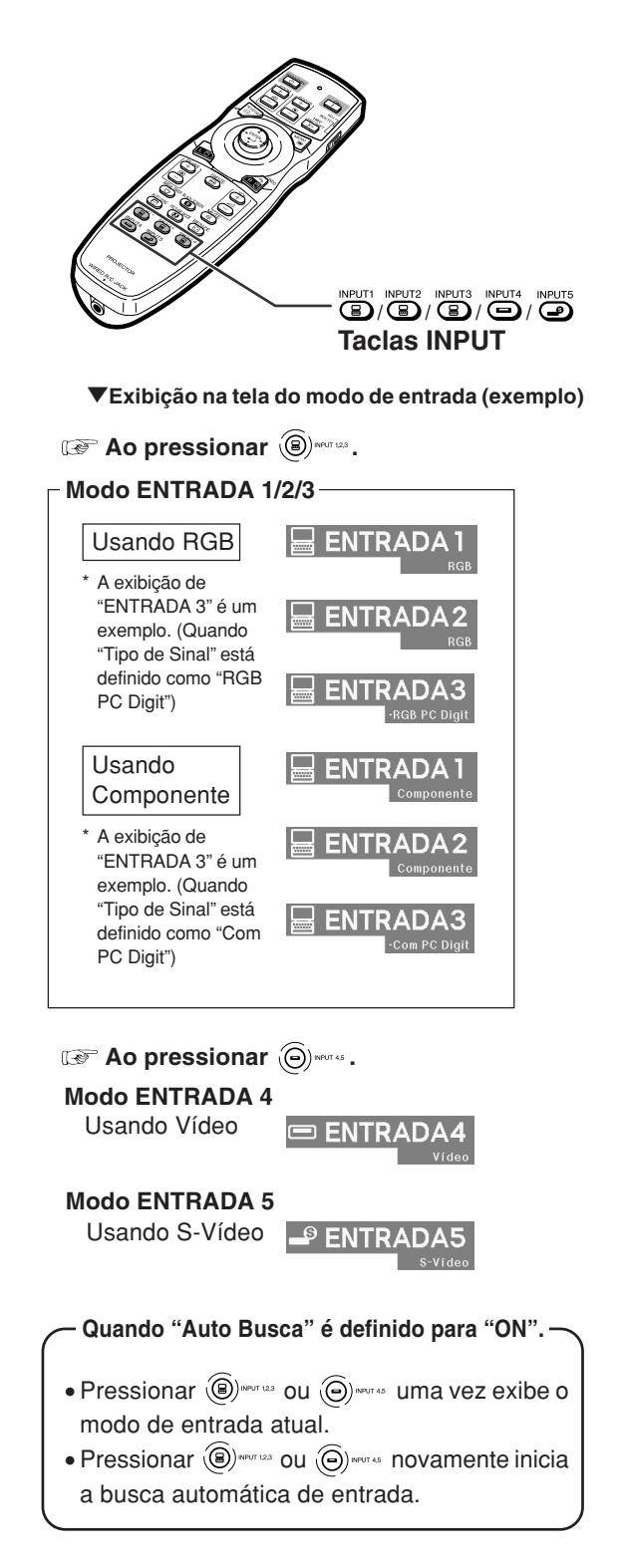

## **Projeção da Imagem**

### **Ajustando o Volume**

**Pressione**  $\blacktriangleleft$ **/ no projetor ou**  $\frac{10}{10}$  **no controle remoto para ajustar o volume.**

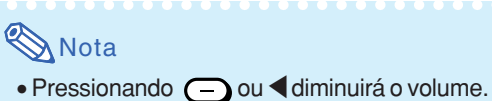

Pressionando  $\overline{(+)}$  ou  $\blacktriangleright$  aumentará o volume.

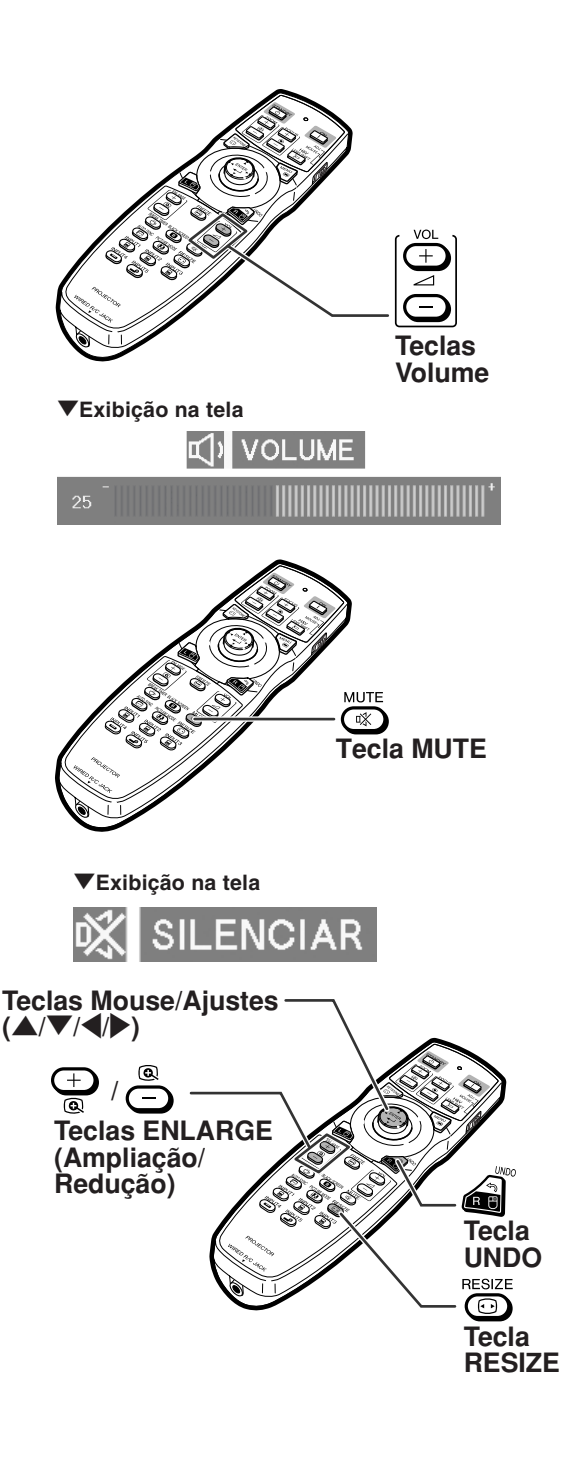

### **Desligando o Som Temporariamente**

**Pressione**  $\sqrt{\infty}$  **no controle remoto para desligar o som temporariamente.**

**Nota** • Pressionando ( <sub>®</sub> novamente ligará o som.

### **Exibição de uma Parte Ampliada da Imagem**

**Gráficos, tabelas e outras partes das imagens projetadas podem ser ampliadas. Isto ajuda quando há necessidade de explicações mais detalhadas.**

 $\times1$   $\times2$   $\times3$   $\times4$   $\times9$   $\times16$   $\times36$   $\times64$ **1 Pressione**  $\bigoplus$  no controle remoto. ∑ Amplia a imagem. • Pressionando <sup>⊕</sup> ou <sup>a</sup> aumenta ou reduz a imagem projetada. **Nota** ∑ Você pode alterar a localização da imagem aumentada usando  $\blacktriangle$ ,  $\nabla$ ,  $\blacktriangleleft$  $e \blacktriangleright$ .

<span id="page-48-0"></span>∑ A ampliação volta a ¥1.

### **Nota**

Nos casos seguintes, a imagem voltará ao tamanho normal  $(x1)$ .

- ∑ Quando mudar o modo de entrada.
- Quando pressionar a .
- ∑ Quando mudar o sinal de entrada.
- ∑ Quando mudar a resolução do sinal de entrada
- e a taxa de atualização (frequência vertical).
- Quando pressionar **...**.

### **Congelando uma Imagem em Movimento**

**Pressione (a) no controle remoto.** ∑ A imagem projetada é congelada.

**2** Pressione novamente **para voltar à imagem em movimento do dispositivo atualmente conectado.**

### **Selecionando o Modo Imagem**

**Pode-se selecionar o modo de imagem adeguado para a imagem projetada, como filmes ou vídeo games.**

## **Pressione no controle remoto.**

• Quando pressionar (a), o modo imagem mudará nest ordem:

→ PADRÃO → APRESENTAÇÃO → CINEMA → PERSONALIZADO -

## **Nota**

- ∑ Pressione para voltar ao modo "PADRÃO".
- ∑ Esta função pode também ser acessada do menu OSD (veja página **[60](#page-61-0)**).

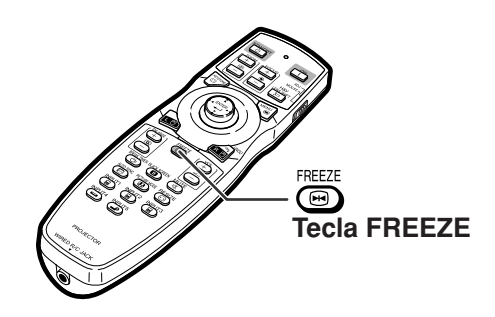

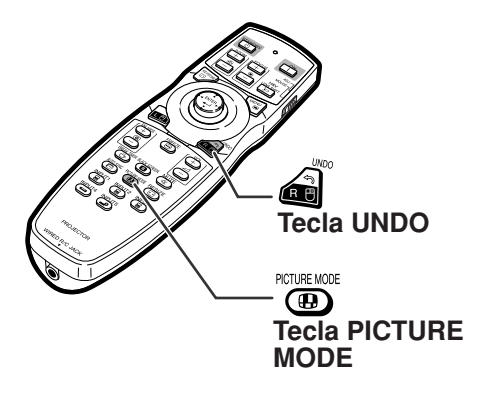

### **Projeção da Imagem**

**Esta função permite a você modificar ou personalizar o modo de exibição da imagem melhorando a entrada de imagem. Dependendo do sinal de entrada, você poderá escolher a imagem desejada.**

### **Modo Redimensionar**

 $RESIZE$ **Pressione**  $\overline{\textcircled{\small{2}}}$  **no controle remoto.** 

- Pressionar  $\overline{\text{ } }$ altera a exibição conforme mostrado.
- Para voltar à imagem padrão, pressione e ao aparecer ["REAJUSTAR"](#page-107-0) na tela.
- ∑ Esta função pode também ser acessada do menu OSD (veja página **[74](#page-75-0)**).

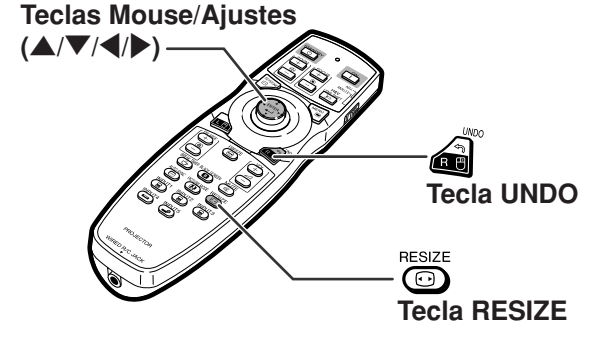

### **COMPUTADOR**

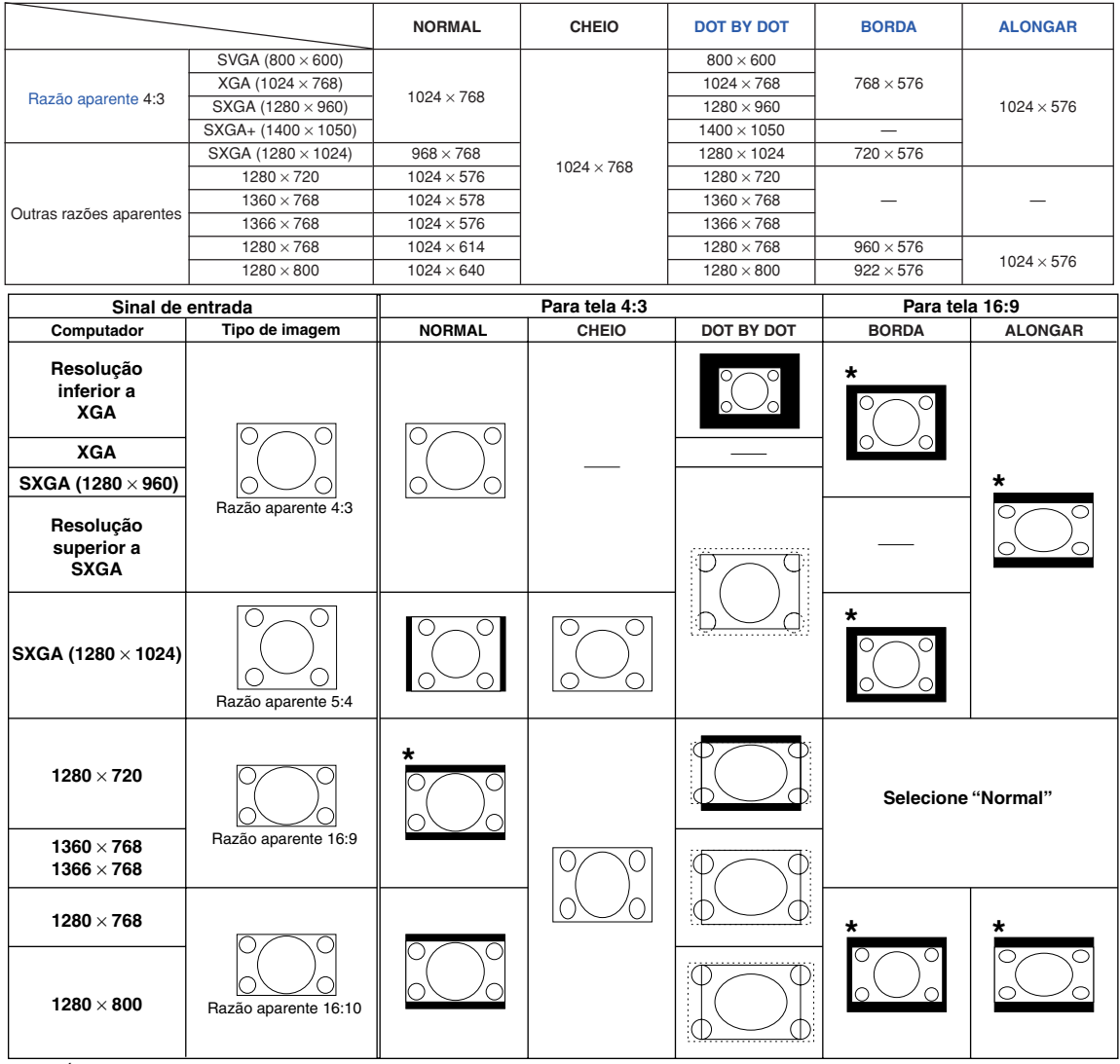

: Área recortada na qual não podem ser projetadas imagens : Área recortada na qual não podem serecortada na qual não podem serecortada na qual não fora da tela

\* A função "Movim. Dig" pode ser usada com estas imagens.

### **VIDEO**

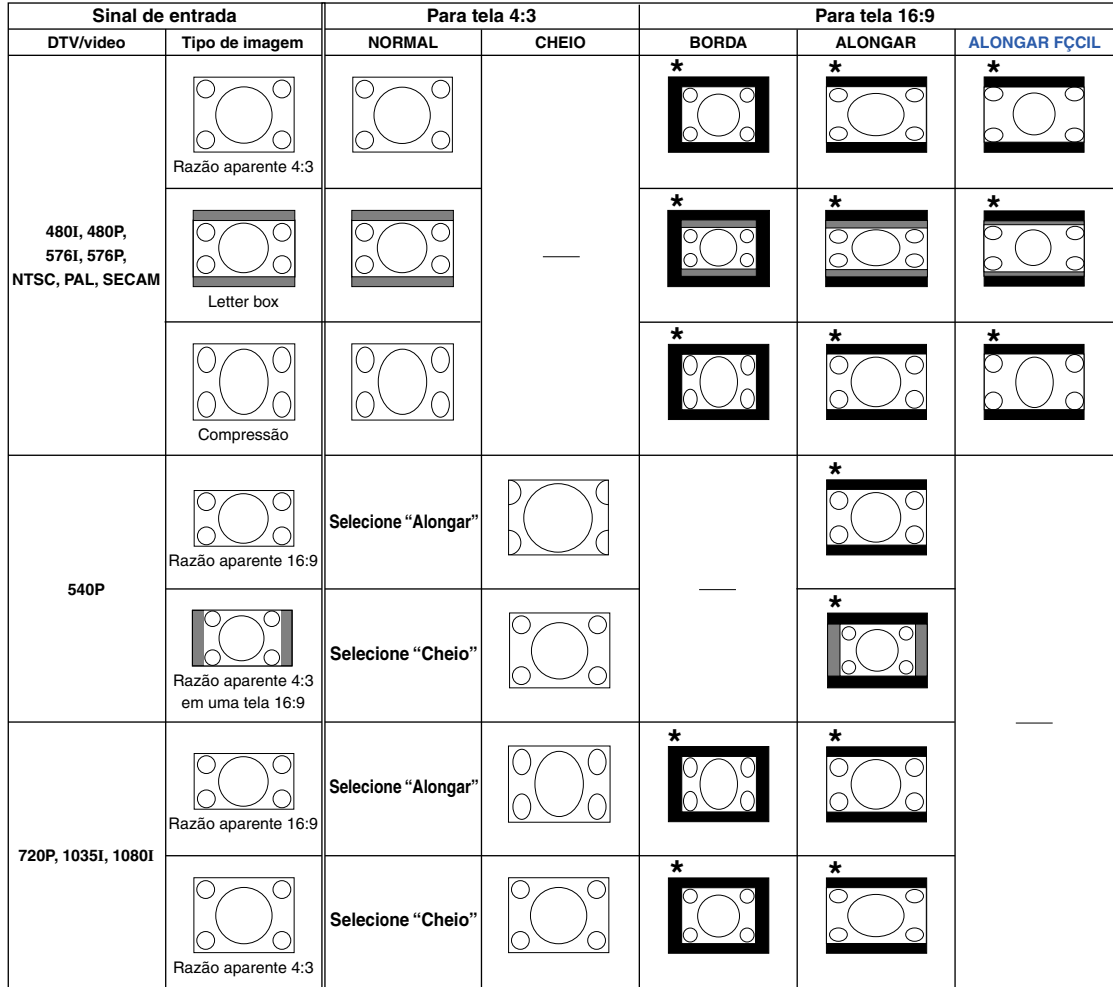

: Área recortada na qual não podem ser projetadas imagens

: Área na qual a imagem não é incluída nos sinais de origem

\* A função "Movim. Dig" pode ser usada com estas imagens.

## **Exibindo a Tela Preta**

**Essa função permite que você exiba temporariamente a tela preta.**

**Pressione <b>1 Pressione** .

**Pressionando @** novamente **mostrará a imagem projetada.**

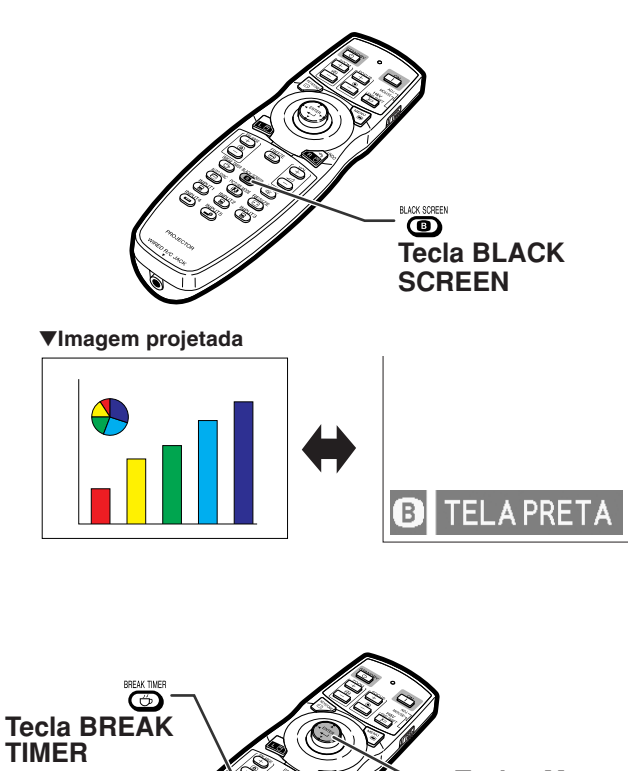

### **Apresentação e Definição da Pausa**

**Essa função permite mostrar o tempo restante de intervalo durante uma reunião.**

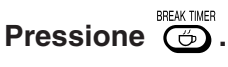

- **2 Quando é apresentado " " pressione**  $\blacktriangle$ **,**  $\nabla$ **,**  $\blacktriangleleft$  **ou**  $\nabla$  para **selecionar a Pausa.**
	- ∑ Você pode definir qualquer valor entre 1 e 60 minutos (em 1 unidade).
	- ∑ O cronômetro de interrupção começa a contar quando  $\blacktriangle$  ,  $\nabla$  ,  $\blacktriangleleft$  ou  $\blacktriangleright$  é pressionado.

## **W** Nota

- Pressionando a irá cancelar o temporizador de intervalo.
- ∑ O Desligamento Automático da Força será temporariamente desativado durante a Pausa.

Quando nenhum sinal de entrada for detectado durante mais de 15 minutos, o projetor entrará automaticamente em modo espera se já tiver transcorrido o tempo do cronômetro de interrupção.

- ∑ A Pausa será apresentada na imagem de abertura. Para alterar a tela apresentada durante a Pausa, altere a definição de "Tela Inicial" (veja página **[77](#page-78-0)**).
- ∑ Quando "Secundário" estiver definido para "Justaposição", o temporizador de intervalo não será exibido. (Veja página **[84](#page-85-0)**.)

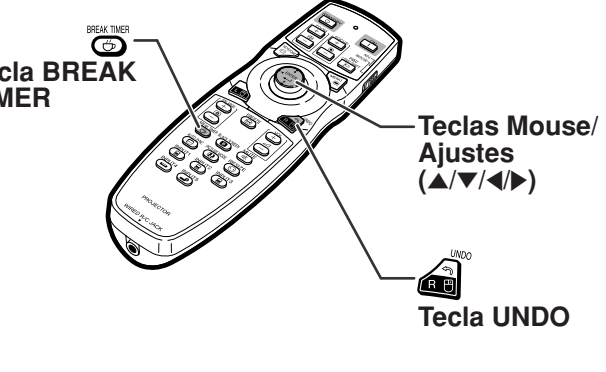

▼**Exibição na tela**

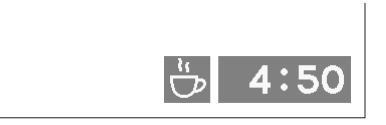

# **Itens do Menu**

**Veja a seguir os itens que podem ser ajustados no projetor.**

### **Menu "Imagem"**

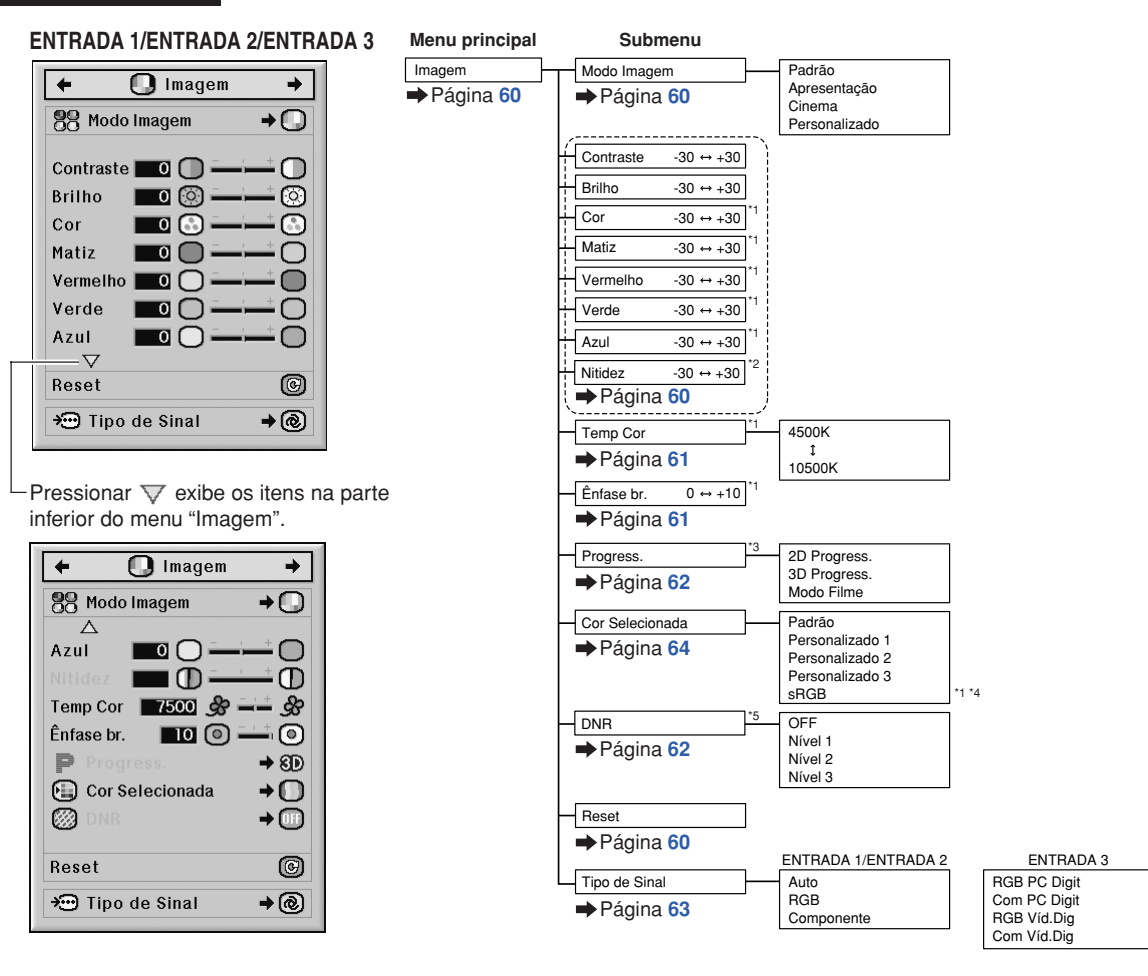

- \*1 "Cor", "Matiz", "Vermelho", "Verde", "Azul", "Temp Cor" e "Ênfase br." não podem ser ajustados quando "Cor Selecionada" estiver definido para "sRGB".
- \*2 "Nitidez" pode ser ajustado somente quando o sinal 480I, 480P, 540P, 576I, 576P, 720P, 1035I ou 1080I for recebido.
- \*3 "Progress." pode se ajustado somente quando o sinal 480I ou 576I for recebido.
- \*4 "sRGB" pode ser selecionado de acordo com as condições abaixo.
	- ∑ Quando "Tipo de Sinal" estiver definido para "RGB", "RGB PC Digit" ou "RGB Víd.Digit"
	- ∑ Quando "Tipo de Sinal" estiver definido para "Auto" e o sinal de entrada estiver especificado como "RGB".
- \*5 "DNR" pode se ajustado somente quando o sinal 480I, 480P, 576I ou 576P for recebido.

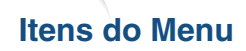

### **Menu "Imagem"**

#### **ENTRADA 4/ENTRADA 5**

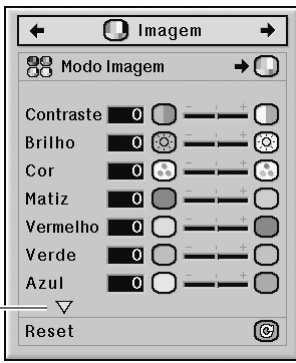

Pressionar  $\nabla$  exibe os itens na parte inferior do menu "Imagem".

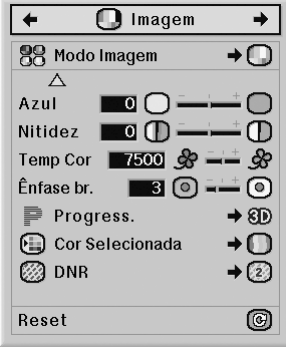

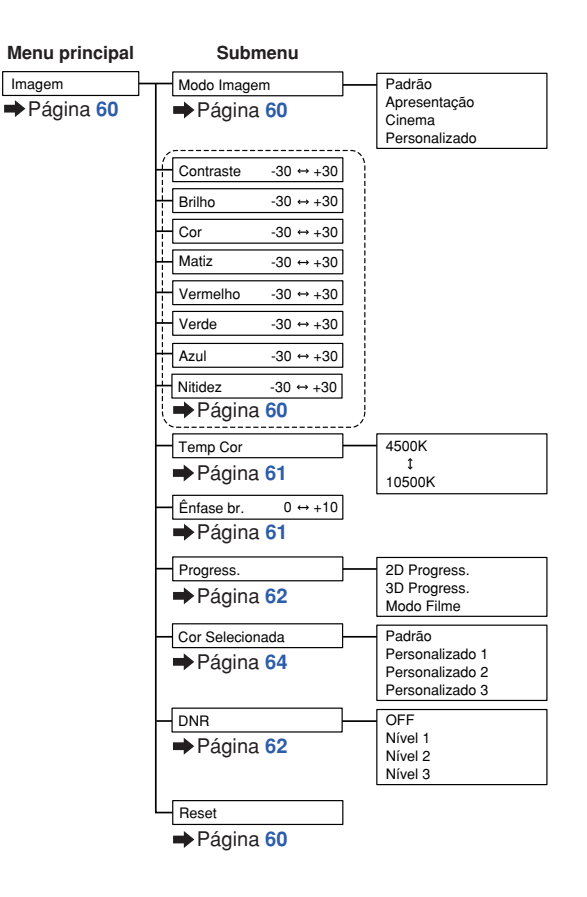

### **Menu "C.M.S."**

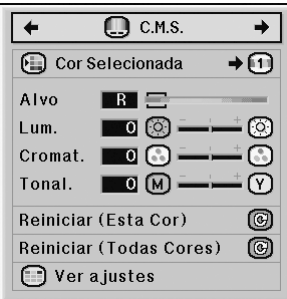

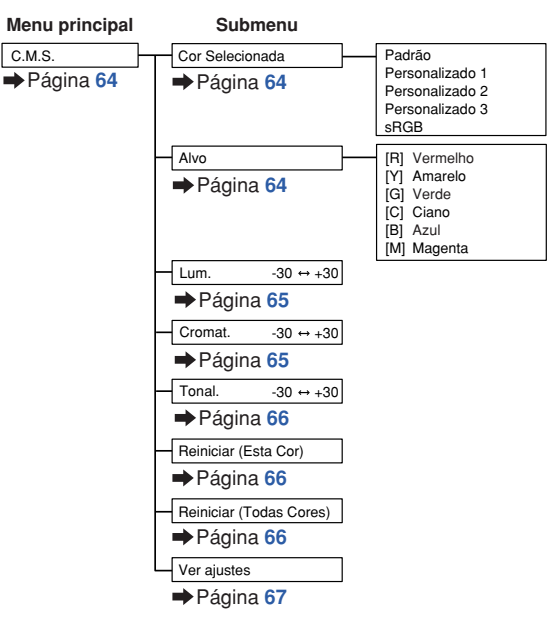

### **Menu "Sincronia"**

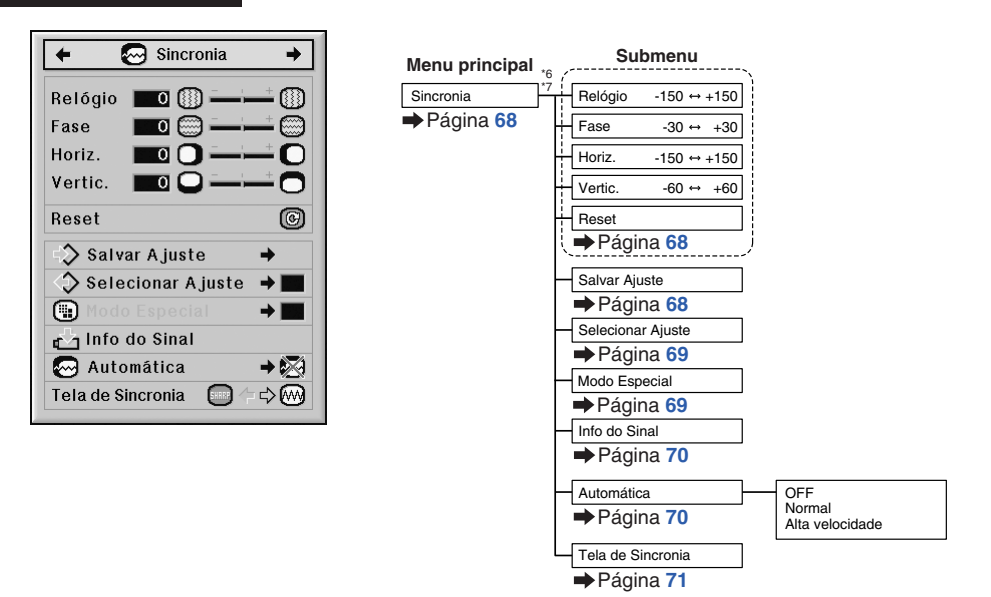

- \*6 O menu "Sincronia" é exibido somente enquanto o modo de entrada for ENTRADA 1, ENTRADA 2 ou ENTRADA 3.
- \*7 "Relógio", "Fase", "Horiz.", "Vertic.", "Reset", "Salvar Ajuste", "Selecionar Ajuste" e "Modo Especial" podem ser ajustados somente enquanto o modo de entrada for ENTRADA 1 ou ENTRADA 2.

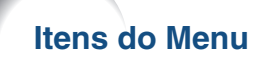

#### **Menu "Áudio"**

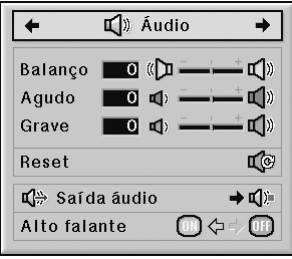

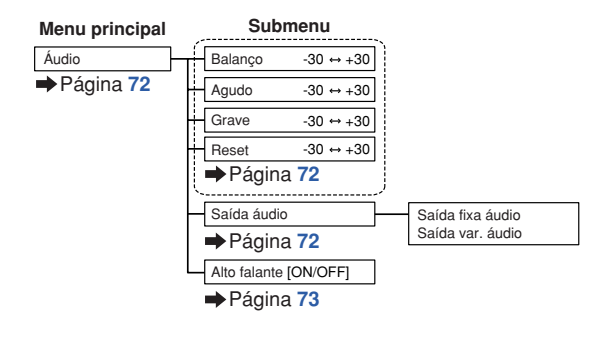

#### **Menu "Opções (1)"**

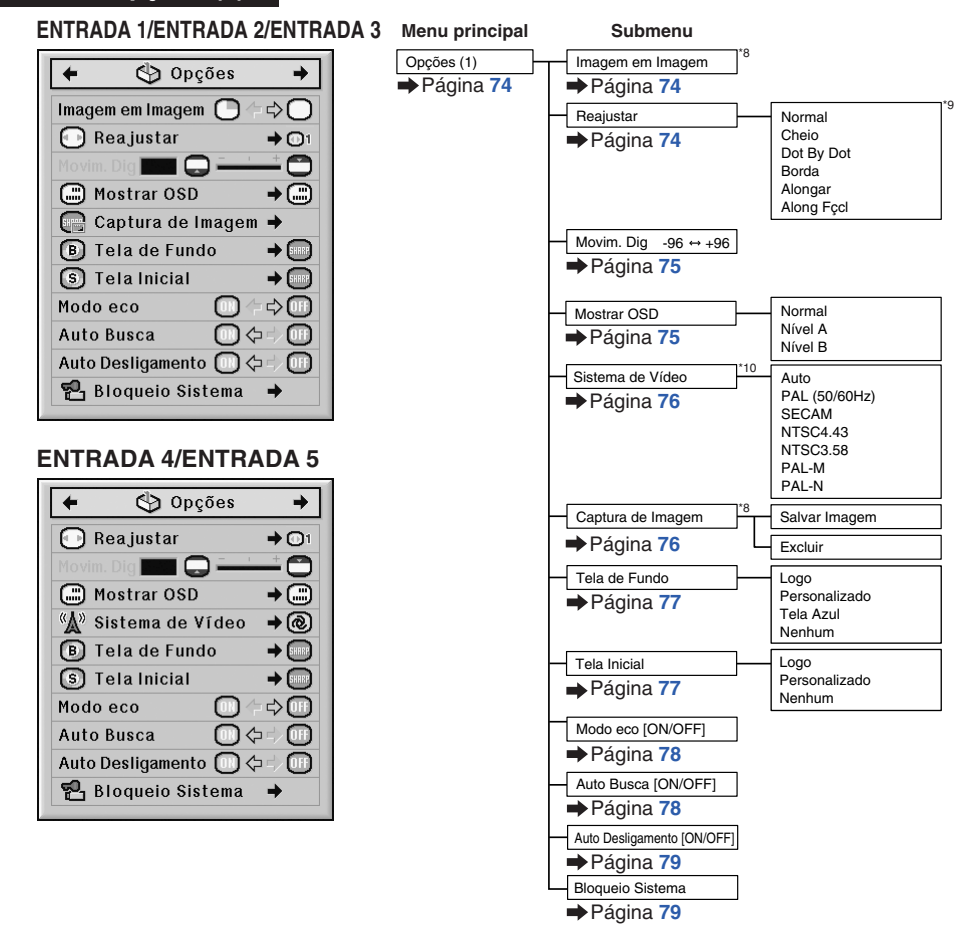

\*8 Itens ao receber sinal RGB por meio de ENTRADA 1, ENTRADA 2 ou ENTRADA 3

\*9 Dependendo do sinal, os itens selecionáveis no modo "Reajustar" podem ser diferentes.

\*10 Itens ao selecionar ENTRADA 4 ou ENTRADA 5

### **Menu "Opções (2)"**

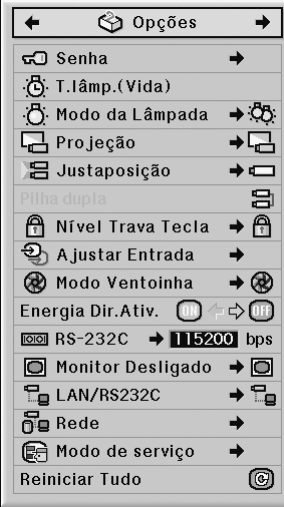

#### **Menu "Idiomas"**

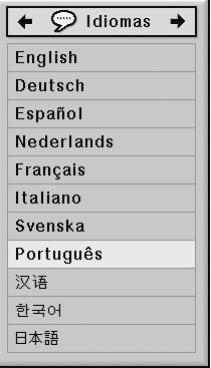

### **Menu "Status"**

**Status Menu principal**

Página **[92](#page-93-0)**

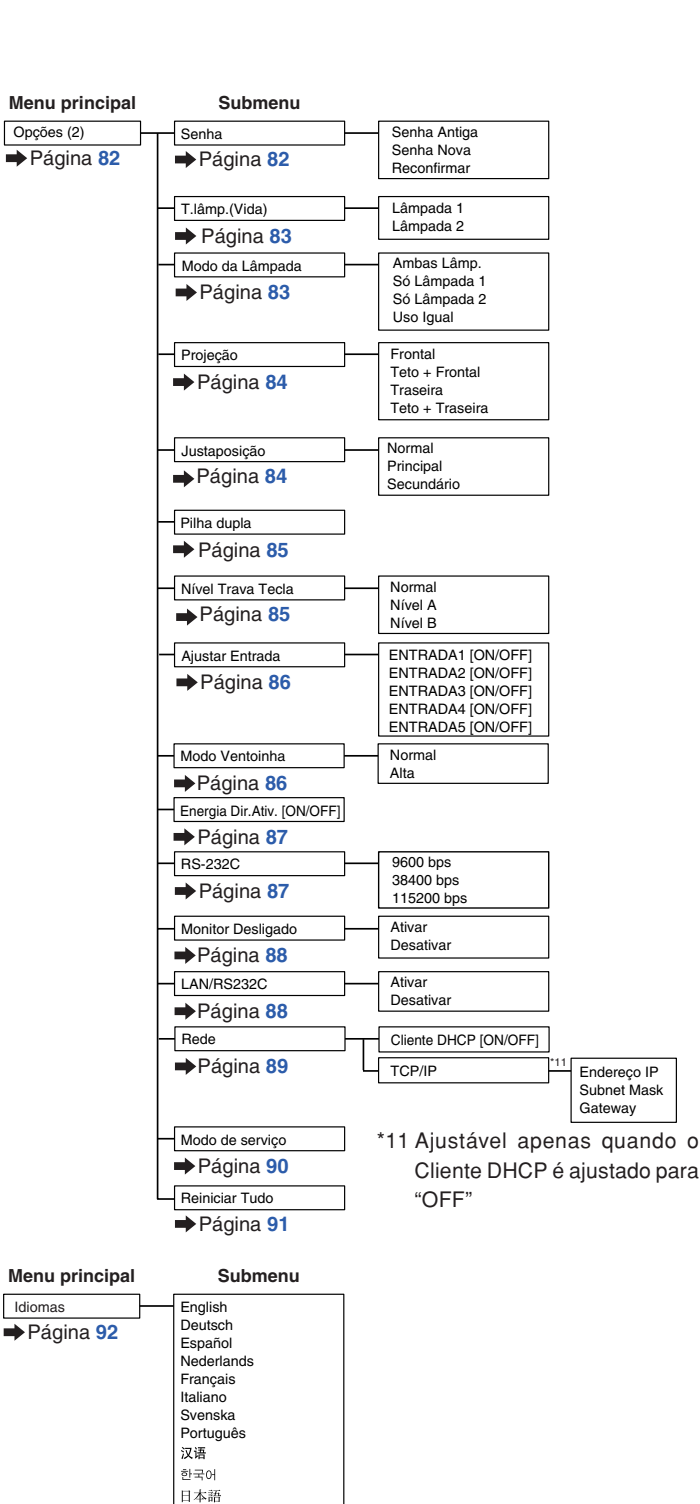

# <span id="page-57-0"></span>**Utilização da Tela de Menu**

**O menu pode ser operado para realizar duas funções, ajustes e configurações. (Para configurar itens do menu, veja páginas [58](#page-59-0) e [59.](#page-60-0))**

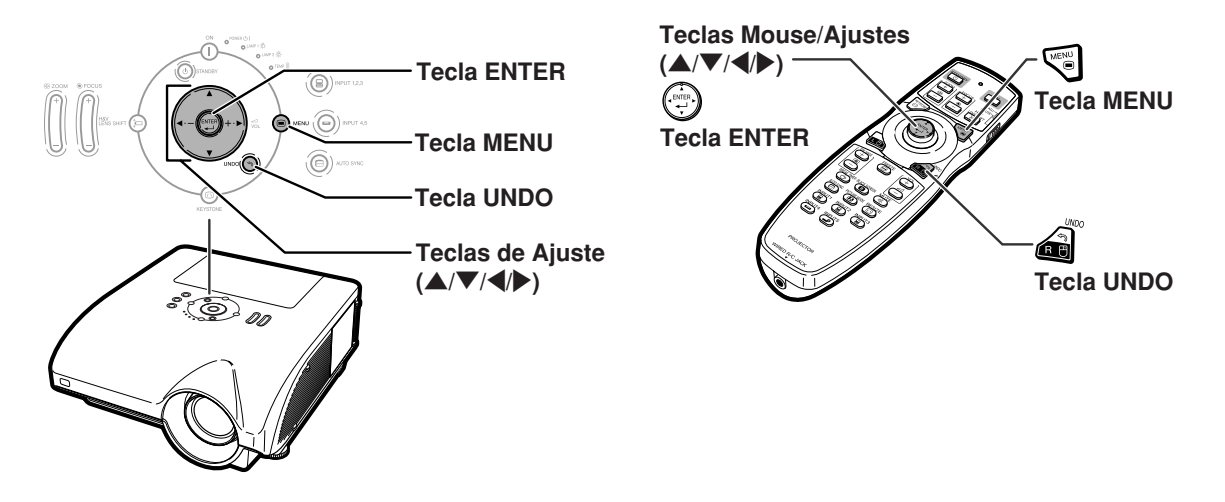

## **Seleções do Menu (Ajustes)**

#### **Exemplo: Ajuste de "Brilho"**

∑ Esta operação também pode ser executado com as teclas do projetor.

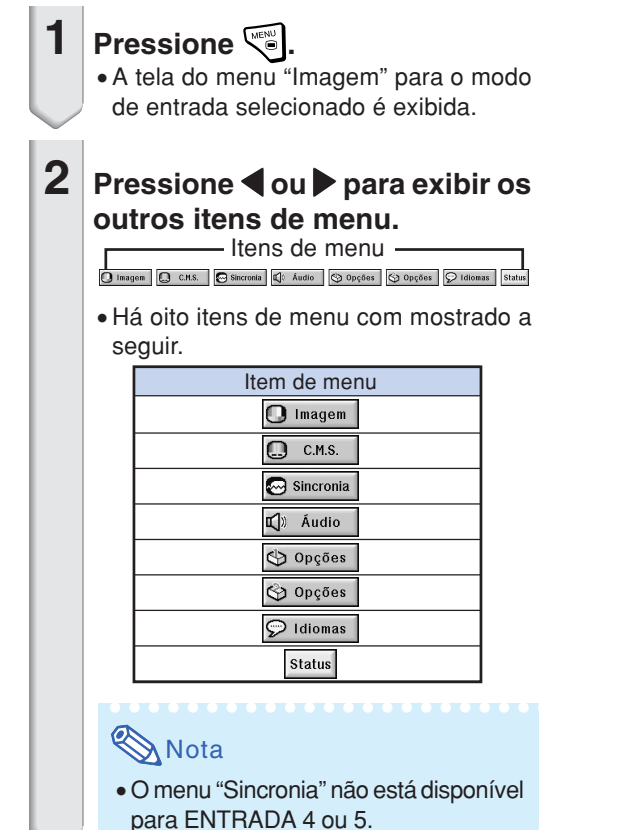

#### **Exemplo: tela do menu "Imagem" para modo ENTRADA 1 (RGB)**

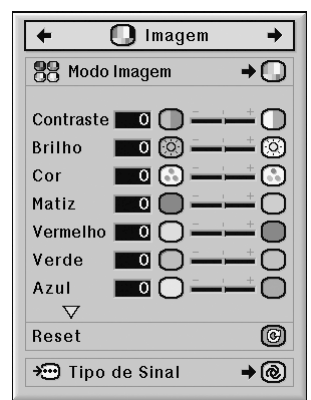

<span id="page-58-0"></span>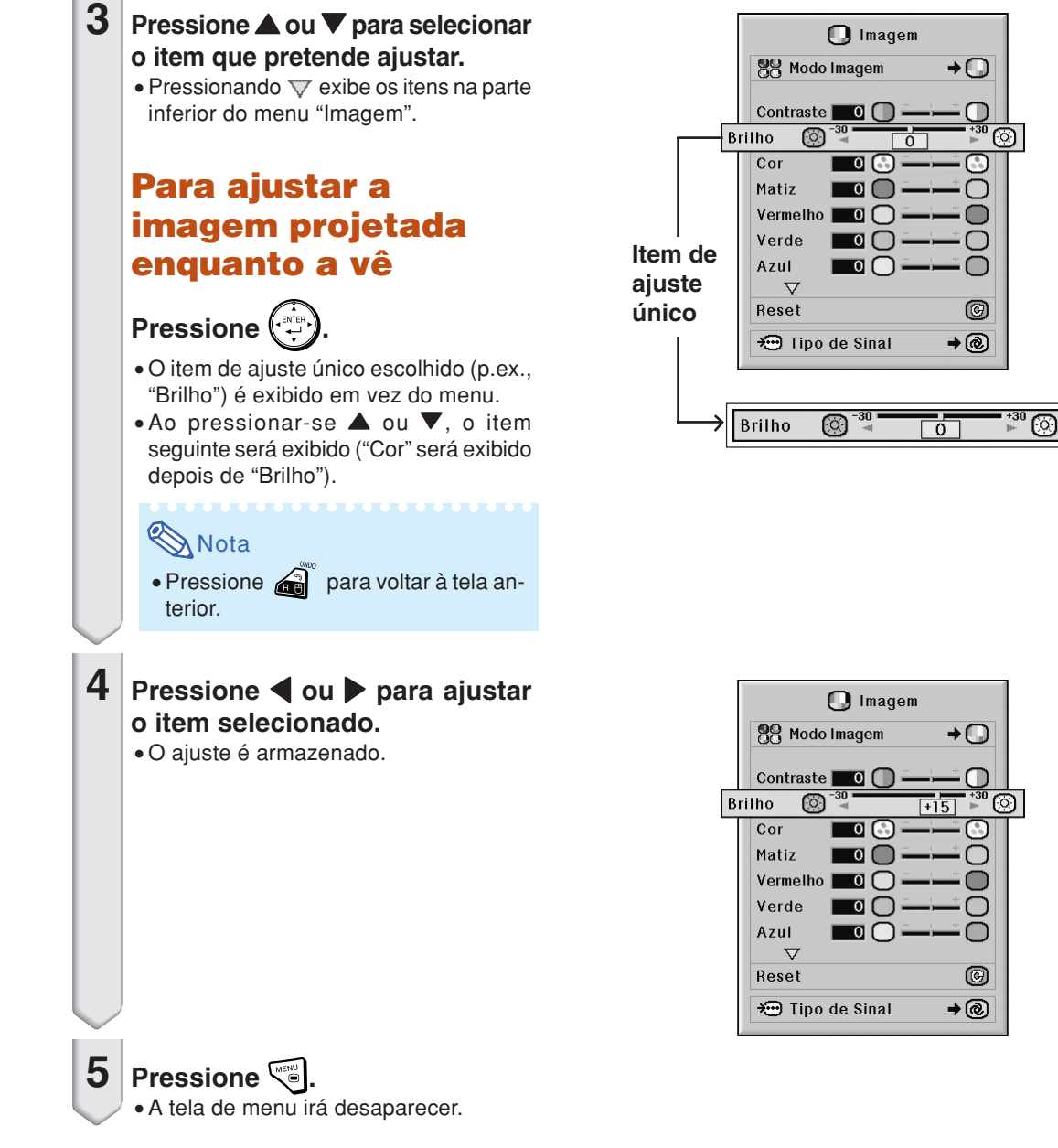

### <span id="page-59-0"></span>**Utilização da Tela de Menu**

**O menu pode ser operado para realizar duas funções, ajustes e configurações. (Para configurar itens do menu, veja página[s 56](#page-57-0) e [57](#page-58-0)**.)

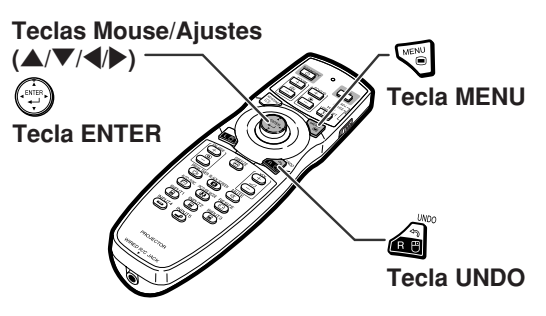

### **Seleções do Menu (Definições)**

#### **Exemplo: Ajustar "Mostrar OSD"**

∑ Esta operação também pode ser executada com as teclas do projetor.

### **1** Pressione  $\sqrt{\epsilon}$ .

∑ A tela do menu "Imagem" para o modo de entrada desejado é exibido.

#### **Exemplo: tela do menu "Imagem" para modo ENTRADA 1 (RGB)**

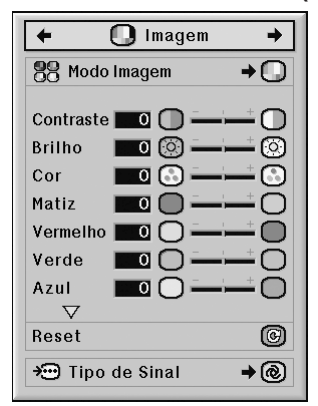

### **Exemplo: tela do menu "Opções (1)"**

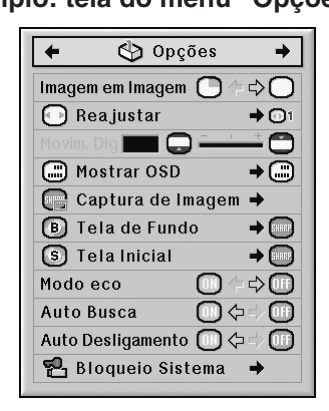

### **2 Pressione** \ **ou** <sup>|</sup> **para exibir os outros itens de menu.**

- Itens de menu

∑ Há oito itens de menu com mostrado a seguir.

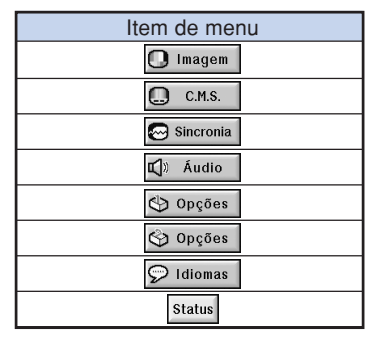

### **Nota**

∑ O menu "Sincronia" não está disponível para ENTRADA 4 ou 5.

<span id="page-60-0"></span>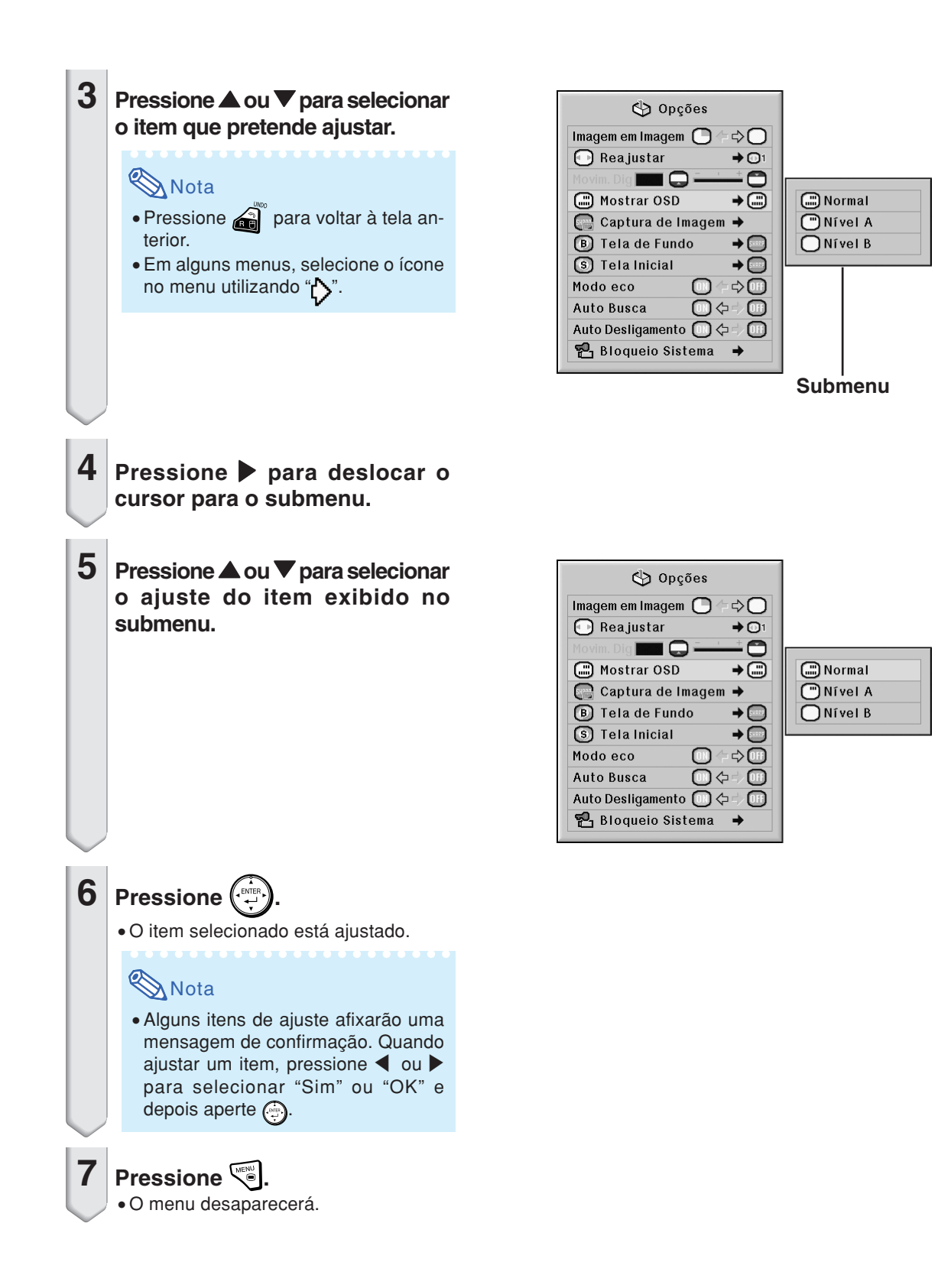

# <span id="page-61-0"></span>**Ajustes de Imagem (Menu "Imagem")**

**Você pode ajustar a imagem do projetor conforme a sua preferência utilizando o menu "Imagem".**

### **Selecionando o [Modo Imagem](#page-107-0)**

**Esta função permite selecionar o modo de imagem de acordo com a claridade do ambiente ou o conteúdo da imagem a ser projetada. Em todos os modos de imagem, pode-se ajustar e salvar os itens do menu "Imagem".**

Operação do menu **P** Página [58](#page-59-0)

#### **Exemplo: tela do menu "Imagem" para modo ENTRADA 1 (RGB)**

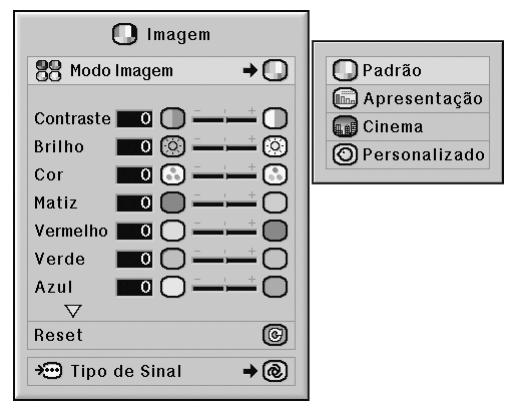

#### **Descrição dos Modos de Imagem**

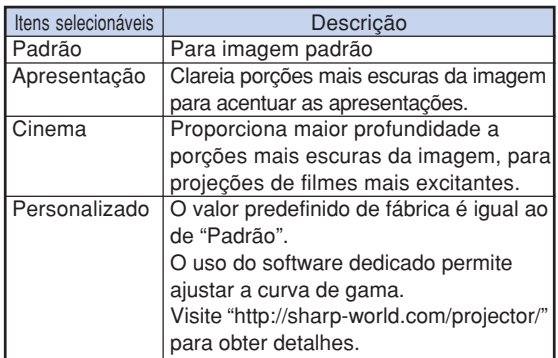

### **Nota**

PICTURE MODE • Você pode também pressionar @ no controle remoto para selecionar o modo Imagem. (Veja página **[47](#page-48-0)**.)

## **Ajustando a Imagem**

**Selecione um modo de imagem antes de ajustar a imagem.**

Operação do menu **P** Página [56](#page-57-0)

#### **Exemplo: tela do menu "Imagem" para modo ENTRADA 1 (RGB)**

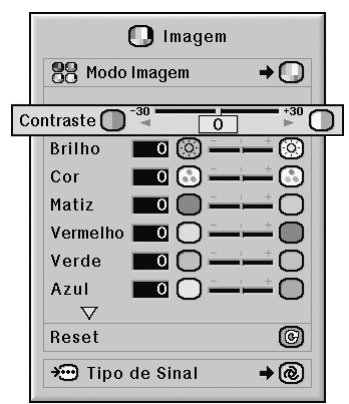

#### **Descrição dos Itens de Ajuste**

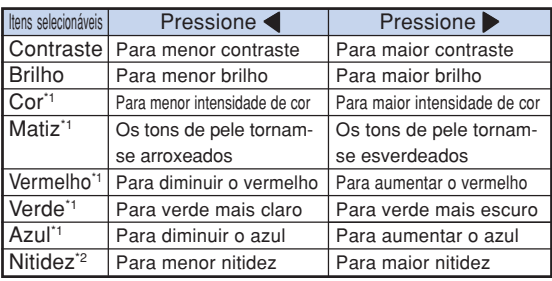

- \*1 "Cor", "Matiz", "Vermelho", "Verde" e "Azul" não podem ser ajustados quando "Cor Selecionada" no menu "C.M.S." estiver definido para "sRGB". (Veja página **[64](#page-65-0)**.)
- \*2 "Nitidez" poderá ser ajustado apenas quando o sinal DTV 480I, 480P, 540P, 576I, 576P, 720P, 1035I ou 1080I for de entrada durante o modo de ENTRADA 1, 2 ou 3, ou enquanto o modo de entrada estiver definido como ENTRADA 4 ou 5.

### **Nota**

∑ Para reiniciar todos os itens de ajuste, selecione "Reset" e pressione ...

## <span id="page-62-0"></span>**Ajustando a Temperatura de Cor**

#### **Operação do menu Página [56](#page-57-0)**

#### **Exemplo: tela do menu "Imagem" para modo ENTRADA 1 (RGB)**

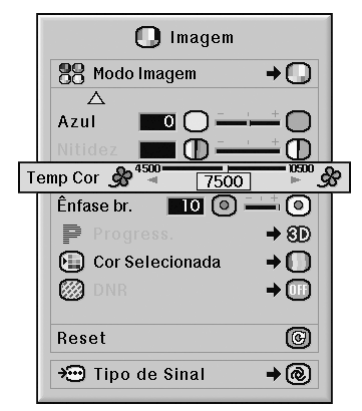

#### **Descrição dos Ajustes na [Temperatura de Cor](#page-107-0)**

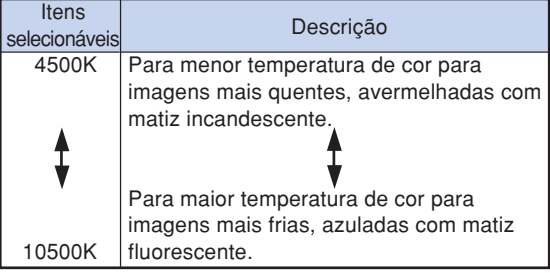

## **Nota**

∑ "Temp Cor" não pode ser definido quando "Cor Selecionada" no menu "C.M.S." estiver definido como "sRGB". (Veja página **[64](#page-65-0)**.)

### **Enfatizando o Contraste**

**Esta função enfatiza porções mais claras das imagens para dar-lhes maior contraste.**

Operação do menu **Página**<sub>56</sub>

**Exemplo: tela do menu "Imagem" para modo ENTRADA 1 (RGB)**

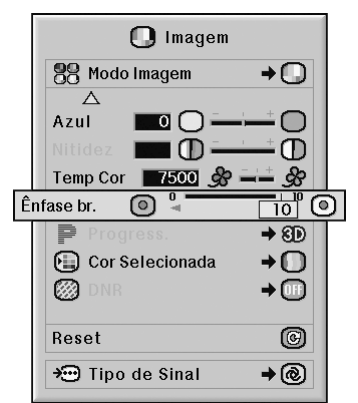

### **Descrição do Ajuste de Ênfase no Branco**

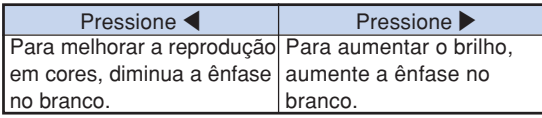

### **Nota**

∑ "Ênfase br." não pode ser definido quando "Cor Selecionada" no menu "C.M.S." estiver definido como "sRGB". (Veja página **[64](#page-65-0)**.)

### <span id="page-63-0"></span>**Selecionando o Modo Progressivo**

Operação do menu **D** Página [58](#page-59-0)

#### **Exemplo: tela do menu "Imagem" para modo ENTRADA 1 (RGB)**

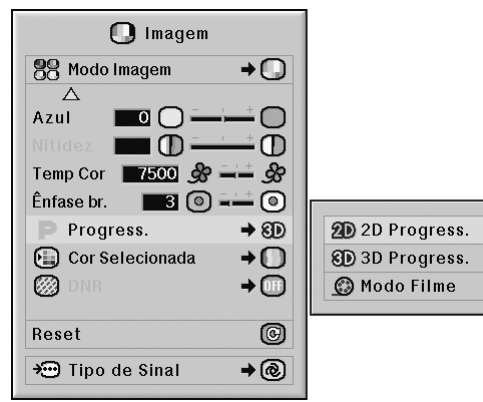

### **Descrição de [Progressivo](#page-107-0)**

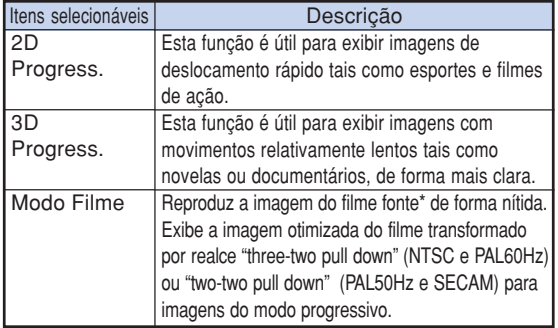

\* O filme fonte é uma gravação vídeo digital com o original codificado a 24 quadros/segundo. O projetor pode converter este filme fonte em vídeo progressivo a 60 quadros/segundo com NTSC e PAL60Hz ou a 50 quadros/segundo com PAL50Hz e SECAM para reproduzir uma imagem de alta definição.

## **Nota**

- ∑ Em NTSC ou PAL60Hz, mesmo se o modo 3D Progressivo tiver sido regulado, o realce "three-two pull down" será ativado automaticamente, quando o filme fonte for introduzido.
- ∑ Quando a imagem está borrada ou com ruídos, alterne para modo otimizado.
- ∑ Quando usar entradas progressivas, estas entradas são diretamente exibidas e portanto os Modos "2D Progress.", "3D Progress." e "Mode Filme" não podem ser selecionados.

## **Reduzir o Ruído de Imagem (DNR)**

**O DNR (Redução de ruído digital) do vídeo fornece imagens de alta qualidade com indexação mínima de pontos e ruído de cor.**

Operação do menu **P** Página [58](#page-59-0)

### **Exemplo: tela do menu "Imagem" para modo ENTRADA 1 (RGB)**

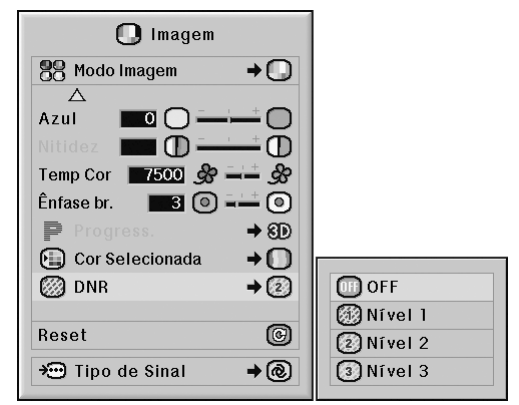

#### **Descrição de DNR**

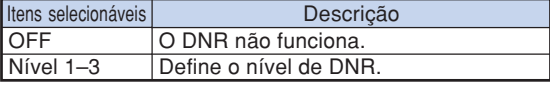

## Nota

∑ Defina um nível de forma a ver uma imagem mais clara.

#### **Certifique-se que ajusta "DNR" em "OFF" nos casos seguintes:**

- ∑ Quando a imagem é indistinta.
- ∑ Quando os contornos e cores das imagens em movimento se arrastam.
- ∑ Quando são projetados programas de TV com sinais fracos.

### **Informação**

- ∑ Essa função está disponível para todos os sinais com ENTRADA 4 e 5.
- ∑ Essa função está disponível para os sinais 480I, 480P, 576I e 576P com ENTRADA 1, 2 e 3.

## <span id="page-64-0"></span>**Ajuste de Tipo de Sinal**

**Esta função permite selecionar o sinal de entrada de RGB ou de componente em ENTRADA 1, ENTRADA 2 ou ENTRADA 3.**

Operação do menu **P**ágina [58](#page-59-0)

#### **Exemplo: tela do menu "Imagem" para modo ENTRADA 1 (RGB)**

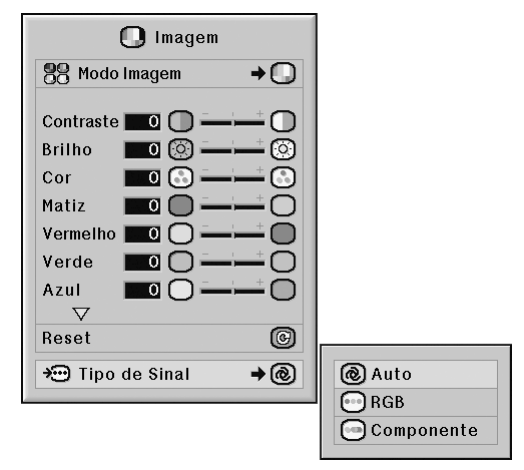

#### **Descrição dos Ajustes de Tipo de Sinal**

#### **ENTRADA 1/ENTRADA 2**

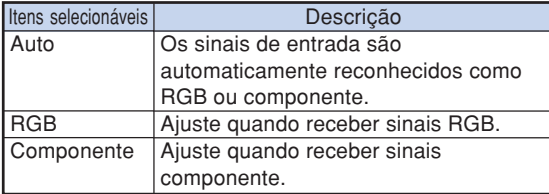

#### **ENTRADA 3**

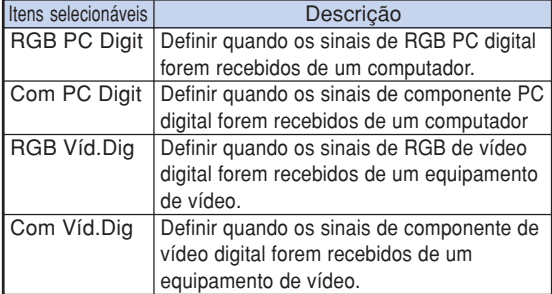

# <span id="page-65-0"></span>**Sistema de Gerenciamento de Cor (Menu ["C. M. S."](#page-107-0))**

**Esta função permite ajustar individualmente as características de seis cores (R: Vermelho, Y: Amarelo, G: Verde, C: Ciano, B: Azul, M: Magenta).**

### **Seleção do Modo de Reprodução de Cor**

**Essa função permite selecionar o modo de reprodução de cor para as imagens projetadas.**

**Operação do menu Página [58](#page-59-0)**

#### **Exemplo: tela do menu "C.M.S."**

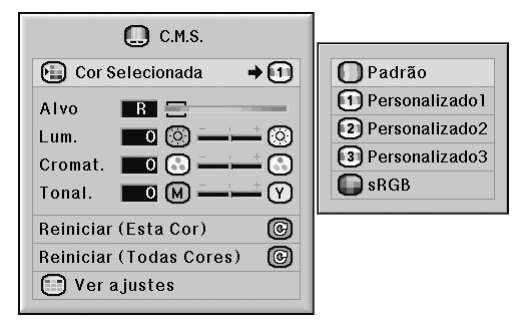

#### **Descrição de Seleção de Cor**

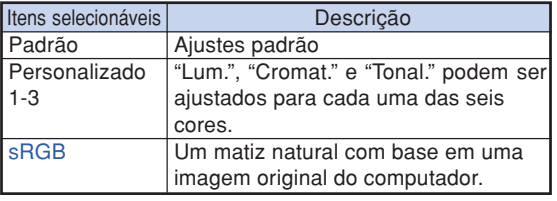

## **Nota**

- ∑ sRGB é um padrão internacional de reprodução de cor controlado pelo IEC (International Electrotechnical Commission). Como a área de cores fixas é decidida pela IEC, quando "Cor Selecionada" está em "sRGB", as imagens são exibidas no matiz natural de uma imagem original.
- ∑ Não se pode ajustar os itens "Cor", "Matiz", "Vermelho", "Verde", "Azul", "Temp Cor" e "Ênfase br." do menu "Imagen" quando "Cor Selecionada" está em "sRGB".
- ∑ Para mais informações adicionais sobre a função sRGB, visite o site "http://www.srgb.com/".

#### **Informação**

∑ Quando "Cor Selecionada" está em "sRGB", a imagem projetada poderá escurecer, mas isto não indica defeito.

### **Seleção da Cor de Destino**

**Essa função permite selecionar a cor de destino para ajustar as características de exibição.**

#### Operação do menu **Página**<sub>56</sub>

**Exemplo: tela do menu "C.M.S."**

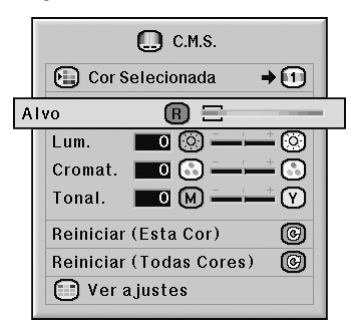

#### **Descrição das Cores de Destino**

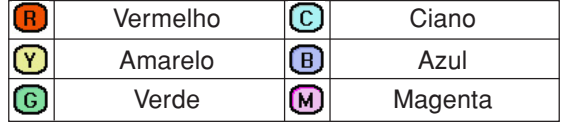

## <span id="page-66-0"></span>**Ajuste do Brilho da Cor de Destino**

**Essa função permite que você defina o brilho da cor de destino selecionada.**

Operação do menu **P** Página [56](#page-57-0)

**Exemplo: tela do menu "C.M.S."**

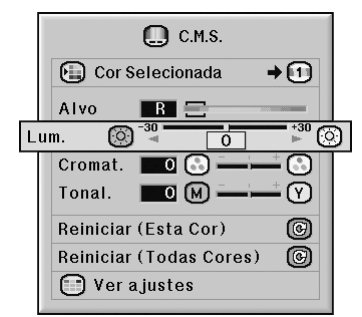

#### **Descrição do Brilho**

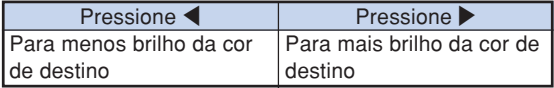

### **Ajuste do Valor Cromático da Cor de Destino**

**Essa função permite que você defina o valor cromático da cor de destino selecionada.**

Operação do menu **P** Página [56](#page-57-0)

**Exemplo: tela do menu "C.M.S."**

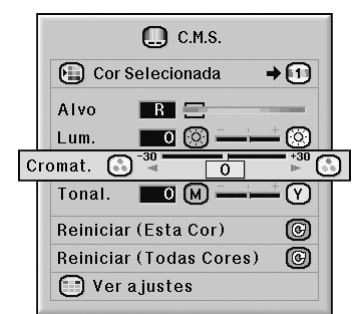

#### **Descrição do Valor Cromático**

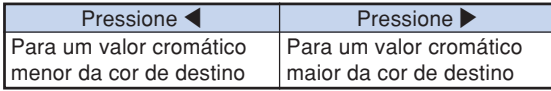

## <span id="page-67-0"></span>**Ajuste do Matiz da Cor de Destino**

**Essa função permite que você defina a tonalidade da cor de destino selecionada.**

Operação do menu **P** Página [56](#page-57-0)

#### **Exemplo: tela do menu "C.M.S."**

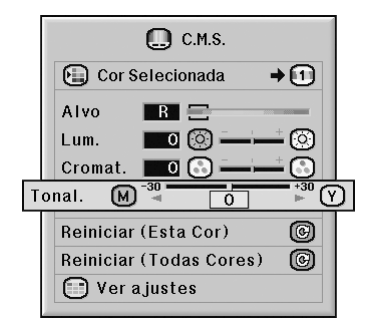

#### **Descrição de Tonal.**

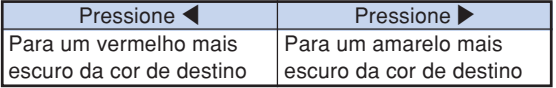

### **Reajuste das Configurações de Cor Definidas pelo Usuário**

**Essa função permite que você reinicie a cor de destino específica ou todas as seis cores.**

Operação do menu **Página**<sub>56</sub>

#### **Exemplo: tela do menu "C.M.S."**

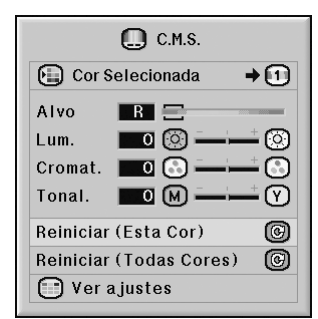

#### **Descrição de Reiniciar**

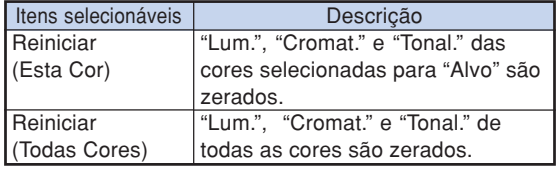

## <span id="page-68-0"></span>**Visão Geral de Todas as Configurações de Cor**

**Essa função permite que você confirme os ajustes de todas as cores.**

Operação do menu **+** Página [56](#page-57-0)

**Exemplo: tela do menu "C.M.S."**

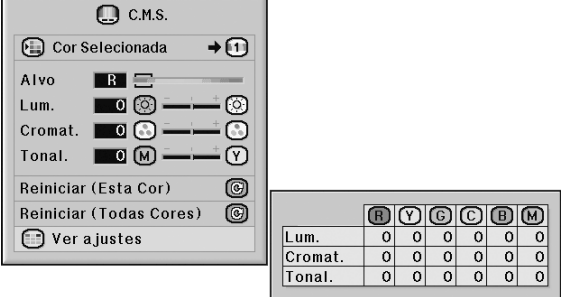

# <span id="page-69-0"></span>**Ajuste da Imagem de Computador (Menu "Sincronia")**

**Utilizando o menu "Sincronia", você poderá ajustar a imagem de computador, combiná-la com o modo de exibição do computador, e confirmar o sinal de entrada.**

### **Ajuste da Imagem do Computador**

**Use a função Sincronia Fina em caso de irregularidades como listas verticais ou tremulações em parte da tela.**

Operação do menu **P** Página [56](#page-57-0)

**Exemplo: tela do menu "Sincronia" para modo ENTRADA 1 (RGB)**

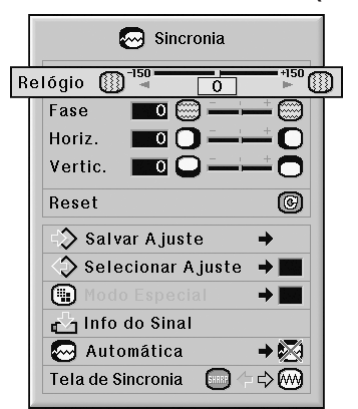

#### **Descrição dos Itens de Ajuste**

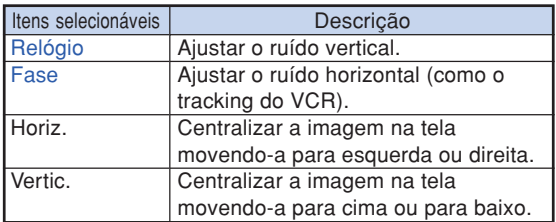

## **Nota**

- ∑ A imagem do computador pode ser automaticamente ajustada colocando a "Automática" no menu "Sincronia" em "Normal" ou "Alta velocidade", ou ainda pressionando  $\overline{a}$  mosme no projetor ou  $\overline{a}$  no controle remoto. Veja página **[70](#page-71-0)** para detalhes.
- ∑ Para reiniciar todos os itens de ajuste, selecione "Reset" e pressione  $\binom{m}{n}$

### **Armazenamento das Definições de Ajuste**

**Este projetor permite-lhe memorizar até sete definições de ajustes para uso com diferentes computadores.**

Operação do menu **Página**<sub>58</sub>

### **Exemplo: tela do menu "Sincronia" para modo ENTRADA 1 (RGB)**

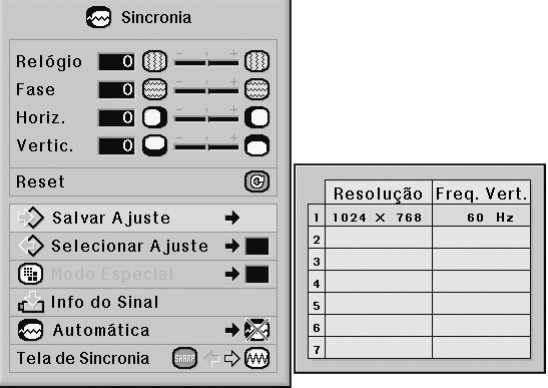

## <span id="page-70-0"></span>**Seleção das Definições de Ajuste**

**As definições de ajuste memorizadas no projetor podem ser acessadas com facilidade.**

#### **Operação do menu Página [58](#page-59-0)**

#### **Exemplo: tela do menu "Sincronia" para modo ENTRADA 1 (RGB)**

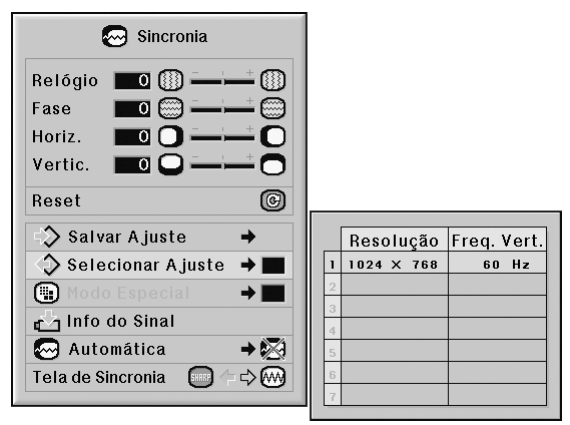

## $\bigotimes$  Nota

- ∑ Se não tiver sido definida uma memória, não será exibida uma definição de resolução e freqüência.
- ∑ Quando selecionar uma definição de ajuste memorizada com "Selecionar Ajuste", poderá definir o projetor nos ajustes memorizados.

### **Definições de Modo Especial**

**Normalmente, o tipo de sinal de entrada é detectado e o modo de resolução correto é automaticamente selecionado. Contudo, para alguns sinais, o modo de resolução ótimo em "Modo Especial" na tela de menu "Sincronia" poderá necessitar ser selecionado para corresponder ao modo de afixação do computador.**

#### Operação do menu **+** Página [58](#page-59-0)

#### **Exemplo: tela do menu "Sincronia" para modo ENTRADA 1 (RGB)**

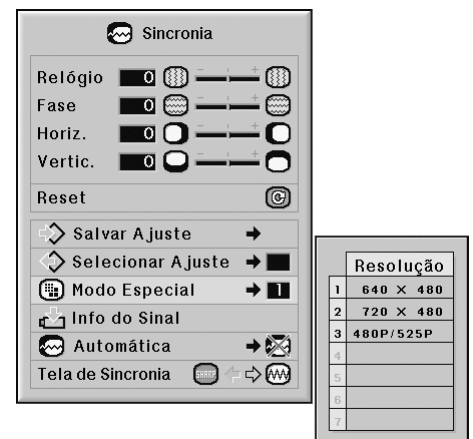

### **Nota**

- ∑ Quando o computador exibe padrões repetitivos em linhas alternadas (faixas horizontais), pode aparecer uma tremulação que dificulte a visualização da imagem.
- ∑ Veja "Verificando o sinal de entrada" na página **[70](#page-71-0)** para obter informações sobre o sinal de entrada selecionado atualmente.

## <span id="page-71-0"></span>**Verificação do Sinal de Entrada**

Operação do menu **+** Página [56](#page-57-0)

### **Exemplo: tela do menu "Sincronia" para modo ENTRADA 1 (RGB)**

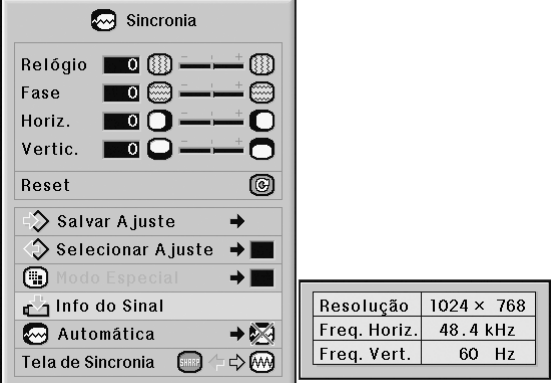

### $\bigotimes$ Nota

- ∑ O projetor exibirá o número de linhas escaneadas disponíveis no equipamento audio-visual como um reprodutor de DVD ou Vídeo Digital.
- ∑ O projetor exibirá a resolução quando conectar o computador.

### **Ajuste de Sincronia Automática**

**Usado para ajustar automaticamente uma imagem de computador.**

Operação do menu **+** Página [58](#page-59-0)

#### **Exemplo: tela do menu "Sincronia" para modo ENTRADA 1 (RGB)**

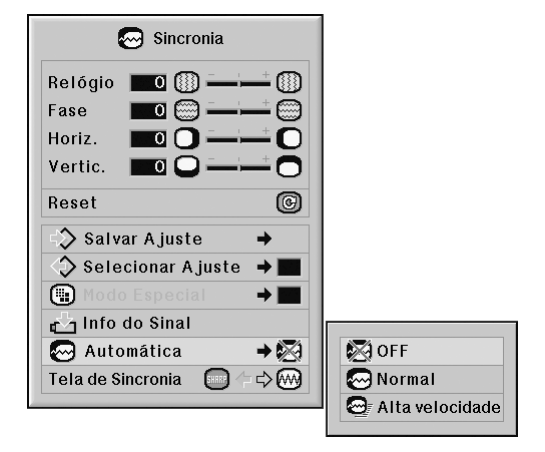

#### **Descrição do Ajuste [Sincronia Automática](#page-107-0)**

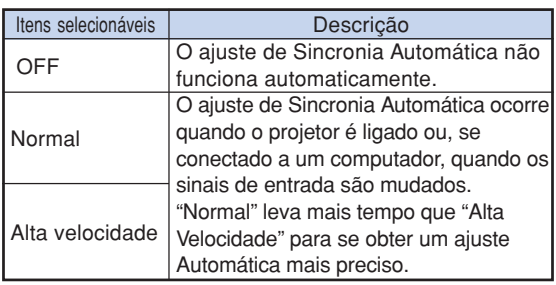

### **Nota**

- ∑ O ajuste de Sincronia Automática também funciona pressionando  $\textcircled{\scriptsize{\textcircled{\tiny{100}}}}$  no controle remoto.
- ∑ O ajuste de Sincronia Automática poderá levar algum tempo para completar, dependendo da imagem do computador conectado ao projetor.
- ∑ Quando não for possível otimizar a imagem com o ajuste de Sincronia Automática, use ajustes manuais. (Veja página **[68](#page-69-0)**.)
- ∑ Ao pressionar , enquanto "Automática" for "OFF" ou "Alta Velocidade", Automática será executada no modo "Alta Velocidade". Se a tecla for pressionado novamente dentro de um minuto, Automática será executada no modo "Normal".
# **Função de Tela de Sincronia**

**Usada para ajustar a tela exibida durante Tela de Sincronia.**

Operação do menu **+** Págin[a 56](#page-57-0)

### **Exemplo: tela do menu "Sincronia" para modo ENTRADA 1 (RGB)**

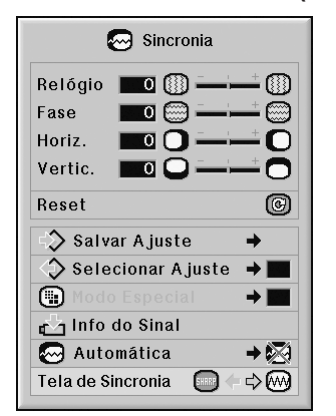

#### **Descrição da Tela de Sincronia**

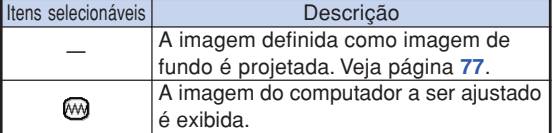

# **Ajuste de Áudio (Menu "Áudio")**

**Você pode ajustar o áudio do projetor conforme a sua preferência utilizando o menu "Áudio".**

# **Ajustando o Áudio**

**Essa função permite que você ajuste o áudio do projetor.**

Operação do menu **+** Página [56](#page-57-0)

#### **Exemplo: tela do menu "Áudio"**

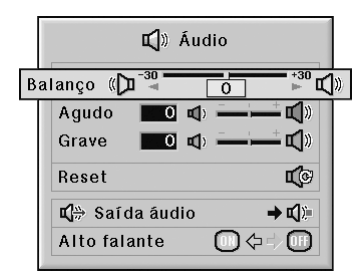

#### **Descrição dos Itens de Ajuste**

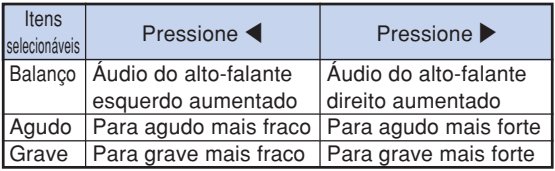

### $\bigotimes$ Nota

∑ Para reiniciar todos os itens de ajuste, selecione "Reset" e pressione ...

## **Uso do Tipo de Saída de Áudio**

**Esta função, ligada ao VOLUME, determina se a saída do nível de áudio do terminal AUDIO OUT-PUT é fixa ou variável.**

Operação do menu **P** Página [58](#page-59-0)

### **Exemplo: tela do menu "Áudio"**

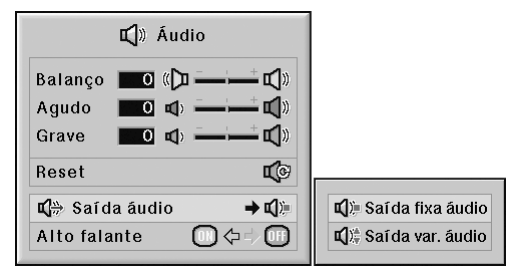

### **Descrição dos Ajustes de Saída de Áudio**

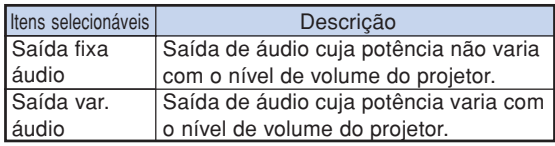

### **Informação**

∑ Se a "Saída áudio" estiver em "Saída var. áudio", assegure-se de diminuir o volume do projetor antes de ligar ou desligar a energia, e quando mudar a entrada.

# **Nota**

Quando o projetor é conectado ao equipamento de áudio:

- ∑ Recomenda-se que "Saída fixa áudio" esteja selecionado em "Saída áudio". Como o sinal de áudio do equipamento de áudio não varia em potência com o nível de volume do projetor, você pode obter um melhor som.
- ∑ Quando "Saída fixa áudio" estiver selecionada em "Saída áudio", o vídeo e o áudio podem não ser sincronizados.
	- Ao conectar o equipamento de áudio que tem uma função para ajustar o tempo de atraso de áudio, ajuste o tempo de atraso para sincronizar o vídeo e o áudio.
- Quando o equipamento de áudio não tem essa função, e a falta de sincronização entre o vídeo e o áudio o perturba, selecione "Saída var. áudio" em "Saída áudio". Selecionando "Saída var. áudio" sincroniza automaticamente o vídeo e o áudio.

## <span id="page-74-0"></span>**Utilização do Alto falante**

**Essa função permite que você ligue e desligue a saída de áudio do alto-falante interno quando o projetor estiver conectado a um amplificador externo.**

Operação do menu **P**ágina [56](#page-57-0)

### **Exemplo: tela do menu "Áudio"**

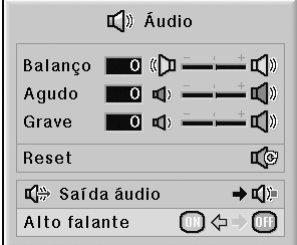

### **Descrição dos Ajustes do Alto falante**

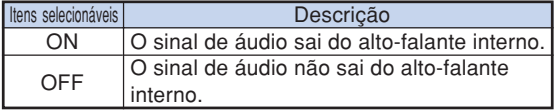

# <span id="page-75-0"></span>**Utilização do Menu "Opções (1)"**

**Pode-se o menu "Opções (1)" para melhorar o desempenho do projetor.**

### **Exibindo Imagens Duplas [\(Imagem em Imagem\)](#page-107-0)**

**A função Imagem em Imagem permite a exibição de duas imagens na mesma tela. Você pode exibir a entrada de imagem a partir de ENTRADA 4 ou 5 como uma imagem de suplemento sobrepondo a entrada da imagem principal a partir de ENTRADA 1, 2 ou 3.**

Operação do menu **P** Página [56](#page-57-0)

**Exemplo: tela do menu "Opções (1)" para modo ENTRADA 1 (RGB)**

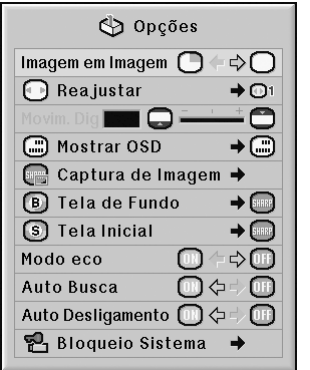

### **Nota**

- Você pode pressionar . in projetor ou (inputs internal no controle remoto para selecionar a imagem de inserção.
- Você pode pressionar ▲ / ▼ / ◀ / ▶ no projetor ou no controle remoto para mudar a localização da imagem de inserção.

(O quadro de imagem de inserção será exibido. Para exibir a imagem de inserção na posição desejada, mova o quadro e pressione  $\mathbb{F}$  no projetor ou  $\mathbb{F}$  no controle remoto.)

- ∑ A imagem de suplemento pode ser exibida apenas em vídeo composto ou sinal S-vídeo de NTSC/PAL/ SECAM.
- ∑ O áudio da imagem de suplemento virá dos alto-falantes do projetor.
- ∑ Enquanto a função "Imagem em Imagem" estiver funcionando, "IMOBILIZAÇÃO" funcionará apenas para a imagem de suplemento.
- ∑ "Imagem em Imagem" não funcionará quando os seguintes sinais forem de entrada para a imagem principal.
	- Sinal UXGA/SXGA+/SXGA/WXGA
	- Sinal 480I/480P/540P/576I/576P/720P/1035P/1080I
	- Sinal RGB entrelaçado
	- Todos os sinais (quando "Reajustar" estiver definido como "Dot by Dot")
	- Nenhum sinal (ou quando a resolução ou taxa de atualização (freqüência vertical) do sinal for alterada)

### **Ajuste do Modo Reajustar (Redimensionar)**

**Dependendo do sinal de entrada, pode-se selecionar a imagem da tela.**

Operação do menu **+** Página [58](#page-59-0)

**Exemplo: tela do menu "Opções (1)" para modo ENTRADA 1 (RGB)**

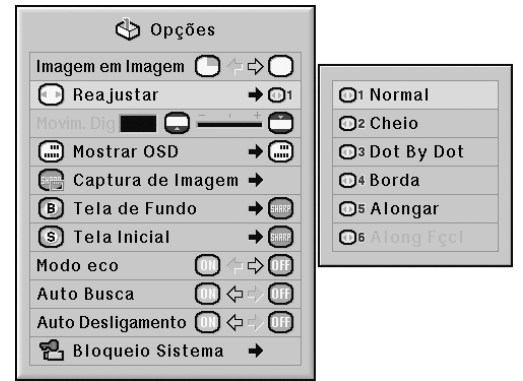

#### **Itens Selecionáveis do Modo Reajustar**

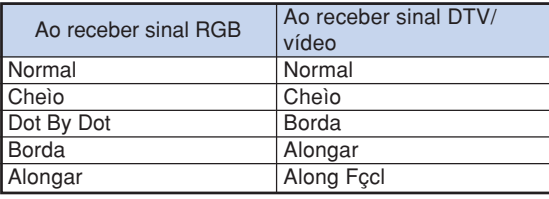

### $\mathbb{N}$  Nota

- ∑ Para detalhes do modo Reajustar, veja páginas **[48](#page-49-0)** e **[49](#page-50-0)**.
- $\bullet$  Pode-se também pressionar  $\overline{\odot}$  no controle remoto para ajustar o modo Reajustar. (Veja página **[48](#page-49-0)**.)

### **Deslocando a Imagem Projetada Verticalmente (Deslocamento Digital)**

**Para obter uma visualização mais fácil, essa função desloca a imagem projetada na tela para cima e para baixo eliminando a faixa preta superior e inferior encontrada em 16:9 e outras proporções do aspecto da largura.**

Operação do menu **+** Página [56](#page-57-0)

### **Exemplo: tela do menu "Opções (1)" para modo ENTRADA 1 (RGB)**

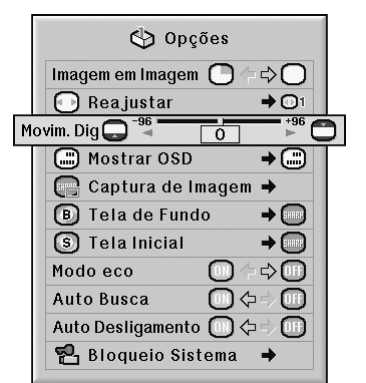

### **Descrição de Deslocamento Digital**

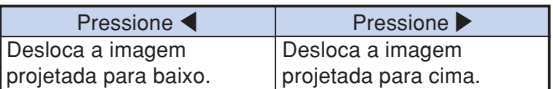

\*\*\*\*\*\*\*\*\*\*\*\*\*\*\*\*\*\*\*\*\*\*

# $\lambda$  Nota

∑ A função "Movim. Dig" funciona com as telas "NORMAL", "BORDA", "ALONGAR" ou "ALONGAR FÇCIL". (Veja página **[49](#page-50-0)**.)

## **Ajuste da Exibição na Tela**

**Esta função permite ligar ou desligar as mensagens na tela.**

Operação do menu **P** Página [58](#page-59-0)

**Exemplo: tela do menu "Opções (1)" para modo ENTRADA 1 (RGB)**

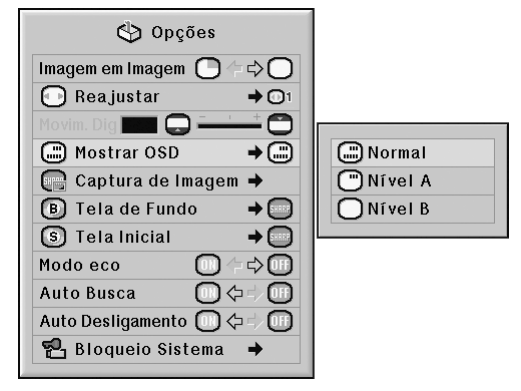

### **Descrição dos Ajustes "Mostrar OSD"**

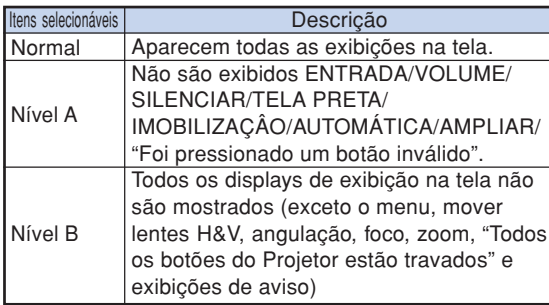

### **Nota**

∑ Enquanto "Nível Trava Tecla" estiver definido como "Nível A" ou "Nível B", pressionando **SOSTANDEY** exibirá "Todos os botões do Projetor estão travados" independentemente da definição de "Mostrar OSD".

**Recursos Úteis**

# <span id="page-77-0"></span>**Ajuste do Sistema de Vídeo**

**O modo do sistema de entrada de vídeo vem predeterminado de fábrica em "Auto"; contudo, dependendo da diferença do sinal de vídeo, pode não aparecer uma imagem nítida do equipamento audio-visual conectado. Neste caso, mude o sinal de vídeo.**

Operação do menu **Página**<sub>58</sub>

### **Exemplo: tela do menu "Opções (1)" para modo ENTRADA 4 (video)**

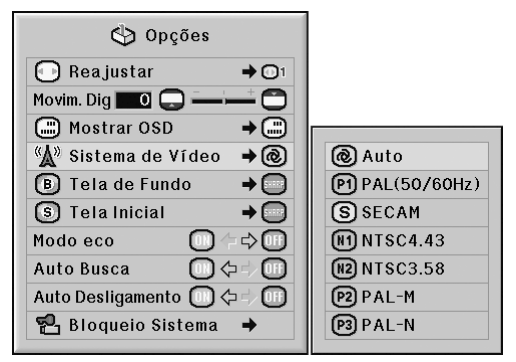

#### **Descrição dos Sistemas de Vídeo**

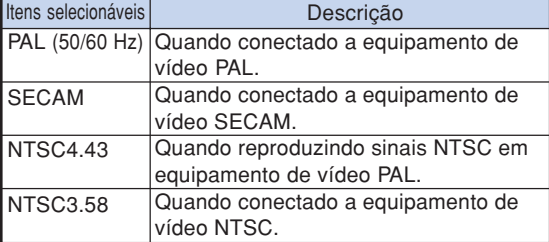

# **Nota**

- ∑ O sinal de vídeo somente pode ser colocado no modo ENTRADA 4 ou ENTRADA 5.
- ∑ Quando "Sistema de Vídeo" está em "Auto", pode não receber uma imagem nítida devido a diferenças de sinal. Neste caso, mude para o sistema de vídeo do sinal de origem.
- ∑ Enquanto "Sistema de Vídeo." estiver definido para "Auto", quando o sinal PAL-M ou PAL-N for recebido, a imagem do sinal PAL será exibida.

## **Capturando Imagens Projetadas**

**Este projetor permite que você capture imagens projetadas (sinais RGB) e que as ajuste como imagens de abertura, ou imagens de fundo quando não for recebido nenhum sinal.**

Operação do menu **Página**<sub>58</sub>

### **Exemplo: tela do menu "Opções (1)" para modo ENTRADA 1 (RGB)**

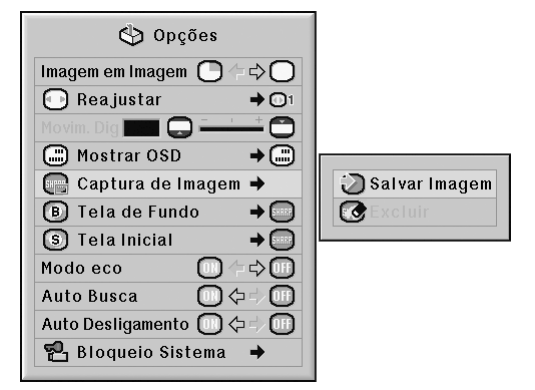

### **Nota**

- ∑ As imagens podem ser capturadas somente quando vêm de sinais XGA (1024  $\times$  768) não interlaçados no modo ENTRADA 1, ENTRADA 2 ou ENTRADA 3, com "Reajustar" ajustado em "Normal".
- ∑ A imagem salvada é reduzida para 256 cores.
- ∑ Imagens de equipamento conectado ao terminal INPUT 4 ou INPUT 5 não podem ser capturadas.
- ∑ Apenas uma imagem pode ser capturada e salvada.
- ∑ A cor das imagens pode diferir antes e depois de salvar se na imagem capturada o ajuste de imagem for efetuado usando a função "C.M.S".
- ∑ Para excluir a imagem capturada, selecione "Excluir" e pressione  $\odot$ .

## <span id="page-78-0"></span>**Selecionando uma Imagem de Tela de Fundo**

#### Operação do menu **P** Página [58](#page-59-0)

### **Exemplo: tela do menu "Opções (1)" para modo ENTRADA 1 (RGB)**

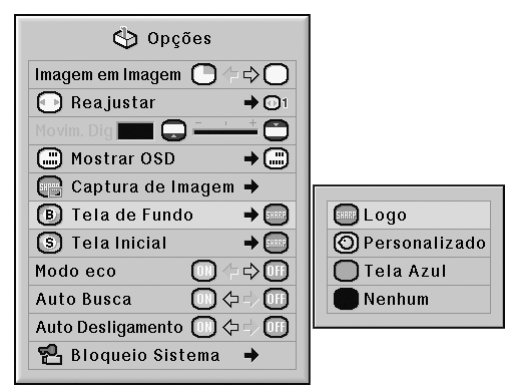

### **Descrição de Tela [de Fundo](#page-107-0)**

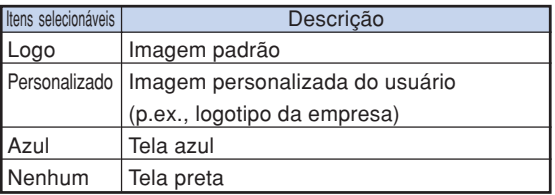

### **Nota**

- ∑ Você poderá definir uma imagem capturada como imagem de fundo selecionando "Personalizado".
- ∑ Quando for selecionado "Personalizado", poderá ser exibida uma imagem salvada utilizando "Captura de Imagem" como imagem de fundo.

### **Selecionando uma Tela Inicial**

Operação do menu **P** Página [58](#page-59-0)

### **Exemplo: tela do menu "Opções (1)" para modo ENTRADA 1 (RGB)**

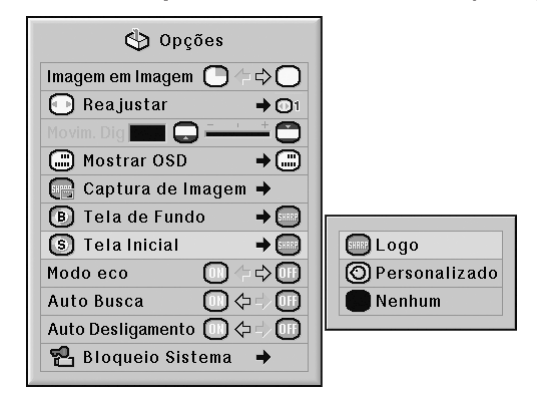

### **Descrição das Telas Iniciais**

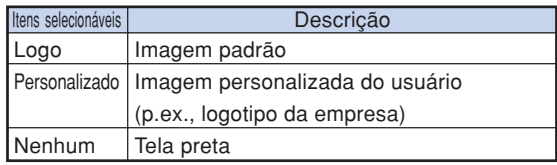

### **Nota**

- ∑ Você poderá definir uma imagem capturada como imagem inicial selecionando "Personalizado".
- ∑ Quando for selecionado "Personalizado", poderá ser exibida uma imagem salvada utilizando "Captura de Imagem" como imagem de inicialização.

### **Modo Eco**

Operação do menu **+** Página [56](#page-57-0)

### **Exemplo: tela do menu "Opções (1)" para modo ENTRADA 1 (RGB)**

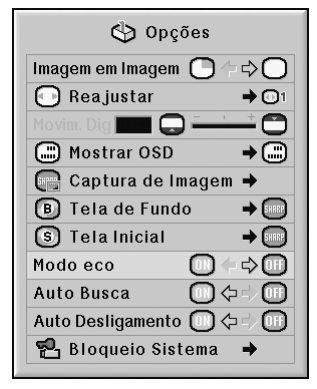

### **Descrição do Modo eco**

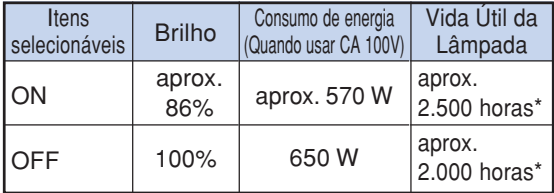

\* Este é um valor de referência, portanto não é garantido.

# **Nota**

∑ Quando "Modo eco" estiver em "ON", o consumo de energia diminuirá e a vida útil da lâmpada aumentará. (O brilho da projeção diminui em aproximadamente 14%.)

## **Detectando os Sinais de Entrada Automaticamente**

Operação do menu **+** Página [56](#page-57-0)

### **Exemplo: tela do menu "Opções (1)" para modo ENTRADA 1 (RGB)**

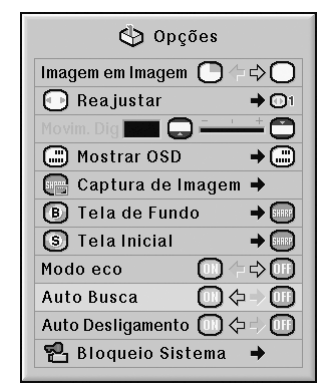

### **Descrição de Auto Busca**

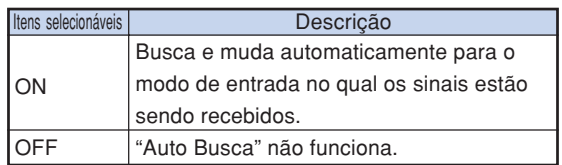

### **Nota**

∑ Enquanto a função "Auto Busca" estiver detectando o sinal de entrada, pressionar uma tecla no projetor ou no controle remoto pára a função "Auto Busca". Depois que a função "Auto Busca" for concluída totalmente, pressione a tecla desejada.

## <span id="page-80-0"></span>**Função de Desligamento Automático**

#### Operação do menu **P** Página [56](#page-57-0)

### **Exemplo: tela do menu "Opções (1)" para modo ENTRADA 1 (RGB)**

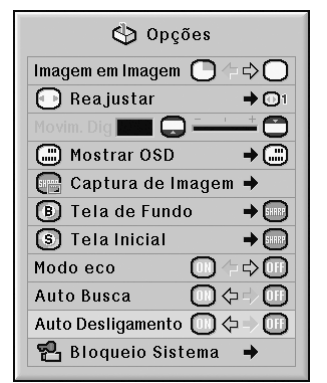

### **Descrição do Auto Desligamento**

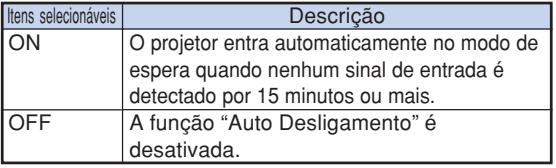

-------------------

### **Nota**

∑ Quando a função "Auto Desligamento" estiver em "ON", aparecerá na tela 5 minutos antes do projetor entrar no modo Espera a mensagem "Entrar em modo ESPERA em X min.", indicando os minutos restantes.

# **Função [Bloqueio do Sistema](#page-107-0)**

**Esta função previne usos não-autorizados do projetor. Com esta função ativada, os usuários precisam digitar o código de acesso correto toda vez que o projetor for ligado. Recomenda-se que se guarde o código de acesso em lugar seguro onde somente usuários autorizados tenham acesso.**

### **Informação**

∑ Se perder ou esquecer o seu código de acesso, contate o Revendedor Autorizado ou Centro de Assistência Técnica Autorizado para Projetores Sharp mais próximo (veja página **[104](#page-105-0)**). Mesmo que a garantia do produto esteja na validade, o serviço para reativação do código de acesso será cobrado.

Operação do menu **P** Página [58](#page-59-0)

### **Exemplo: tela do menu "Opções (1)" para modo ENTRADA 1 (RGB)**

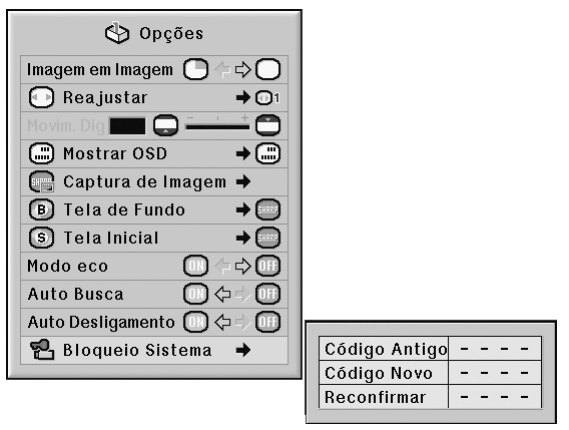

### **Colocação do Código de Acesso**

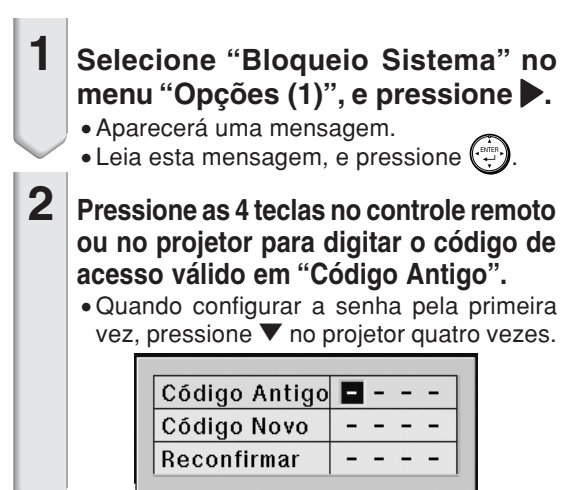

### **Utilização do Menu "Opções (1)"**

## **Nota**

- ∑ Se digitar um código de acesso errado, o cursor voltará ao ponto inicial do "Código Antigo".
- ∑ O código de acesso válido consta de 4 teclas ▼ do projetor. Se este código de acesso estiver ativado, a tela para entrada do código de acesso não aparecerá quando a energia for ligada.

**3 Pressione as 4 teclas no controle remoto ou no projetor para digitar o novo código de acesso em "Código Novo".**

### $\mathbb{S}$  Nota

- ∑ As seguintes teclas não podem ser usadas para o código de acesso:
	- ∑ Tecla ON
	- ∑ Tecla STANDBY
	- Tecla FNTFR
	- ∑ Tecla L-click
	- ∑ Tecla R-click/UNDO
	- Tecla MENU
	- ∑ Teclas ZOOM
	- ∑ Teclas FOCUS
	- Tecla H&V LENS SHIFT
- ∑ **A função Bloqueio do Sistema reconhece cada tecla do controle remoto ou do projetor como uma tecla individual, mesmo que as teclas tenham o mesmo nome. Caso o código de acesso seja configurado com as teclas do projetor, use somente as mesmas teclas no projetor. Se configurar o código de acesso com as teclas do controle remoto, use as mesmas teclas no controle remoto.**

**4 Digite o mesmo código de acesso em "Reconfirmar".**

# **Nota**

#### **A janela de entrada do código de acesso não é exibida quando o projetor é ligado**

∑ Pressione " no projetor quatro vezes nas etapas 2 e 3 acima.

#### **Quando o Bloqueio do Sistema estiver ativado**

∑ Quando o Bloqueio do Sistema estiver ativado, a janela para entrada do código de acesso aparecerá ao ser ligado o aparelho. Neste caso, digitar o código de acesso correto para iniciar a projeção.Se o código de acesso não for inserido, as imagens não serão projetadas, mesmo que os sinais sejam enviados ao projetor.

### **Modificação do Código de Acesso**

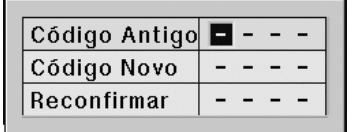

- **1 Pressione as 4 teclas no controle remoto ou no projetor para digitar o código de acesso válido em "Código Antigo".**
- **2 Pressione as 4 teclas no controle remoto ou no projetor para digitar o novo codigo de acesso em "Código Novo".**
- **3 Digite o mesmo código de acesso em "Reconfirmar".**

### **Quando o Bloqueio do Sistema está Ativado**

**Se o bloqueio do sistema estiver ativado, digite o código de acesso e adote o procedimento abaixo para liberar o bloqueio do sistema.**

▼**Tela de entrada para código de acesso**

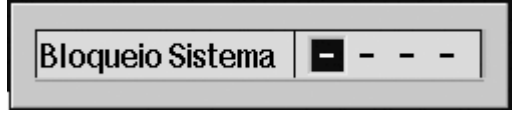

### **Nota**

- ∑ Quando o Bloqueio do Sistema está ativado, a janela para entrada do código de acesso aparece depois que o aparelho é ligado.
- ∑ Se nenhum código de acesso for digitado, a imagem aparecerá, mesmo se o projetor receber o sinal de entrada.
- **1** Pressione  $\overline{1}$  no controle remoto **ou do projetor para ligar o projetor.**
- **2 Quando aparecer a janela para entrada do código de acesso, digite o código correto para iniciar a projeção.**

## **Nota**

∑ **A função Bloqueio do Sistema reconhece cada tecla do controle remoto ou do projetor como uma tecla individual, mesmo que as teclas tenham o mesmo nome. Caso o código de acesso seja configurado com as teclas do projetor, use somente as mesmas teclas no projetor. Se configurar o código de acesso com as teclas do controle remoto, use as mesmas teclas no controle remoto.**

# **Conjunto de Funções Úteis durante a Instalação (Menu "Opções (2)")**

### **Definição de uma Senha**

- ∑ **Nenhuma senha vem definida de fábrica, e o menu "Opções (2)" está disponível.**
- ∑ **Se não quiser que outras pessoas usem o menu "Opções (2)", defina uma senha.**

**Exemplo: tela do menu "Opções (2)"**

Operação do menu **P** Página [58](#page-59-0)

#### Opções  $\sqrt{2}$  Senha  $\rightarrow$ enha Antiga (h) T.Iâmp.(Vida) Senha Nova  $\overline{\blacksquare}$ Reconfirmar  $\mathcal{L}^{\mathcal{A}}\left( \mathcal{A}^{\mathcal{A}}\right) =\mathcal{L}^{\mathcal{A}}\left( \mathcal{A}^{\mathcal{A}}\right)$  $\overline{0}$ : Modo da Lâmpada  $\rightarrow \overline{0}$ : Projeção ہ⊢ 吕 Justaposição  $\rightarrow$   $\Box$ 吕  $\bigcap$  Nível Trava Tecla  $\Rightarrow \bigcap$ A justar Entrada  $\rightarrow$ No Modo Ventoinha → ® Energia Dir.Ativ. (四个中间)  $\overline{000}$  RS-232C  $\rightarrow$  15200 bps **O** Monitor Desligado → O LAN/RS232C  $\rightarrow$   $\mathbb{Z}_{\mathbb{R}}$ ade Rede → Modo de serviço → Reiniciar Tudo 0 **1 Selecione "Senha" no menu "Opções (2)", e pressione** |**. 2 Pressione** ▲ **ou** ▼ **para inserir o primeiro dígito em "Senha Nova", e depois pressione** |**. 3 Digite os 3 dígitos restantes e** pressione  $\left(\begin{smallmatrix} \dots \end{smallmatrix}\right)$ . **4 Insira a mesma senha em "Reconfirmar" e pressione .**

### **Informação**

∑ **Após a definição de uma senha, será necessário digitá-la para utilizar o menu "Opções (2)".**

### **Modificação de Senha**

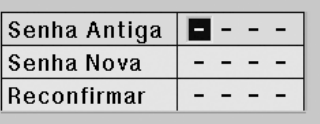

- **1 Pressione ▲, ▼ e** ▶ para digitar a **senha em "Senha Antiga" e pressione (brite).**
- **2 Pressione ▲, ▼ e** ▶ para definir **uma nova senha em "Senha Nova" e pressione .**
- **3 Digite a mesma senha de 4 dígitos em "Reconfirmar" e pressione .**

### **Mota**

∑ Se não quiser definir uma senha, deixe os campos em branco nas etapas 2 e 3 e pressione  $(\cdot^{\text{max}})$ 

∑ Para cancelar a digitação da senha, pressione .

### **Se Esquecer a Sua Senha Se esquecer a senha, apague-a utilizando o procedimento a seguir, e defina uma senha nova.**

**Pressione**

# <span id="page-84-0"></span>**Verificação da Vida Útil da Lâmpada**

**Pode-se confirmar o tempo de uso acumulado da lâmpada e o tempo de vida restante (percentagem).**

Operação do menu **Página**<sub>56</sub>

### **Exemplo: tela do menu "Opções (2)"**

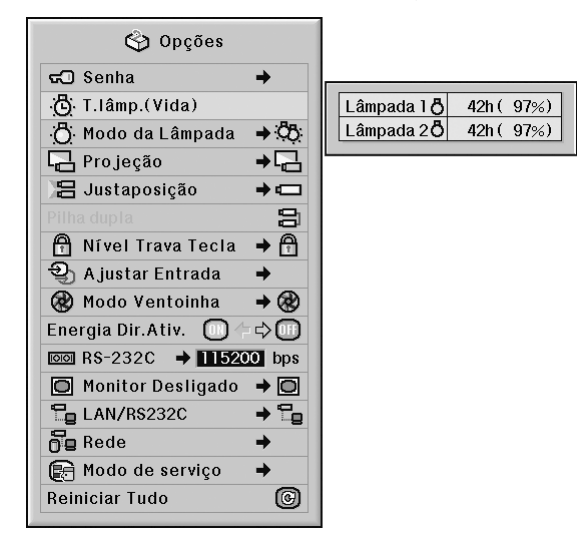

### **Descrição de T.lâmp.(Vida)**

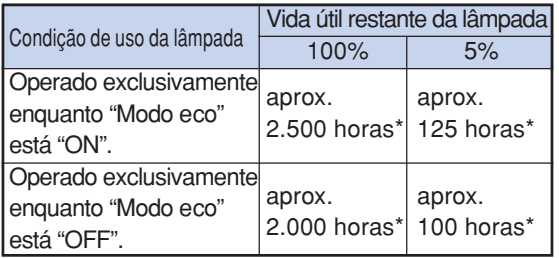

\* Este é um valor de referência, portanto não é garantido.

\*\*\*\*\*\*\*\*\*\*\*\*\*\*\*\*\*\*\*

# **Nota**

- ∑ Recomenda-se trocar a lâmpada quando sua vida útil restante estiver 5%.
- ∑ A tabela acima indica estimativas aproximadas, no caso de uso somente num dos casos mostrados.
- ∑ A vida útil da lâmpada pode variar dependendo das condições de uso.

### **Ajustando o Modo da Lâmpada**

**Essa função permite selecionar o uso das duas lâmpadas instaladas no projetor.**

**Operação do menu Página [58](#page-59-0)**

**Exemplo: tela do menu "Opções (2)"**

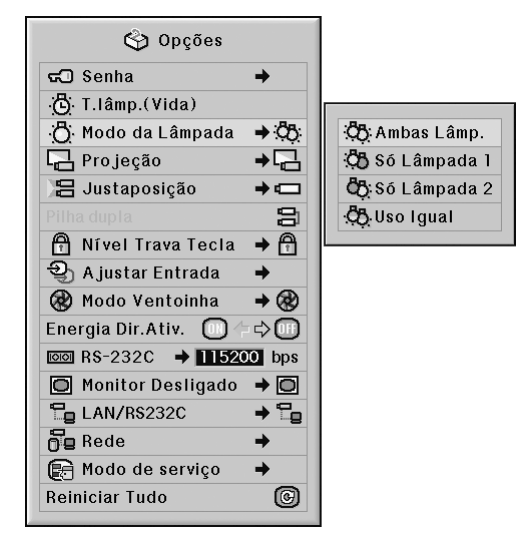

### **Descrição do Modo da Lâmpada**

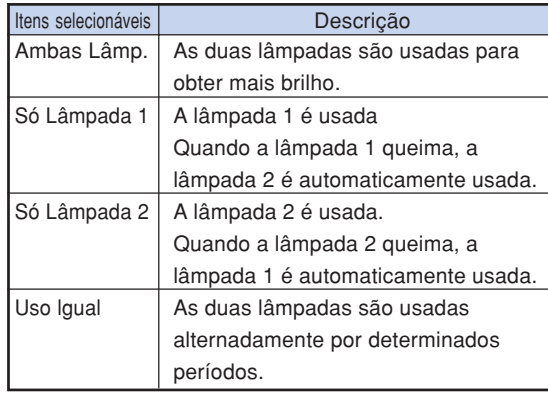

### <span id="page-85-0"></span>**Reversão/Inversão das Imagens Projetadas**

**Este projetor está equipado com uma função de reversão/inversão de imagem que permite reverter ou inverter a imagem projetada para diversas finalidades.**

Operação do menu **P** Página [58](#page-59-0)

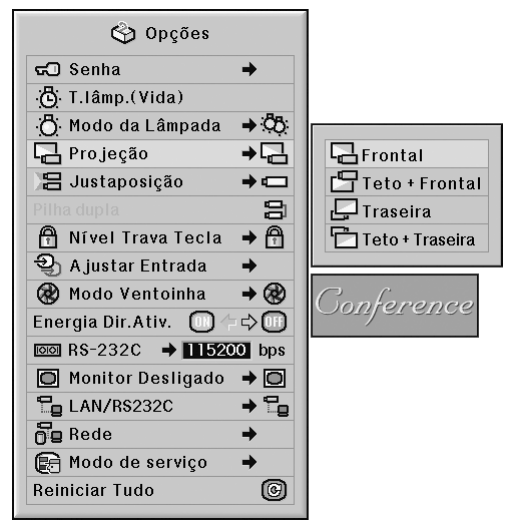

#### **Exemplo: tela do menu "Opções (2)"**

### **Descrição de Projeção**

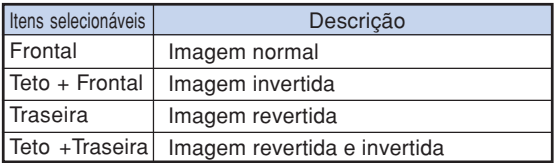

# $\mathbb{S}$  Nota

∑ Esta função é usada para instalações de imagem revertida e de montagem no teto. (Veja página **[23](#page-24-0)**.)

## **Controlando Vários Projetores com um Controle Remoto**

**Essa função permite controlar vários projetores com um controle remoto durante a projeção empilhável ou a projeção em telões. Ao usar essa função, conecte os projetores com cabos de LAN e designe um projetor como principal e os outros projetores como secundários. Veja a página [35](#page-36-0) para obter informações sobre conexão com cabos de LAN.**

#### Operação do menu **Página**<sub>58</sub>

**Exemplo: tela do menu "Opções (2)"**

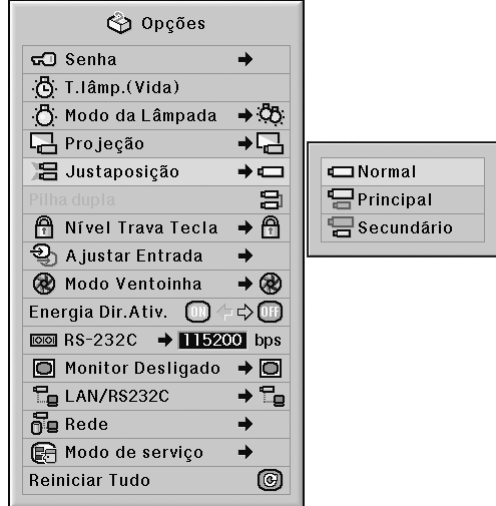

### **Descrição de [Justaposição](#page-107-0)**

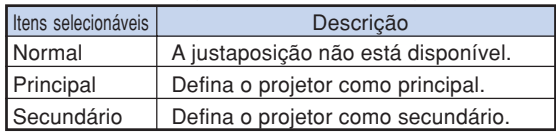

### $\mathbb{S}$  Nota

- ∑ Ao controlar vários projetores com um controle remoto, é necessário fazer alguns ajustes via navegador da Web.Consulte o "MANUAL DE INSTALAÇÃO" contido no CD-ROM fornecido para obter detalhes.
- ∑ Somente o controle de dois projetores com um controle remoto, usando "Pilha dupla", permite que você ignore os ajustes via navegador da Web. (Veja página **[85](#page-86-0)**.)
- ∑ Quando "Secundário" estiver selecionado em "Justaposição", o projetor secundário não poderá ser controlado com o controle remoto.

Para controlar o projetor secundário com o controle remoto, conecte o controle remoto ao projetor. (Veja página **[18](#page-19-0)**.)

## <span id="page-86-0"></span>**Atalho para Fazer Justaposição do Projetor**

**Normalmente, os ajustes via navegador da Web são necessários para a projeção empilhável. Você pode ignorar os ajustes via navegador da Web, usando "Pilha dupla", somente quando estiver usando dois projetores para a projeção empilhável.**

Operação do menu **Página**<sub>56</sub>

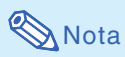

∑ Antes da definição de "Pilha dupla", selecione "Principal" ou "Secundário" na "Justaposição".

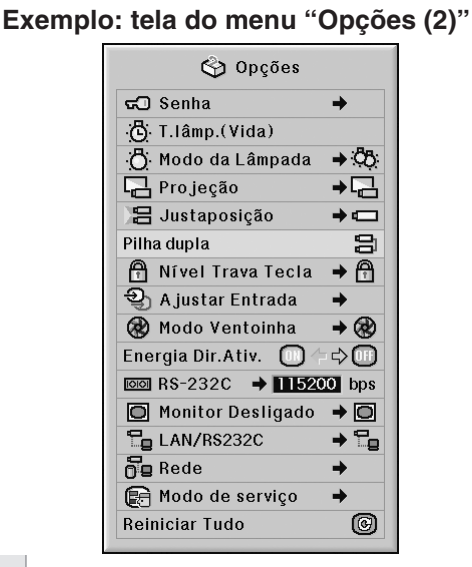

# **1 Selecione "Pilha dupla" no menu**

- "Opções (2)", e pressione  $\textcircled{\tiny{f}}$ .
- ∑ A tela de confirmação será exibida.

### **2 Selecione "OK" e pressione .**

∑ As configurações de rede do projetor serão alteradas como mostrado a seguir.

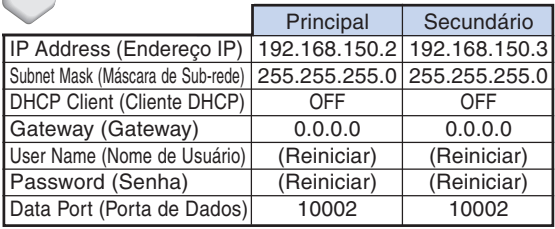

## **Trava das Teclas de Operação do Projetor**

**Esta função pode ser usada para travar certas teclas de operação do projetor.**

Operação do menu **Página [58](#page-59-0)** 

### **Exemplo: tela do menu "Opções (2)"**

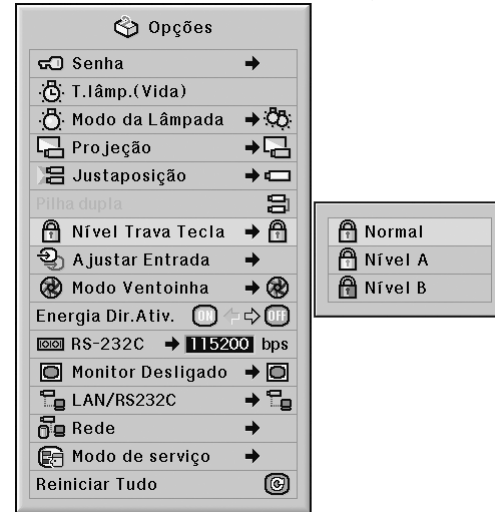

### **Descrição de [Nível Trava Tecla](#page-107-0)**

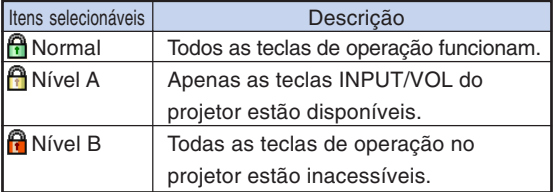

**Recursos Úteis**

### **Ignorando Seleções de Entrada não Usadas**

**Essa função permite ignorar o modo de entrada usado raramente. Você pode ignorar os modos de entrada ao pressionar as teclas INPUT 1, 2 ou 3 ou a tecla INPUT 4, 5 no projetor.**

Operação do menu **Página**<sub>58</sub>

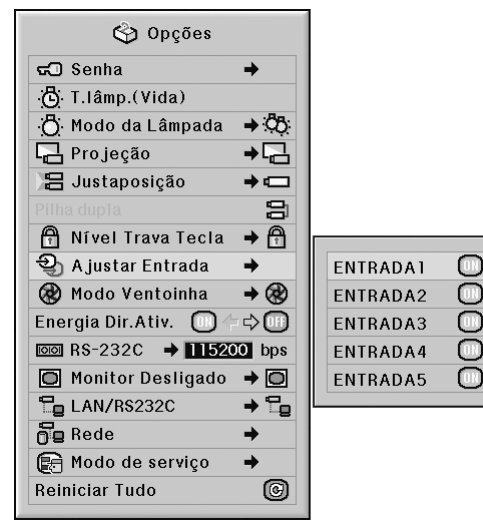

### **Exemplo: tela do menu "Opções (2)"**

#### **Descrição de Ajustar Entrada**

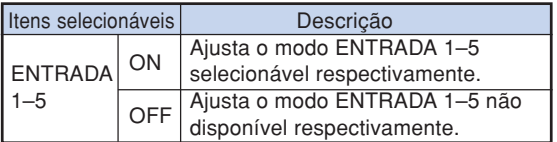

### **Seleção do Modo Ventoinha**

**Esta função altera a velocidade de rotação da ventoinha.**

**Operação do menu Página [58](#page-59-0)**

### **Exemplo: tela do menu "Opções (2)"**

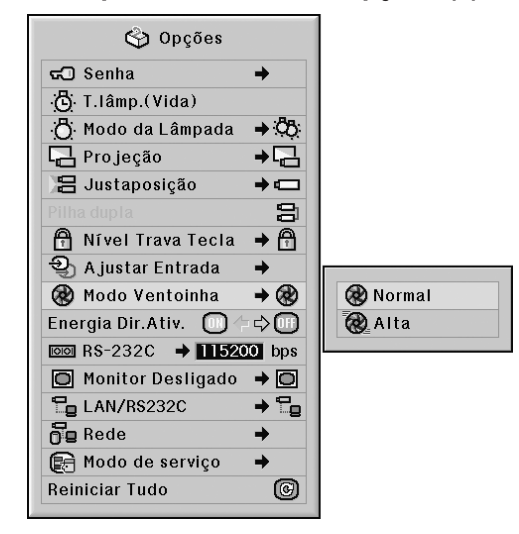

#### **Descrição do Modo Ventoinha**

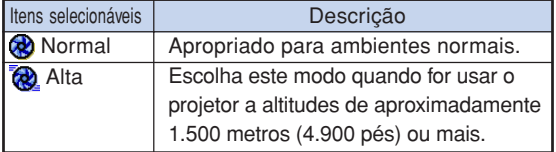

### $\mathbb N$ Nota

∑ Quando o "Modo Ventoinha" estiver ajustado para "Alta", a rotação da ventoinha aumenta, e o barulho da mesma fica mais audível.

\*\*\*\*\*\*\*\*\*\*\*\*\*\*\*\*\*\*\*\*\*

### **Função de Energia Direta Ativada**

#### Operação do menu **+** Página [56](#page-57-0)

### **Exemplo: tela do menu "Opções (2)"**

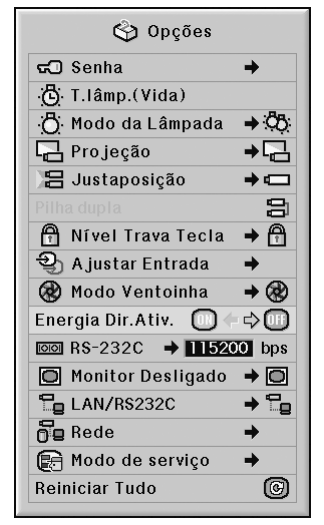

#### **Descrição de Energia Direta Ativada**

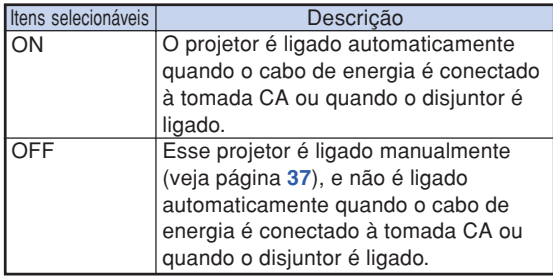

### **Seleção da Velocidade de Transmissão (RS-232C)**

**Lembre-se de ajustar o projetor e o computador na mesma taxa de transmissão.**

**Operação do menu Página [58](#page-59-0)**

**Exemplo: tela do menu "Opções (2)"**

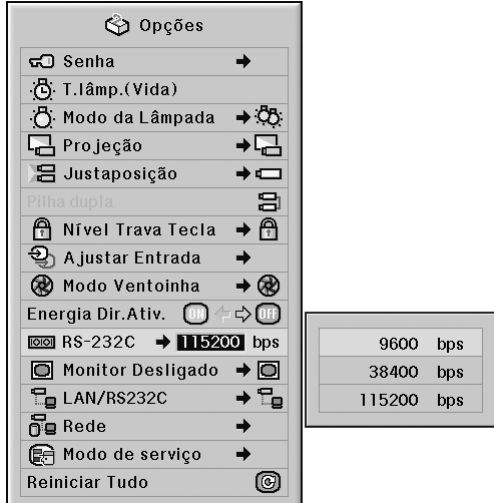

### **Descrição do RS-232C**

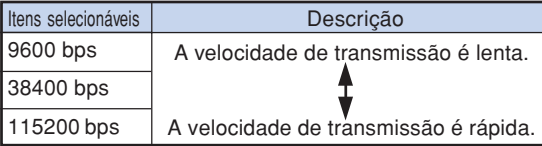

### **Nota**

- ∑ Veja no "MANUAL DE INSTALAÇÃO" do CD-ROM fornecido, RS-232C Especificações e Configurações de Comandos.
- ∑ Veja no manual de operações do computador as instruções para ajustar a taxa de transmissão do computador.

### **Ajustes da Saída do Monitor**

**Ao colocar a Saída do Monitor em "Ativar", sua saída é ativada e o monitor consome energia mesmo no modo de espera. Recomenda-se colocar a Saída do Monitor em "Desativar" quando ele não estiver conectado, para economizar energia com o projetor no modo de espera.**

**Operação do menu Página [58](#page-59-0)**

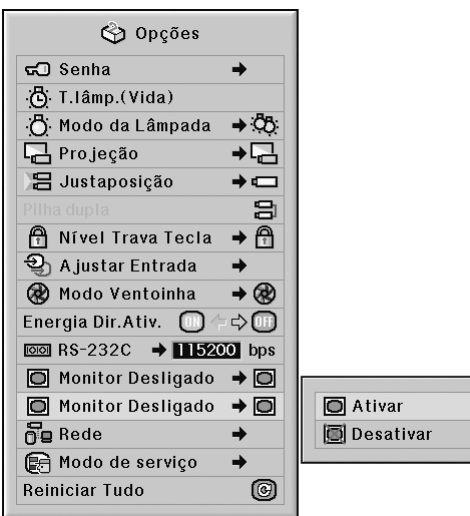

### **Exemplo: tela do menu "Opções (2)"**

#### **Descrição de Saída do Monitor**

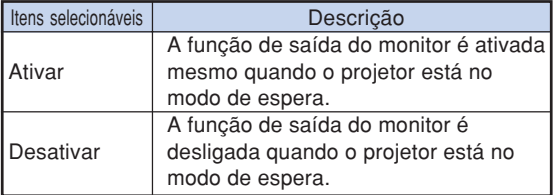

## **Ajuste de LAN / RS232C**

**Quando em "Ativar", a LAN/RS232C está ativada está consome energia mesmo no modo de espera. Recomenda-se colocar a LAN/RS232C em "Desativar" quando não estiver conectada, para economizar energia com o projetor no modo de espera.**

Operação do menu **P** Página [58](#page-59-0)

### **Exemplo: tela do menu "Opções (2)"**

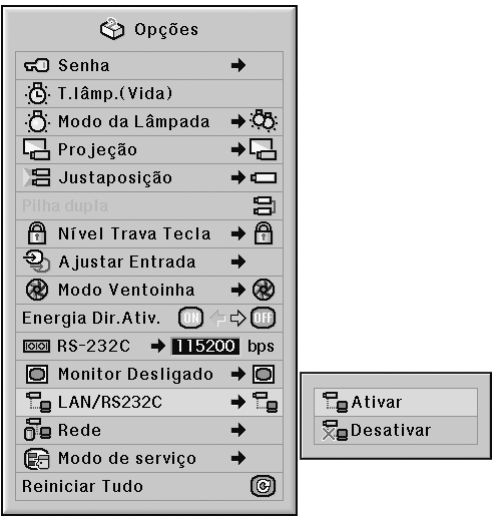

### **Descrição do LAN/RS232C**

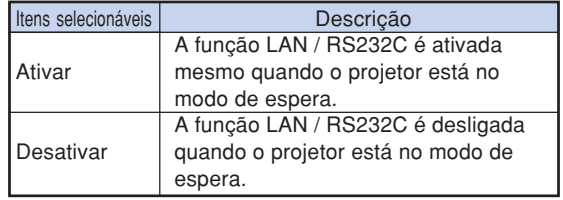

### **Nota**

- ∑ Quando quiser controlar o projetor usando a função LAN/RS232C, colocar em "Ativar".
- ∑ O item "LAN/RS232C" não poderá ser ajustado quando "Principal" ou "Secundário" estiver selecionado em "Justaposição". ("LAN/RS232C" estará automaticamente ajustado em "Ativar".) (Veja a página **[84](#page-85-0)**.)

# **Ajuste do Cliente DHCP**

**Conecte o cabo LAN antes de ligar o projetor. Caso contrário, a função Cliente DHCP não funcionará.**

Operação do menu **P** Página [58](#page-59-0)

### **Exemplo: tela do menu "Opções (2)"**

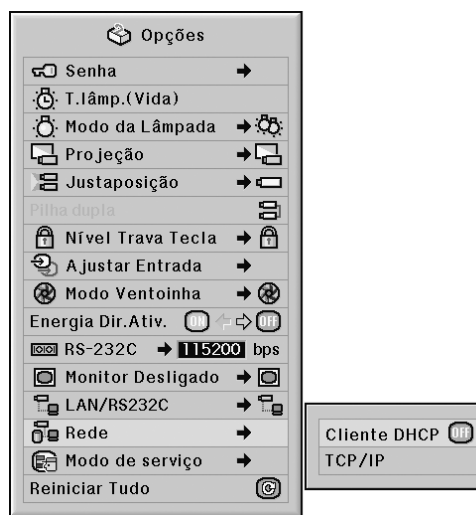

#### **Descrição de Cliente DHCP**

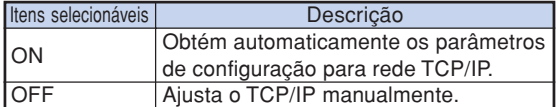

## **Nota**

∑ Escolha "ON" para "Cliente DHCP". Aparece "Obtendo Endereço IP..." e, em seguida, são exibidos "Os ajustes de rede foram alterados.", Endereço IP, Subnet Mask e Gateway.

--------------------

∑ Caso o Cliente DHCP não esteja disponível, "Não foi possível obter endereço IP" aparecerá. Caso venha a ocorrer, ajuste o TCP/IP manualmente. (Veja "Ajuste de TCP/IP" à direita.)

### **Ajuste de TCP/IP**

**Ajuste o TCP/IP manualmente.**

Operação do menu **P** Página [58](#page-59-0)

### **Exemplo: tela do menu "Opções (2)"**

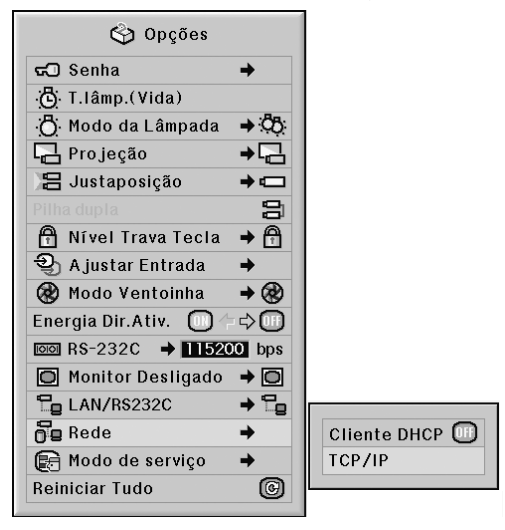

- **1 Escolha "TCP/IP", e então pressione .**
- **2 Entre o "Endereço IP" usando** '**,** "**, ▶ e ◀, e então pressione .....**

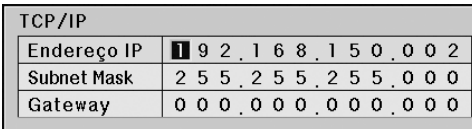

**3 Entre o "Subnet Mask" usando** '**,**  $\nabla, \blacktriangleright$  e  $\blacktriangleleft$ , e então pressione  $\textcircled{.}$ 

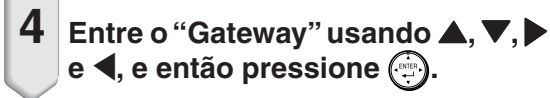

#### **Descrição de TCP/IP**

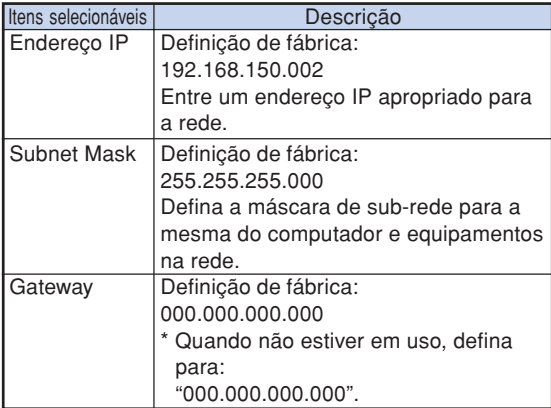

# **Nota**

- ∑ Antes de ajustar "TCP/IP", escolha "OFF" para "Cliente DHCP".
- ∑ Confira o segmento da rede existente (grupo de endereço IP) para evitar definir um endereço IP que duplique os endereços IP de outros equipamentos ou computadores na rede. Se "192.168.150.002" não for usado na rede com um endereço IP de "192.168.150.XXX", você não precisa alterar o endereço IP do projetor.
- ∑ Para maiores detalhes sobre cada definição, consulte o administrador da sua rede.

### **Mode de Serviço**

**Somente os centros de serviços usam o menu. Não use o menu.**

**Exemplo: tela do menu "Opções (2)"**

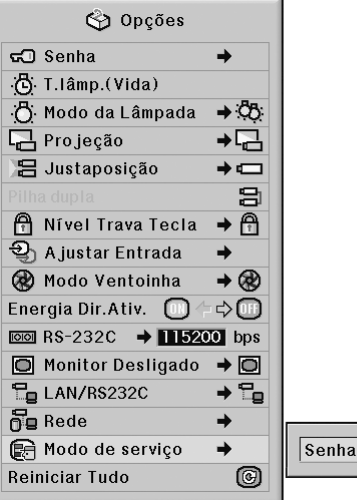

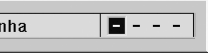

## **Voltando aos Ajustes-Padrão**

**Esta função permite reiniciar os ajustes feitos no projetor.**

Operação do menu **+** Página [56](#page-57-0)

**Exemplo: tela do menu "Opções (2)"**

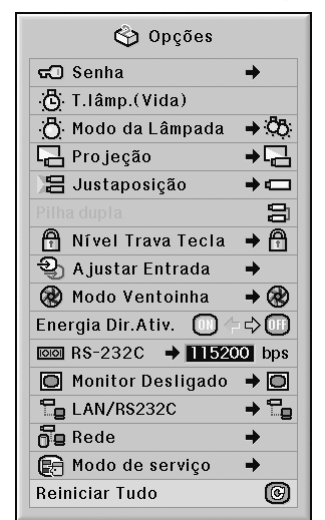

# **Nota**

Sobre os ajustes de rede

∑ "IP Address" (Endereço IP), "Subnet Mask" (Máscara de Sub-rede), "Gateway" (Gateway) e outros itens de configuração de rede são inicializados.

**TURNITURI DE L'ANTI** 

Os itens seguintes não podem ser inicializados

∑ Menu "C. M. S." "Lum.", "Cromat." e "Tonal." respectivamente

gravado para Personalizado 1-3 no menu "C.M.S.".

- ∑ Menu "Sincronia" Modo Especial
- ∑ Menu "Opções (1)" Bloqueio Sistema
- ∑ Menu "Opções (2)" T.lâmp.(Vida)
- ∑ Menu "Idiomas"
- ∑ Imagem armazenada utilizando "Captura de Imagem".

## **Seleção do Idioma de Exibição na Tela**

**O projetor pode exibir o menu na tela em 11 idiomas diferentes ; Inglês, Alemão, Espanhol, Holandês, Francês, Italiano, Sueco, Português, Chinês, Coreano ou Japonês.**

Operação do menu **Página**<sub>58</sub>

#### **Examplo: tela do menu "Idioma"**

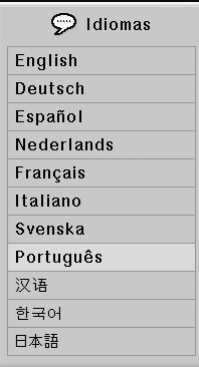

## **Perfil de Todas as Difinições de Menu**

**Esta função pode ser usada para apresentar todas as definições ajustadas como uma lista na tela.**

Operação do menu **P** Página [56](#page-57-0)

#### **Examplo: tela do menu "Status"**

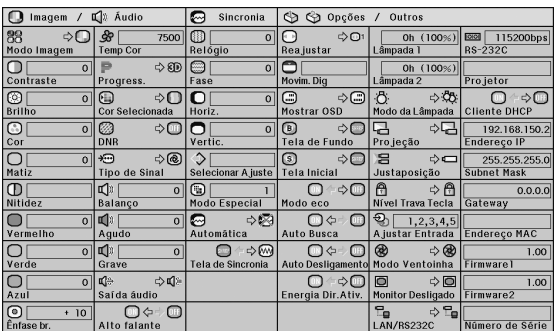

# <span id="page-94-0"></span>**Manutenção**

### **Limpeza do projetor**

- Lembre-se de desligar o cabo de energia antes de limpar o projetor.
- O gabinete e o painel de operações são feitos de plástico. Evite o uso de benzina e diluente, pois estes podem danificar o acabamento do gabinete.
- Não use agentes voláteis, como inseticidas, no projetor. Não prenda por muito tempo no projetor itens de borracha ou de plástico.

Os efeitos de alguns elementos no plástico podem causar danos à qualidade ou ao acabamento do projetor.

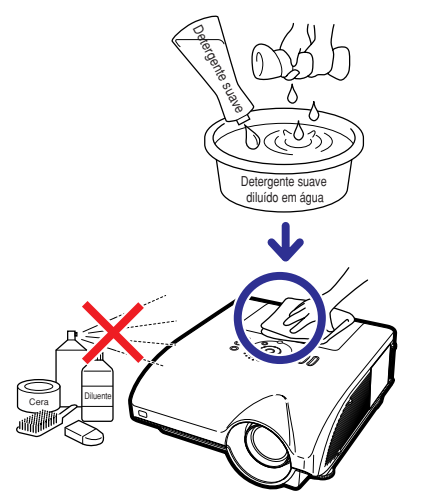

- Limpe suavemente a sujeira com uma de flanela macia. ■ Para sujeira de difícil de remoção, umedeça o pano
- em detergente suave diluído com água, esprema-o bem, e então limpe o projetor.

Detergentes fortes podem descolorir, deformar ou danificar o acabamento do projetor. Antes de usá-los, faça um teste numa área pequena e pouco visível do projetor.

### **Limpeza da lente**

- Para limpar a lente, use um soprador disponível no mercado, ou lenços de papel (para óculos e câmeras). Não use quaisquer agentes líquidos de limpeza, pois estes podem danificar a película que reveste a superfície da lente.
- Como a superfície da lente pode ser facilmente danificada, tenha o cuidado de não arranhar ou bater na lente.

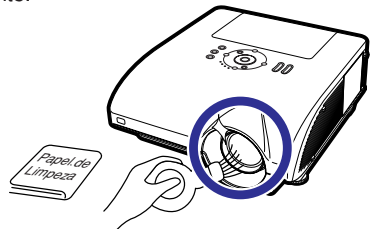

### **Limpando o ventilador e a tampa da entrada de ventilação**

■ Use um aspirador de pó para limpar a poeira do ventilador, da entrada do ventilador e da tampa da entrada de ventilação (parte inferior do projetor).

### **Informação**

∑ Se você quiser limpar os ventiladores e a tampa da entrada de ventilação durante o funcionamento do projetor, pressione  $\circledR$  mo projetor ou  $\circledR$  no controle remoto e coloque o projetor no modo de espera. Depois que o ventilador de esfriamento tiver parado, desconecte o cabo de alimentação do soquete CA e limpe os ventiladores e a tampa da entrada de ventilação.

### **Limpeza das grades de ventilação de entrada e de saída**

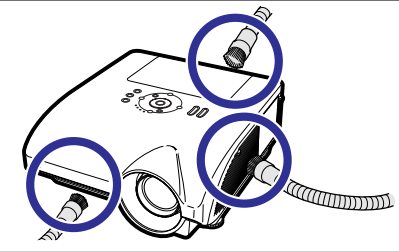

### **Limpando a tampa da entrada de ventilação**

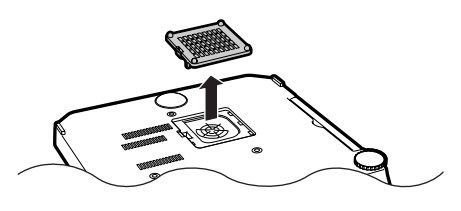

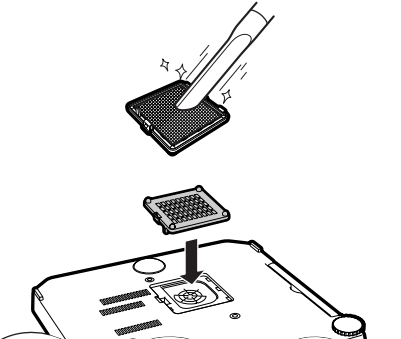

# **X** Nota

- ∑ Os ventiladores e a tampa da entrada de ventilação devem ser limpos a cada 100 horas de uso. Limpe os ventiladores e a tampa da entrada de ventilação com mais freqüência quando o projetor for usado em um local com muita poeira ou fumaça.
- ∑ Certifique-se de que a tampa esteja instalada com firmeza. A energia não poderá ser ligada a menos que esteja corretamente instalado.

# <span id="page-95-0"></span>**Indicadores de Manutenção**

- As luzes de aviso no projetor indicam problemas dentro do projetor.
- Ao ocorrer um problema, o indicador aviso de temperatura ou o indicador da lâmpada acende em **vermelho, e o projetor entra no modo espera. Após o projetor entrar em espera, siga os procedimentos indicados a seguir.**

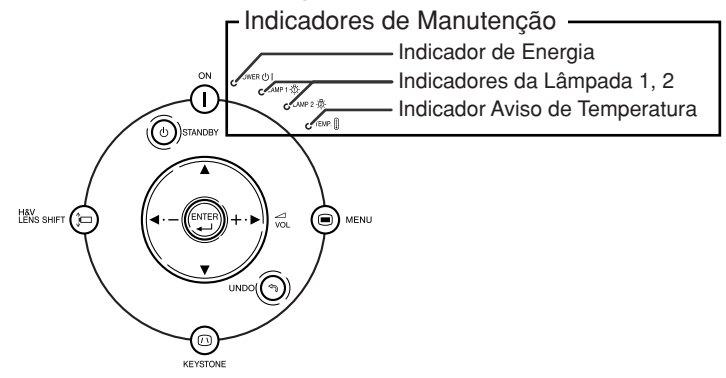

### **Sobre o indicador aviso de temperatura**

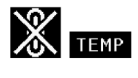

Se a temperatura interna do projetor subir, devido ao bloqueio das grades de ventilação, ou à instalação em local inadequado, "**13NP**" acenderá no canto inferior esquerdo da imagem. Se a temperatura continuar aumentando, a lâmpada apagará, o indicador de aviso de temperatura piscará, a ventoinha de ventilação continuará funcionando por mais 90 segundos e então o projetor entrará no modo espera. Depois do aparecimento de "**15NP**", não deixe de tomar as medidas descritas na página [95](#page-96-0).

### **Sobre o indicador da lâmpada**

Mudar Iâmp. (LAMP 1)

"Mudar lâmp. (LAMP 2)" é exibido quando a duração restante da lâmpada 2 for 5% ou menos.

- Quando a duração restante da lâmpada for 5% ou menos, " (amarelo) e "Mudar lâmp. (LAMP 1/ 2)" serão exibidos na tela.
- ■Quando a porcentagem for 0%, ela será alterada para " " (vermelho), e a lâmpada será automaticamente desligada. Nesse momento, o indicador da lâmpada será aceso na cor vermelha. **Se tentar ligar o projetor uma quarta vez sem trocar a lâmpada, a lampada, cuja duração é de 0%, não ligará.**

<span id="page-96-0"></span>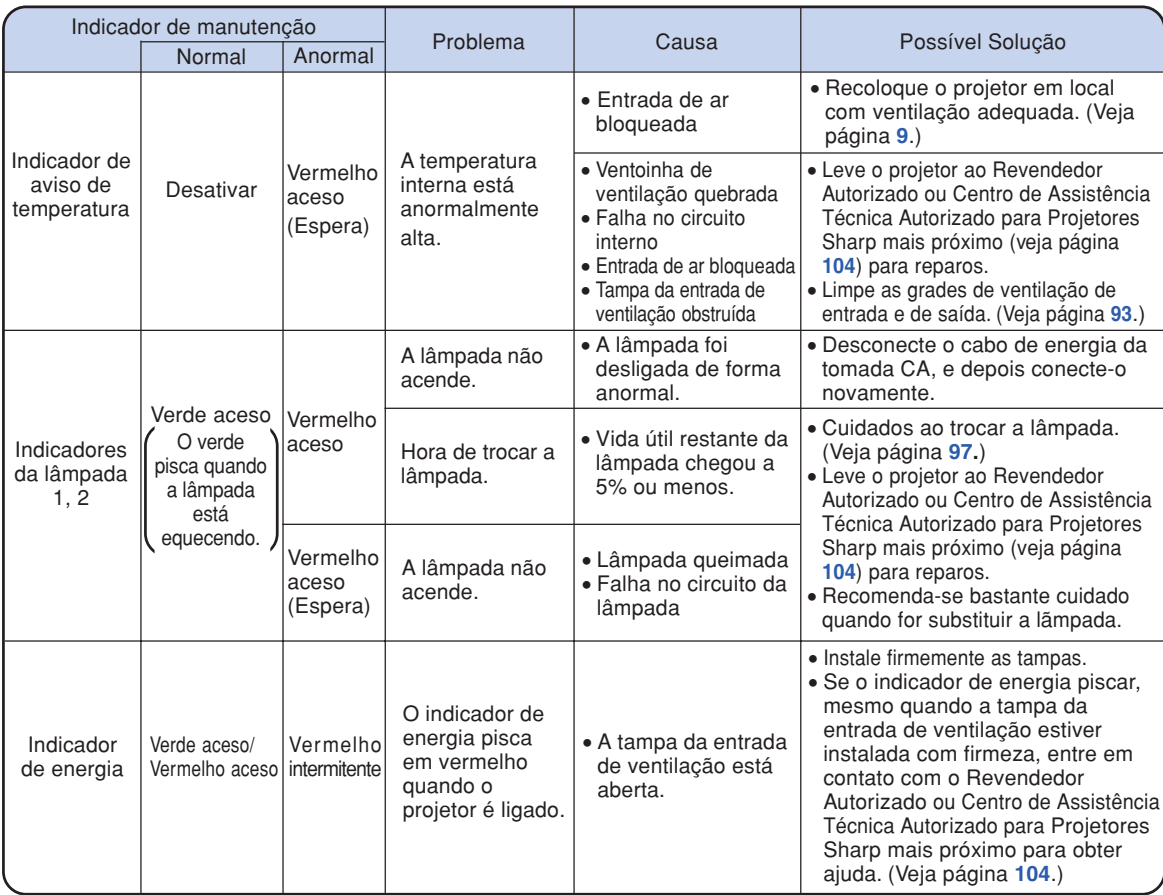

### **Informação**

- ∑ Se o indicador de aviso de temperatura piscar e o projetor entrar no modo de espera, esse indicador ficará aceso. Verifique se alguns dos orifícios de ventilação estão bloqueados (veja página **[10](#page-11-0)**) e, em seguida, tente ligar o equipamento novamente. Espere que o projetor esteja completamente frio (pelo menos 10 minutos) antes de conectar o cabo e ligar novamente a energia.
- Durante o uso do projetor, se a energia for interrompida por um breve momento devido à falta de luz ou qualquer outra causa , e a luz voltar logo em seguida, o indicador da lâmpada irá acender em vermelho e a lâmpada poderá não acender. Em tais casos, desconecte o cabo de energia da tomada CA, torne a conectá-lo na tomada CA e então ligue o aparelho novamente.
- ∑ A ventoinha de resfriamento mantém a temperatura interna do projetor constante e esta função é controlada automaticamente. O som da ventoinha pode alterar-se durante a operação devido a mudanças na velocidade da ventoinha, e tais ocorrências não constituem problemas no aparelho.

# **A Respeito da Lâmpada**

### **Lâmpada**

- Recomenda-se a substituição da lâmpada (opcionais: AN-PH7LP1 e AN-PH7LP2) quando sua vida útil **restante chegar a 5% ou menos, ou quando se notar uma significativa deterioração na qualidade e na cor da imagem. A vida útil da lâmpada (porcentagem) pode ser verificada na tela. (Veja página [83.](#page-84-0))**
- Adquira uma lâmpada sobressalente tipo AN-PH7LP1 e AN-PH7LP2 no seu fornecedor, no **Revendedor Autorizado ou Centro de Assistência Técnica Autorizado para Projetores Sharp.**

#### **NOTA IMPORTANTE PARA CLIENTES DOS EUA:**

A lâmpada fornecida com este projetor vem protegida com uma garantia de 90 dias limitada a peças e mão-de-obra. Qualquer reparo neste projetor sob garantia, inclusive substituição da lâmpada, deve ser executados em Revendedor Autorizado ou Centro de Assistência Técnica Autorizado para Projetores Sharp. Para informações sobre o Revendedor Autorizado ou Centro de Assistência Técnica Autorizado para Projetores Sharp mais próximo, faça uma ligação gratuita para: 1-888-GO-SHARP (1- 888-467- 4277). SOMENTE PARA OS ESTADOS UNIDOS

### **Cuidados Relativos à Lâmpada**

■ **Este projetor utiliza uma lâmpada de mercúrio pressurizada. Um som estridente pode indicar avaria na lâmpada. A avaria pode ter várias causas, tais como: choque excessivo, ventilação inadequada, arranhões na superfície ou deterioração pelo tempo de uso.**

**O período de tempo até a queima da lâmpada pode variar muito, dependendo das condições e/ou freqüência em que ela é usada. É importante notar que a avaria pode muitas vezes resultar na quebra da bulbo.**

- **Quando o indicador da lâmpada e o ícone correspondente acendem, recomenda-se a troca imediata da lâmpada por outra nova, mesmo que ela pareça estar operando normalmente.**
- Se a lâmpada quebrar, os cacos de vidro podem se espalhar no seu receptáculo, ou o gás contido **na lâmpada pode escapar através da grade de ventilação. Como o gás mercúrio, se a lâmpada quebrar, procure ventilar bem o ambiente e evitar qualquer exposição ao gás liberado. Em caso de exposição ao gás, consulte um médico logo que rápido possível.**
- Se a lâmpada quebrar, existe também a possibilidade de cacos de vidro se espalharem pelo interior **do projetor. Neste caso, recomenda-se contatar o Revendedor Autorizado ou Centro de Assistência Técnica Autorizado para Projetores Sharp mais próximo para obter um reparo seguro.**

# **Substituição da Lâmpada**

# **XX** Cuidado

- ∑ Não remova a lâmpada do projetor logo após o uso. Ela estará muito quente e poderá causar queimaduras ou ferimentos.
- ∑ Antes de remover a lâmpada, espere pelo menos uma hora após ter desconectado o cabo de energia, para permitir o arrefecimento completo da lâmpada.
- **Troque a lâmpada como cuidado seguindo as instruções descritas nesta seção. \* Se preferir, a lâmpada poderá se substituída no Revendedor Autorizado ou Centro de Assistência Técnica Autorizado para Projetores Sharp mais próximo.**
- \* Se a lâmpada nova instalada não acender, leve o projetor ao Revendedor Autorizado ou Centro de Assistência Técnica Autorizado para Projetores Sharp mais próximo para reparos.

### <span id="page-98-0"></span>**Remoção e Instalação da Unidade da Lâmpada**

### **Informação**

- ∑ Remova a unidade da lâmpada segurando pela alça. Tenha o cuidado de não tocar na superfície de vidro da unidade da lâmpada ou no interior do projetor.
- ∑ Para evitar ferimentos a si próprio e danos à lâmpada, siga cuidadosamente as etapas abaixo.
- ∑ Não afrouxe parafuso algum exceto os da tampa da unidade da lâmpada e os da unidade da lâmpada propriamente dita. (Apenas os parafusos prateados são afrouxados.)
- **1 Pressione no projetor ou no controle remoto para colocar o projetor no modo espera.**
	- ∑ Espere a parada da ventoinha de ventilação.

### **Aviso!**

∑ Não remova a unidade da lâmpada do projetor imediatamente após uso. A lâmpada poderá estar muito quente e causar queimaduras ou ferimentos.

### **2 Desconecte o cabo de energia.**

- ∑ Desconecte o cabo de energia do soquete CA.
- ∑ Não toque na lâmpada até que esteja completamente fria (cerca de 1 hora).

### **3 Remova a tampa da unidade de lâmpada.**

∑ Afrouxe o parafuso de serviço (1) que prende a tampa. Remova a tampa da unidade de lâmpada  $(Q)$ .

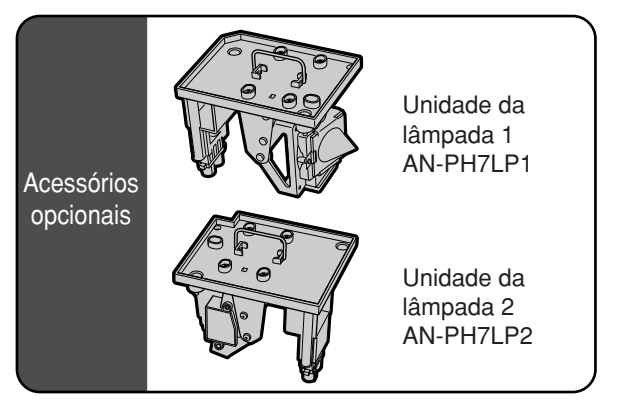

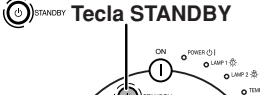

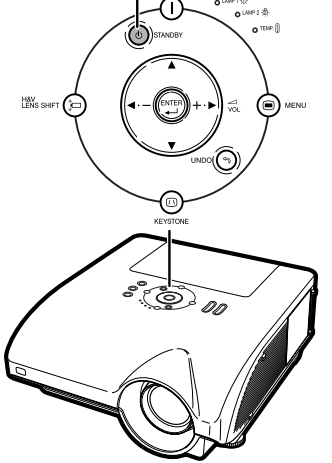

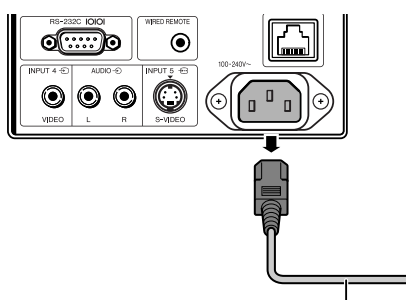

**Cabo de energia**

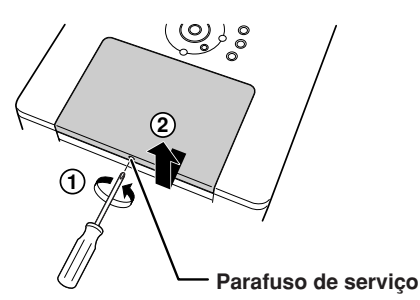

### **A Respeito da Lâmpada**

### **4 Remova a unidade da lâmpada.**

∑ Solte os parafusos (dois para cada lâmpada) da unidade da lâmpada. Segure a unidade da lâmpada pela alça e puxe-a na direção da seta. Ao fazêlo, mantenha a unidade da lâmpada na horizontal sem incliná-la.

### **5 Coloque a nova unidade da lâmpada.**

- ∑ Comprima com firmeza a unidade da lâmpada no seu compartimento. Aperte os parafusos de fixação.
- ∑ Certifique-se de que AN-PH7LP1 e AN-PH7LP2 sejam os respectivos tipos.

### **6 Recoloque a tampa da unidade da lâmpada.**

∑ Alinhe a tampa da unidade da lâmpada e encaixá-la para fechar. Depois apertar o parafuso de serviço para afixar a tampa da unidade da lâmpada.

### **Informação**

∑ Se a unidade da lâmpada e a tampa da unidade de lâmpada não estiverem corretamente colocados, o projetor não funcionará mesmo que o cabo de energia esteja conectado ao mesmo.

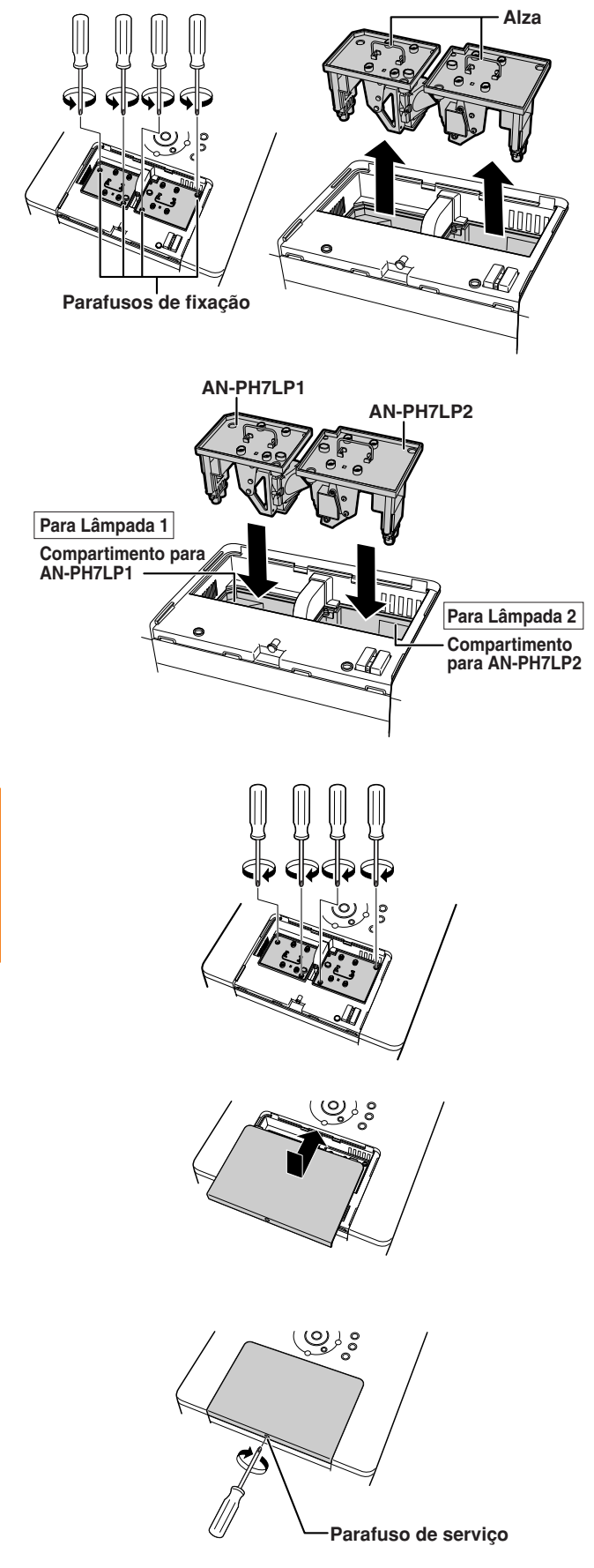

### **Reiniciação do Temporizador da Lâmpada**

**Reinicie o temporizador depois de trocar a lâmpada.**

### **Informação**

∑ Assegure-se de reiniciar o temporizador da lâmpada apenas quando trocar a lâmpada. Se reiniciar o temporizador e continuar a utilizar a mesma lâmpada, ela poderá sofrer avarias ou explodir.

### **1 Conecte o cabo de energia.**

∑ Conecte o cabo de energia no soquete CA do projetor.

# **2 Reinicie o temporizador da lâmpada.**

### **Para Lâmpada 1**

- ∑ Ao reajustar o temporizador para AN-PH7LP1, enquanto mantém pressionado  $simultaneamente$   $\mathbb{R}$   $\odot$   $e$   $\left(\begin{matrix} 0 & \text{if } 0 \\ 0 & \text{if } 0 \end{matrix}\right)$ pressione  $\bigcap$  no projetor.
- ∑ Aparece na tela "LAMP1 100%", indicando que o temporizador da lâmpada foi reiniciado.

### **Para Lâmpada 2**

∑ Ao reajustar o temporizador para AN-PH7LP2, enquanto mantém pressionado simultaneamente  $\textcircled{\tiny{\textcircled{\tiny{M}}}}$  e  $\textcircled{\tiny{\textcircled{\tiny{EW}}}}$ , pressione

### $\bigcap$  no projetor.

∑ Aparece na tela "LAMP2 100%", indicando que o temporizador da lâmpada foi reiniciado.

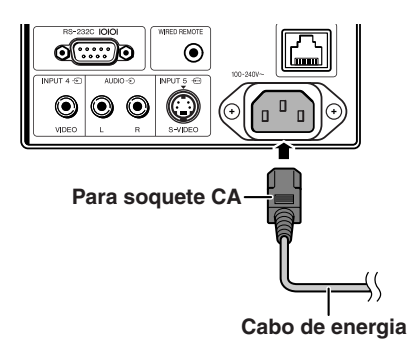

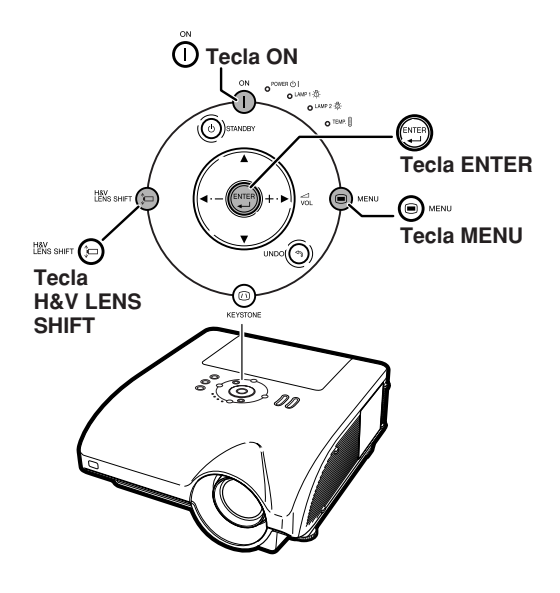

# <span id="page-101-0"></span>**Tabela de Compatibilidade de Computadores**

A tabela abaixo relaciona os códigos de sinais compatíveis com o projetor. Quando as imagens ficam distorcidas ou não podem ser projetadas, ajustar o sinal de saída de seu computador e assim por diante, guiando-se pela tabela abaixo.

#### **Computador**

- ∑ Suporte de sinal múltiplo Frequência Horizontal: 15–126 kHz Frequência Vertical: 43–200 Hz Relógio de Pixel: 12–230 MHz Sinal de sincronia: Compatível com nível TTL
- ∑ Compatível com sinal sinc em verde
- ∑ Compatível com UXGA, SXGA+ e SXGA em compressão inteligente avançada
- ∑ Tecnologia de redimensionamento AICS (Compressão Inteligente Avançada e Sistema de Expansão)

**A lista a seguir relaciona os modos compatíveis com VESA. Contudo, este projetor aceita outros sinais além dos padrões VESA.**

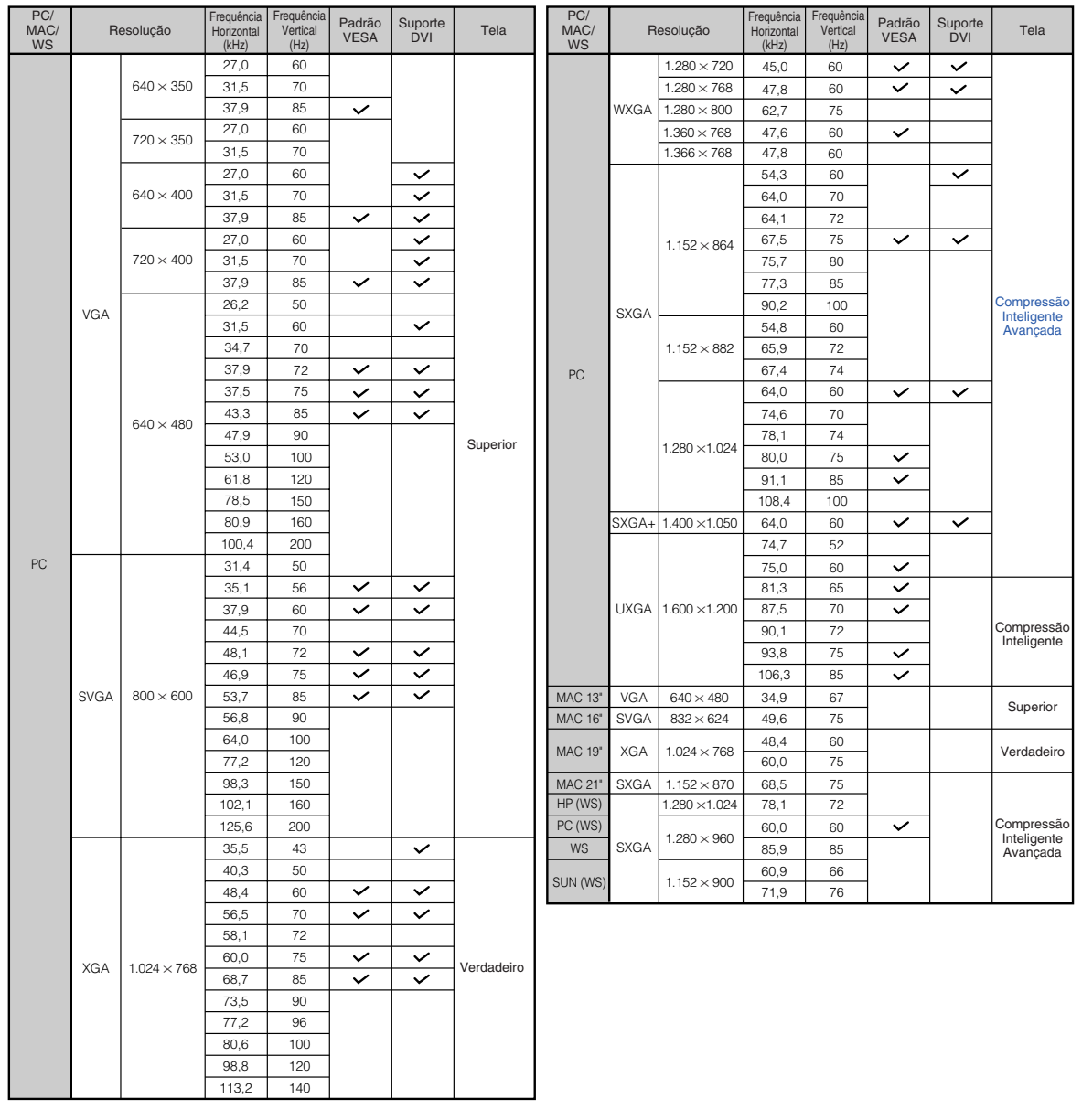

## <span id="page-102-0"></span>**Nota**

- ∑ Dependendo do computador notebook, a imagem pode não ser exibida ou pode ocorrer ruído no modo simultâneo (CRT/LCD). Neste caso, desligue a tela LCD do computador notebook. Para maiores detalhes, consulte o manual de operação do computador notebook.
- Quando este projetor receber sinais VGA de formato 640 × 350 VESA, será exibido na tela "640 × 400".
- Ao projetar o sinal de interlace RGB usando a ENTRADA 1/2 com o "Tipo de Sinal" definido para "Auto" ou "RGB", a imagem pode não ser projetada como esperada. Neste caso, selecione ENTRADA 4 (Vídeo) ou ENTRADA 5 (S-Vídeo).

### **DTV**

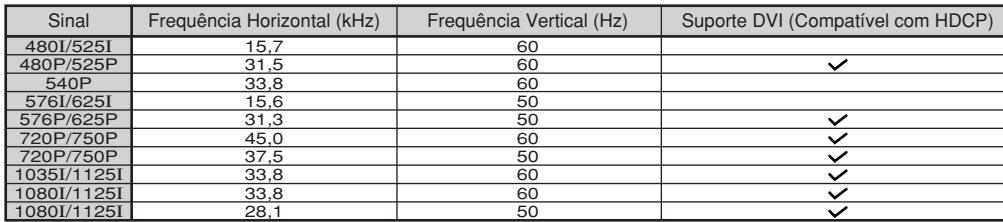

# <span id="page-103-0"></span>**Solução de Problemas**

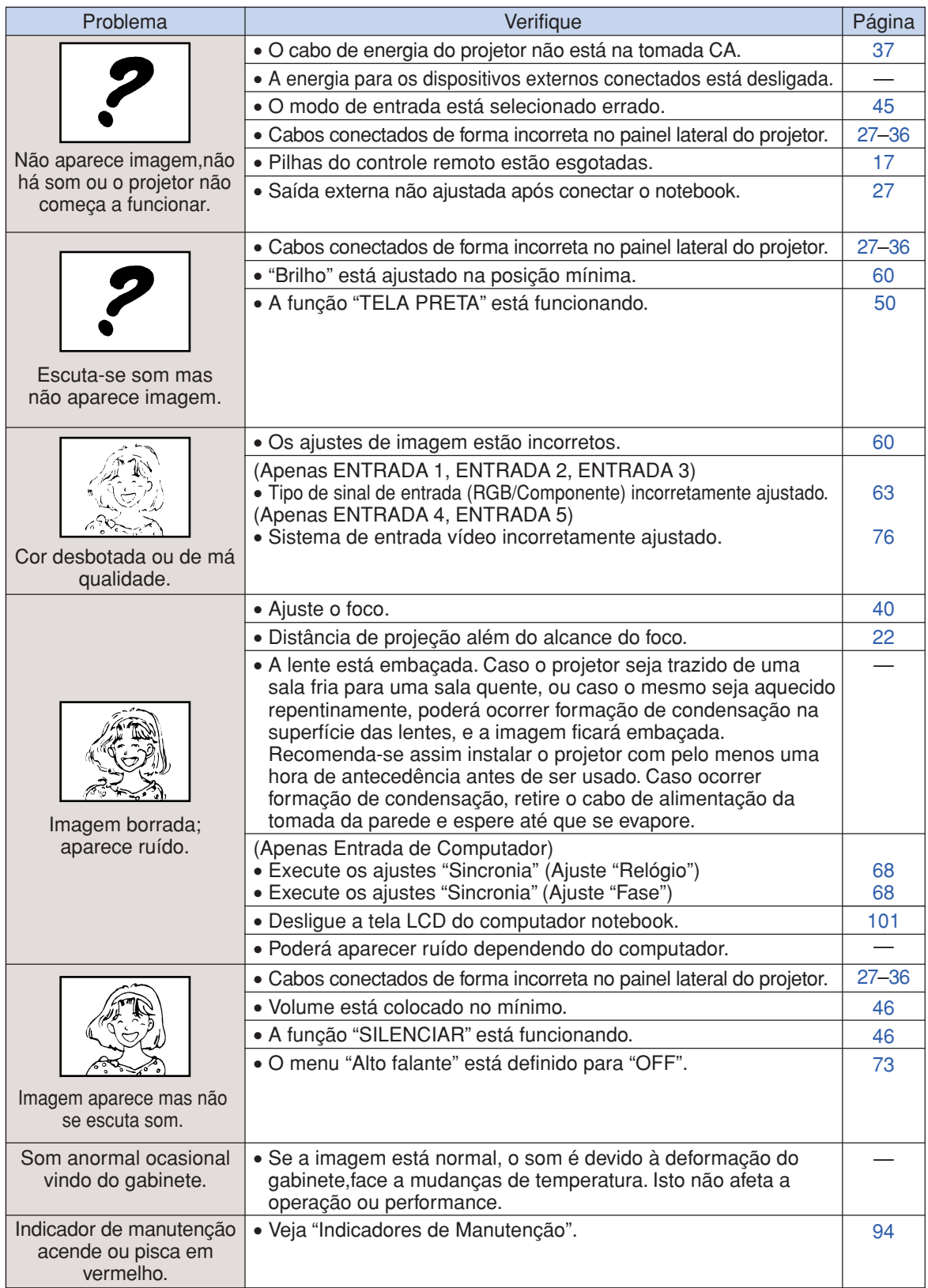

<span id="page-104-0"></span>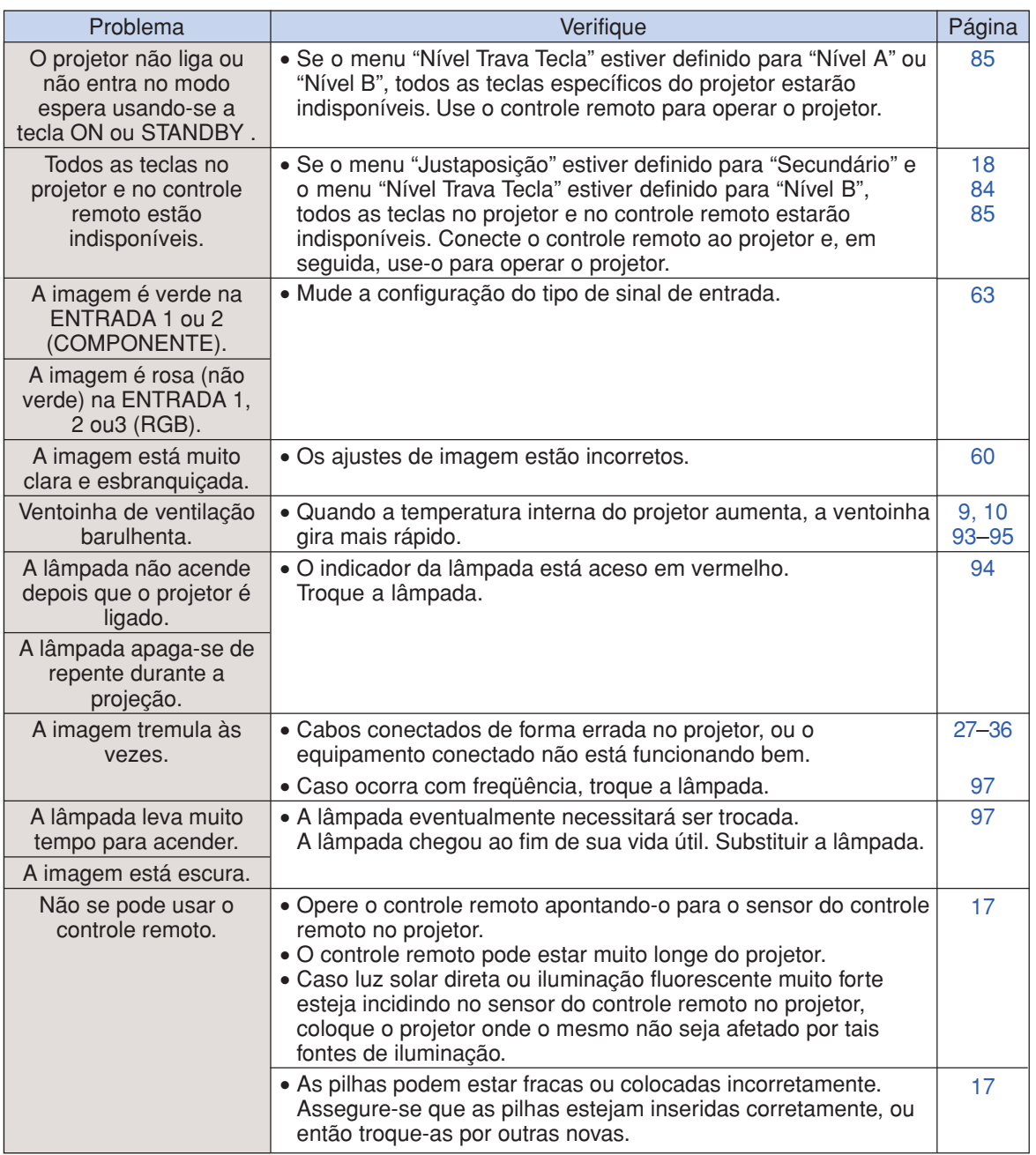

Este projetor está equipado com um microprocessador. Seu desempenho pode ser afetado de forma adversa por operações incorretas ou interferências. Caso seja necessário, desconecte o projetor da tomada e torne a conectá-lo após mais de 5 minutos.

# <span id="page-105-0"></span>**Assistência da SHARP**

**Se tiver problemas durante a instalação ou a operação deste projetor, consulte primeiramente a seção "Solução de Problemas" nas páginas [102](#page-103-0) e [103.](#page-104-0) Se este manual de operação não dirimir suas dúvidas, contate os Centros de Assistência Técnica da SHARP relacionados a seguir.**

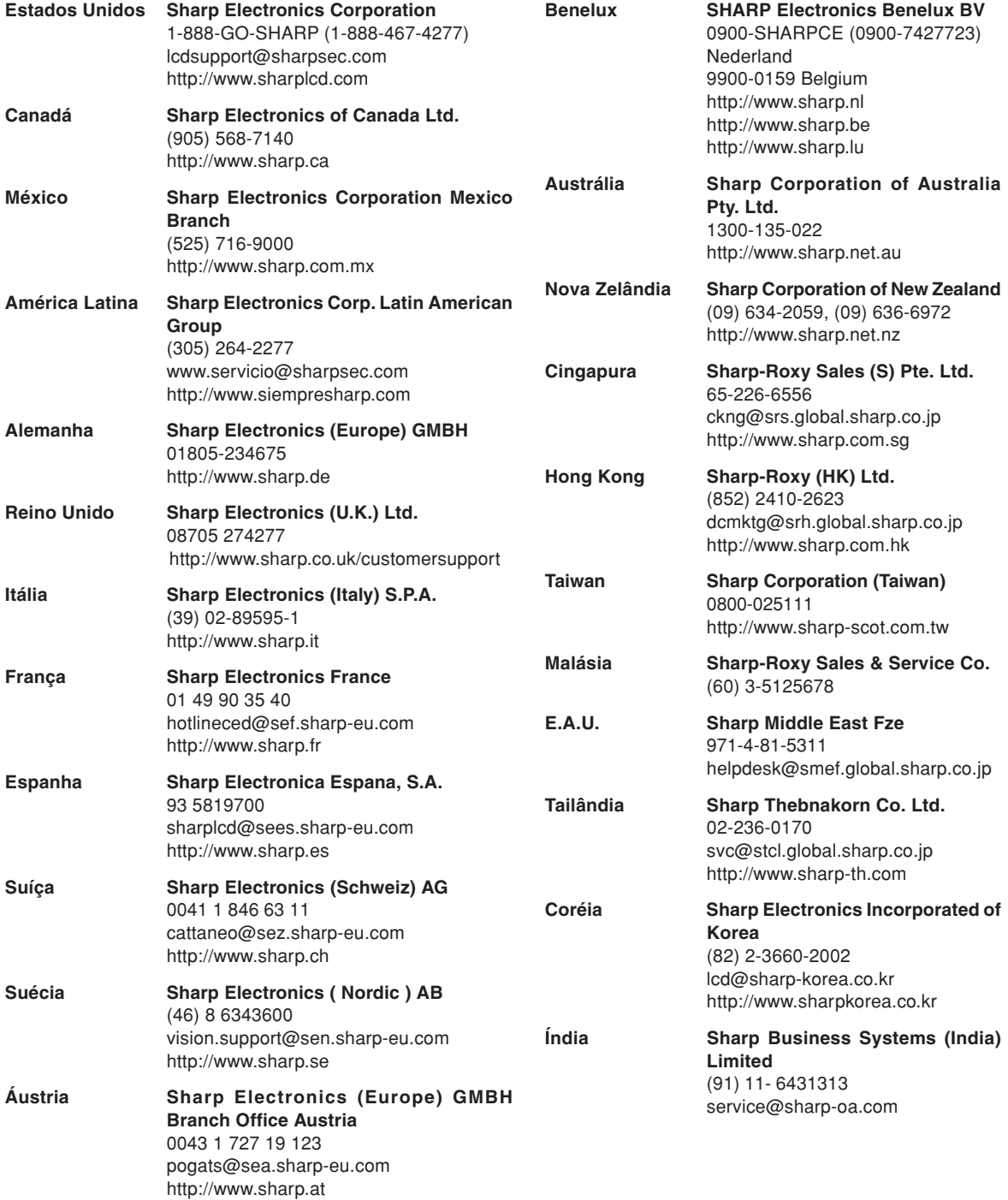

# **Especificações**

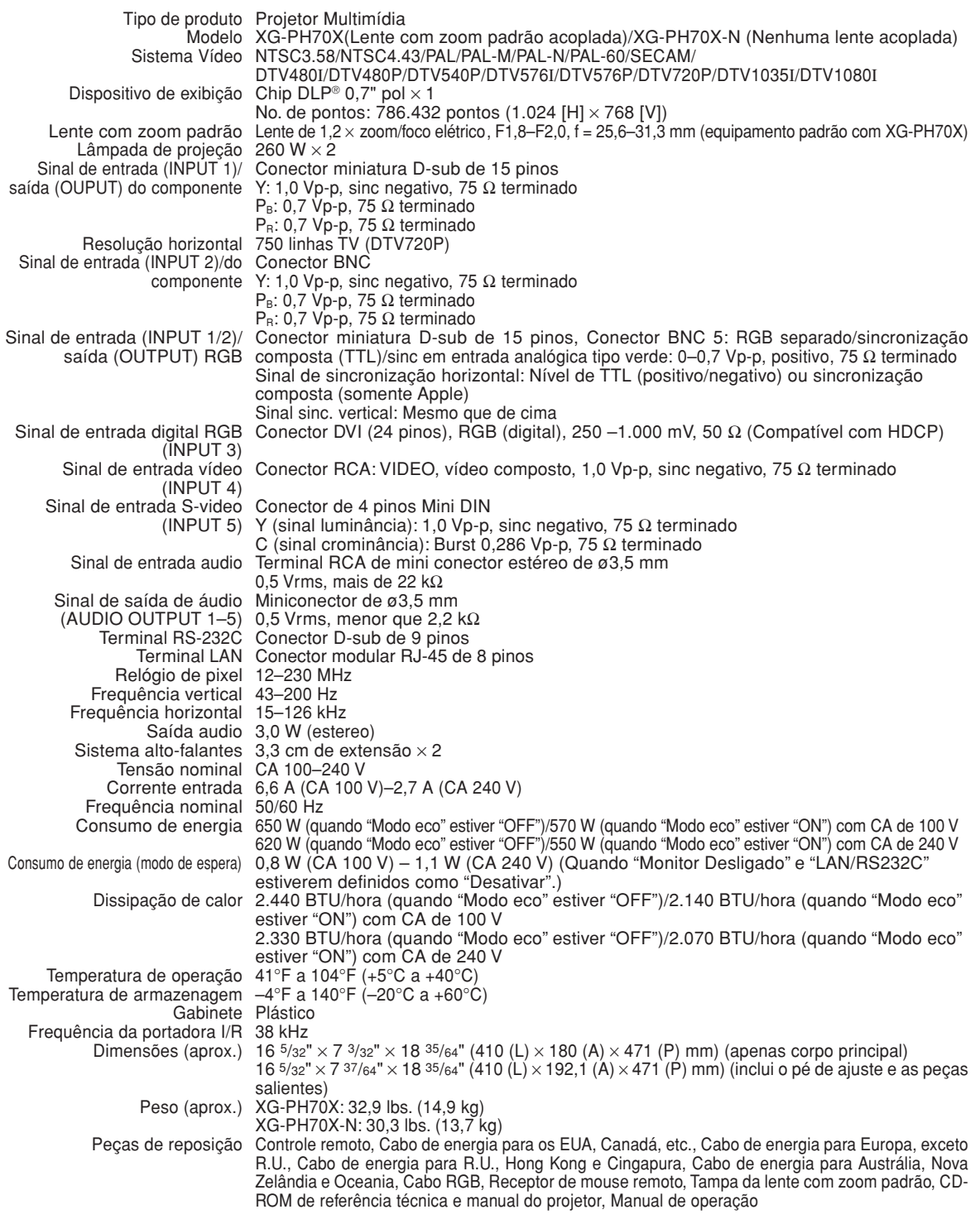

Como parte da sua política de contínuas melhorias, a SHARP se reserva ao direito de, sem aviso prévio, fazer modificações no design e nas especificações para melhoria do produto. Os valores de especificações de desempenho indicados são valores nominais para unidades de produção. Poderá existir algum desvio destes valores em unidades individuais.

# <span id="page-107-0"></span>**Glossário**

### **[Alongar \(Página 48\)](#page-49-0)**

Modo que alonga a imagem 4:3 horizontalmente para exibi-la completa em uma tela 16:9.

#### **[Alongar Fçcil \(Página 49\)](#page-50-0)**

Projeta a imagem completa numa tela 16:9 aumentando apenas as áreas limítrofes e mantendo a razão aparente no centro da imagem em 4:3.

### **[Automática \(Sincronia Automática\) \(Página 70\)](#page-71-0)**

Otimiza as imagens de computador projetadas com o ajuste automático de certas características.

#### **[Bloqueio do Sistema \(Página 79\)](#page-80-0)**

Se o "Código de Acesso" não for digitado corretamente, o projetor não operará mesmo com a entrada de sinais.

### **[Borda \(Página 48\)](#page-49-0)**

Exibe uma imagem 4:3 completa em uma tela 16:9 mantendo a razão aparente de 4:3.

#### **[C.M.S. \(Sistema de Gerenciamento de Cor\) \(Página 64\)](#page-65-0)**

Esta função permite o ajuste individual das caracteristícas de seis cores (R: Vermelho, Y: Amarelo, G: Verde, C: Ciano, B: Azul, M: Magenta)

#### **[Compressão Inteligente Avançada \(Página 100\)](#page-101-0)**

Alta qualidade de resolução inferior e superior da imagem para corresponder à resolução original do projetor.

#### **[Correção Trapezoidal \(Página 41\)](#page-42-0)**

Função que corrige digitalmente uma imagem distorcida quando o projetor está inclinado em relação a tela, suaviza recortes em imagens inclinadas e comprime a imagem horizontal e verticalmente, mantendo a razão aparente de 4:3.

#### **[Deslocando a Lente \(Página 38\)](#page-39-0)**

Função para ajustar a posição da imagem projetada para a posição da tela, deslocando a lente horizontal e verticalmente.

#### **[Dot by Dot \(Ponto a Ponto\) \(Página 48\)](#page-49-0)**

Modo que projeta imagens com a sua resolução original.

#### **[Fase \(Página 68\)](#page-69-0)**

A mudança de fase representa a mudança entre sinais isomórficos com a mesma resolução. Quando o nível de fase está incorreto, a imagem projetada geralmente apresenta tremulação horizontal.

#### **[Imagem em Imagem \(Página 74\)](#page-75-0)**

A função Imagem em Imagem permite a exibição de duas imagens na mesma tela. Você pode exibir a entrada de imagem a partir de um vídeo como uma imagem de suplemento sobrepondo a entrada da imagem principal a partir de um computador.

### **[Justaposição \(Página 84\)](#page-85-0)**

A definição da projeção empilhável permite aumentar o brilho de uma imagem empilhando vários projetores e projetando a mesma imagem simultaneamente. Você pode controlar os projetores para a projeção empilhável designando um projetor como principal e os outros projetores como secundários.

#### **[Nível Trava Tecla \(Página 85\)](#page-86-0)**

Modo que pode bloquear a operação das teclas do projetor e evitar ajustes não autorizados.

#### **[Modo Imagem \(Página 60\)](#page-61-0)**

Função de melhoria de qualidade que oferece uma imagem mais rica tornando mais claras as áreas escuras da imagem sem alterar o brilho das áreas mais brilhantes. Você pode selecionar quatro modos diferentes: PADRÃO, APRESENTAÇÃO, CINEMA e PERSONALIZADO.

#### **[Progressivo \(Página 62\)](#page-63-0)**

A exibição progressiva projeta uma imagem de vídeo mais suave. Você pode selecionar entre três modos diferentes: Modo 2D Progressivo, 3D Progressivo e Filme.

#### **[Razão aparente \(Página 48\)](#page-49-0)**

Razão largura x altura de uma imagem. A razão aparente normal de uma imagem de computador e de vídeo é de 4:3. Existem também imagens largas com razão aparente de 16:9 e de 21:9.

#### **[Reajustar \(Página 48\)](#page-49-0)**

Permite-lhe modificar ou ajustar a seu gosto o modo de exibição da imagem, para realçar a imagem imputada. Pode-se escolher entre seis modos diferentes: NORMAL, CHEIO, DOT BY DOT, BORDA, ALONGAR e ALONGAR FÇCIL.

#### **[Relógio \(Página 68\)](#page-69-0)**

Ajuste de relógio, usado para ajustar o ruído vertical quando o nível de relógio é incorreto.

#### **[sRGB \(Página 64\)](#page-65-0)**

Norma internacional de reprodução de cor regulamentada pela IEC (Comissão Eletrotécnica Internacional). Como a área de cor fixa é definida pela IEC, a cor muda conforme as características DLP. Quando o "Cor Selecionada" está en "sRGB", as imagens são exibidas no matiz natural da imagem original.

#### **[Tela de Fundo \(Página 77\)](#page-78-0)**

Imagem inicial projetada quando não há saída de sinal.

#### **[Temp Cor \(Temperatura de cor\) \(Página 61\)](#page-62-0)**

Função que pode ser usada para ajustar a temperatura de cor de acordo com o tipo de imagem alimentada no projetor. Diminua a temperatura de cor para criar imagens mais quentese avermelhadas, para tonalidades de pele naturais, ou aumente para criar imagens mais friase azuladas, para imagens mais brilhantes.
## Índice Rimissivo

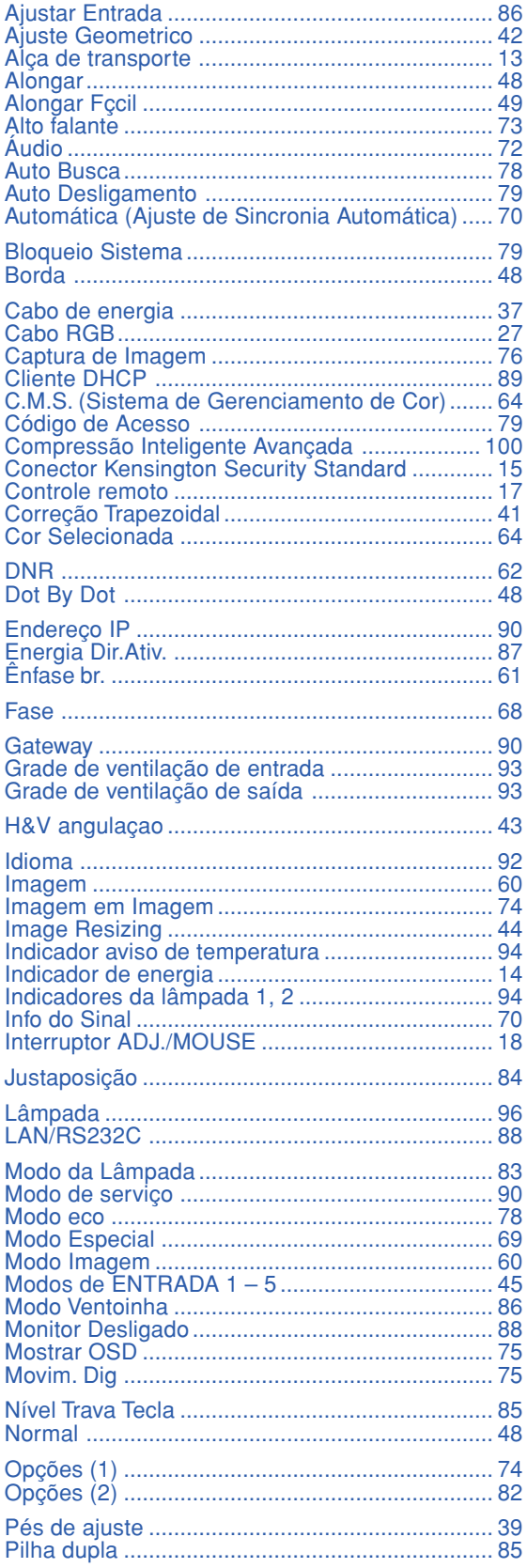

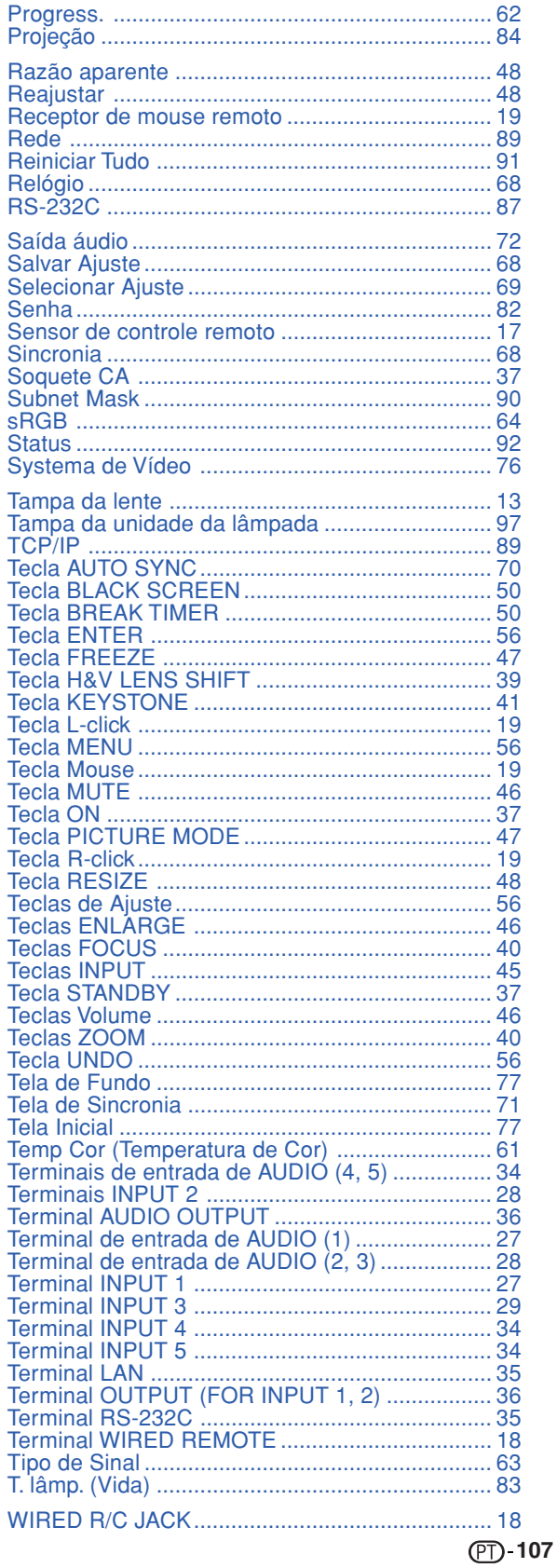

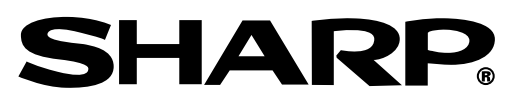

SHARP CORPORATION